# 目 次

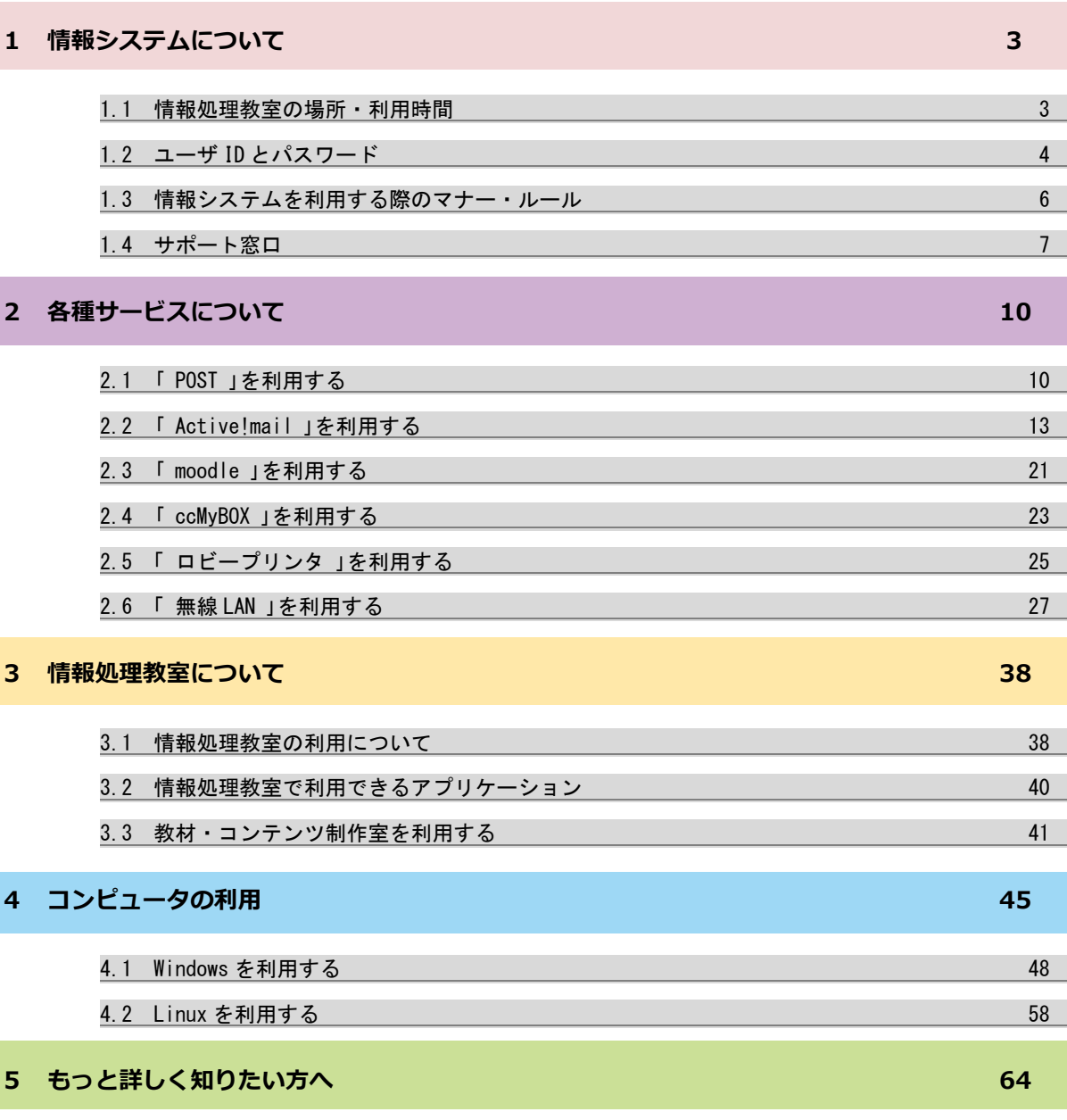

## **6 その他 65** 6.1 京都産業大学インターネット利用に関するガイドライン インファイン 65

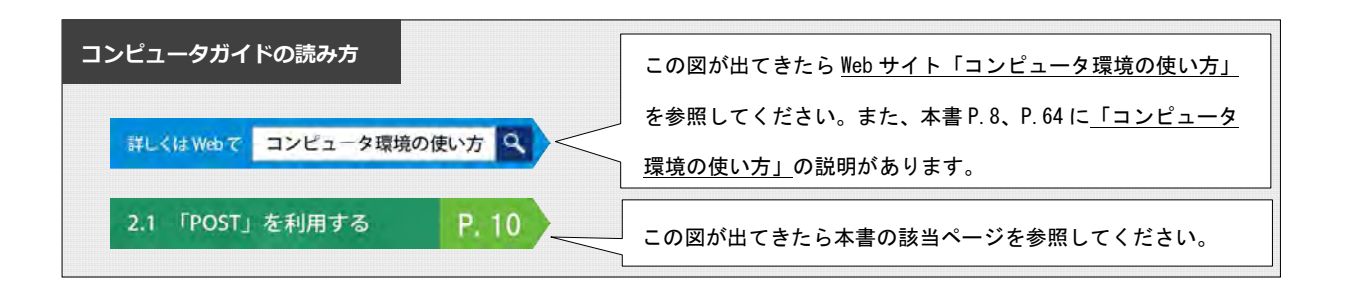

 $\overline{6}$ 

その他

# **Active!mail**

۰

Webフラウザから電子メールを読み書きできます。 レポート提出や就職活動でも使います。 スマートフォンのメールとは少しマナーが 違うので注意。  $\rightarrow$ P.13

> ようこそ! 京都産業大学へ 学内のコンピュータ環境を初めて利用する方は このガイドを読んでください。 フル活用して有意義な学生生活を スタートしてくださいね!!

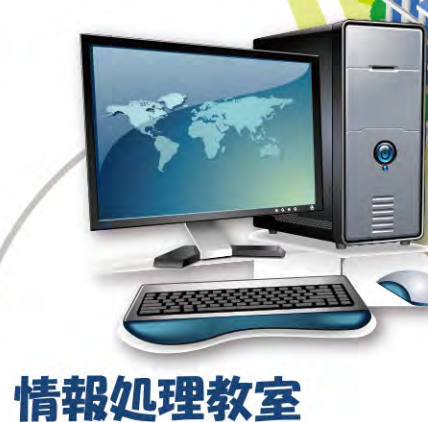

## コンピュータの実習室。 授業だけでなく、レポート作成などの

自習用として開放されています。  $\rightarrow P.38$ 

## **POST**

休講・補講情報や定期試験の情報、教学 センター等からの連絡といった学生個人へ のお知らせがチェックできます。

 $\rightarrow P.10$ 

## 無線LAN ノートパソコンやスマートフォンなどを、

学内ほとんどの場所で接続できます!  $\rightarrow$ P.27

## $L - FIL$ moodle

m

WD

授業で使うシステム。 講義資料のダウンロードや課題の 提出などに使うWebシステム。  $\rightarrow$ P.21

# もっと詳しく知りたい方へ

moodleやPOSTの他にも様々な情報が載って います。詳細はWebサイト「コンピュータ環境 の使い方」を参照してください。  $\rightarrow$ P.64

# 1 情報システムについて

1.1 情報処理教室の場所・利用時間

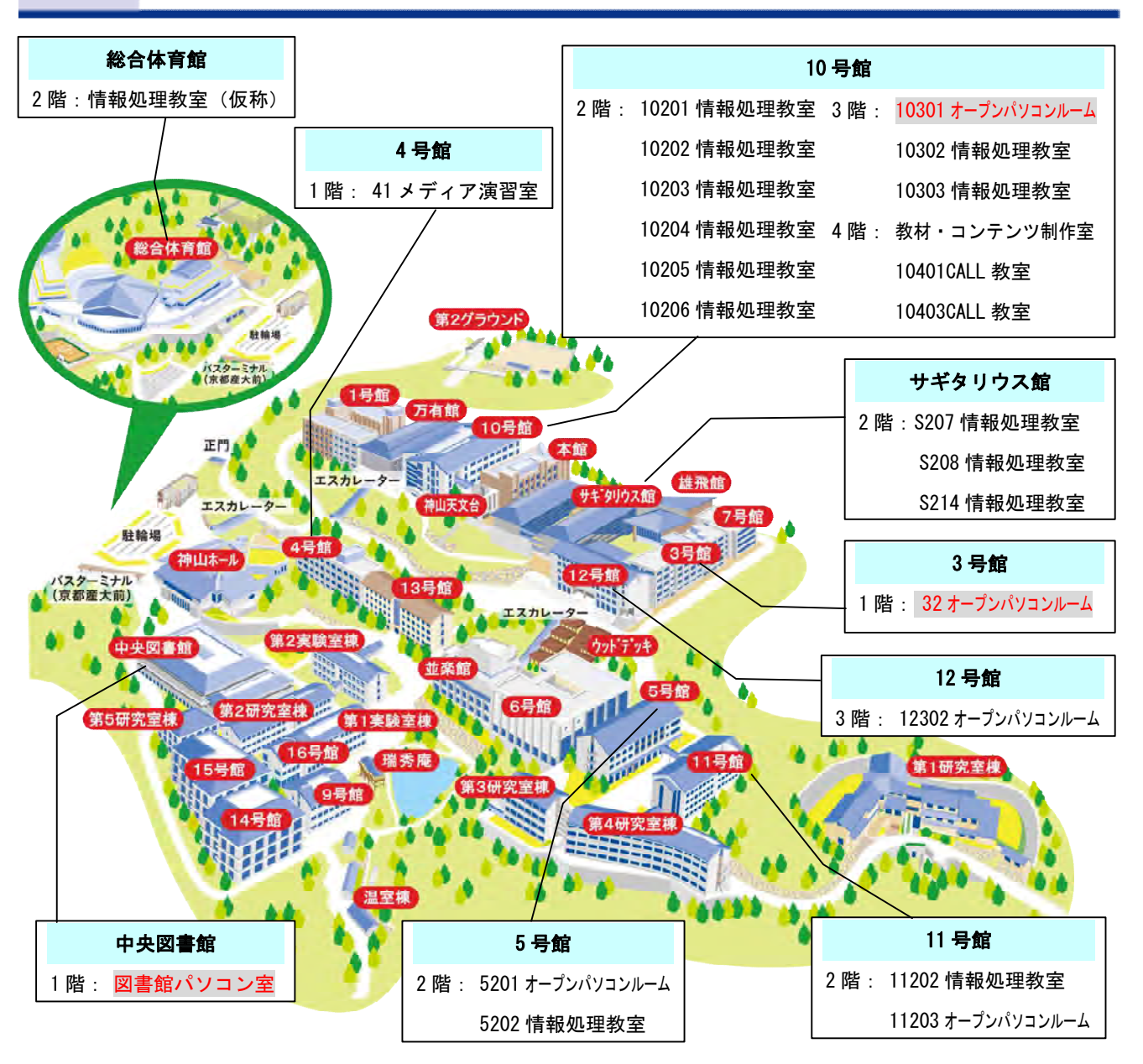

【自習利用専用の情報処理教室と利用時間】

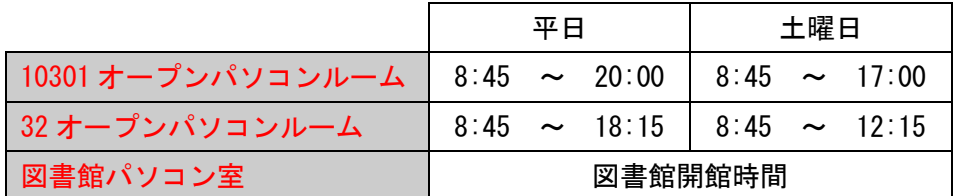

上記、3つの情報処理教室は自習利用専用です。(授業は行われません)

開講期間・一斉休業中では利用時間が異なる場合があります。

詳しくはWebで コンピュータ環境の使い方 Q

#### 1. ユーザ ID について

本学では、入学した学生全員にユーザ ID を発行しています。2016 年度入学者の場合、ユーザ ID は次のとお りです。

学 部 生:g1\*\*\*\*\*\* (g1[ジー・イチ]に続いて \*\*\*\*\*\* は学生証番号 (数字6桁)) 大学院生: i1\* \* \* \* \* \* (i1[アイ・イチ]に続いて \* \* \* \* \* \* は学生証番号 (数字 6 桁))

※ 2017 年度入学の学部生で学生証番号が 789012 の場合、ユーザ ID は g1789012 になります。

【注意】 大学の ID には、語学授業で利用するユーザ ID も存在します。 「語学ソフト用ユーザ ID」は、語学ソフトを利用する授業を選択している場合 のみ担当教員から説明があります。

#### 2. パスワードについて

情報処理設備のコンピュータを利用するには、「ユーザ ID」のほかに「パスワード」が必要になります。 入学式後に配布する「コンピュータ利用時のユーザ ID について」に、皆さんのユーザ ID とともに初期パス ワードが記載されています。受講科目によっては最初の授業で必要になりますので忘れないようにしてくださ  $\underline{\mathsf{L}\mathsf{L}}$ 

#### 3. パスワードの変更について

パスワードは「POST」の「利用者の設定」で何度でも変更することができます。

パスワードは手帳などにメモせず、必ず覚えるようにしてください。

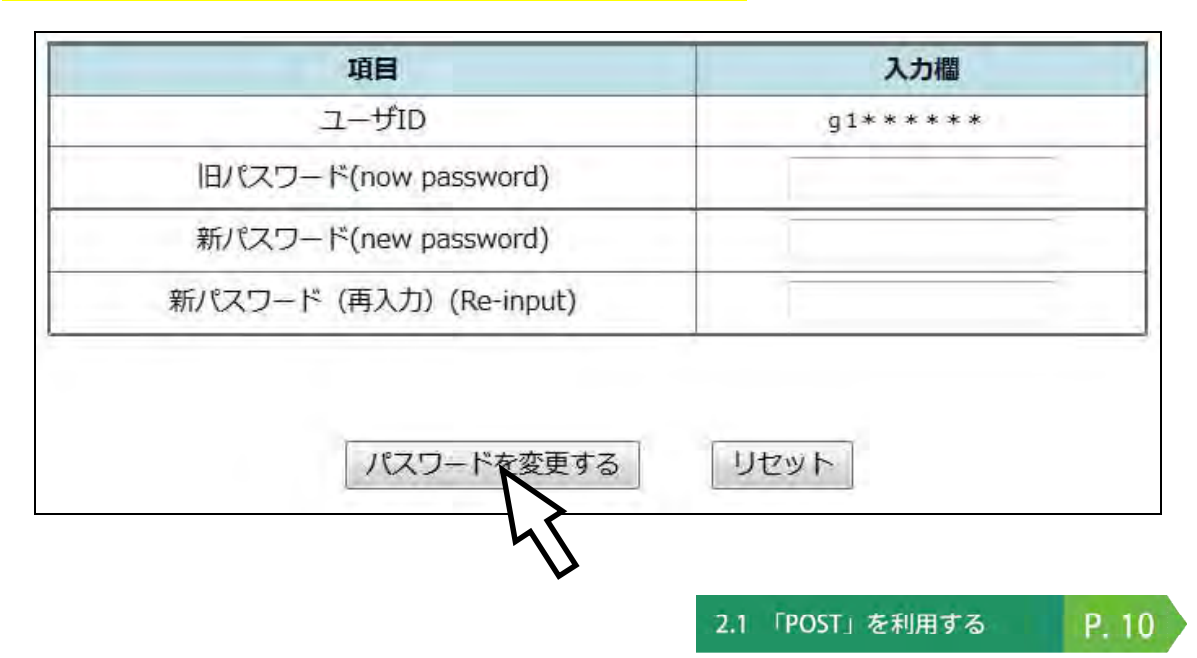

## 4. パスワードを忘れた場合について

パスワードを忘れた場合は、10 号館 3 階の情報センターカウンターでパスワード再発行の申請を行ってく <mark>ださい</mark>。パスワード再発行の手続きが完了すると、下図のシールをお渡しします。このシールをめくって、再 発行後のパスワードを確認してください。

なお、パスワード再発行後は、以前に使用していたパスワードでは使用できなくなりますので注意してくだ さい(入学式後に配布する「コンピュータ利用時のユーザ ID について」に記載されているパスワードも、使用 できなくなります)。

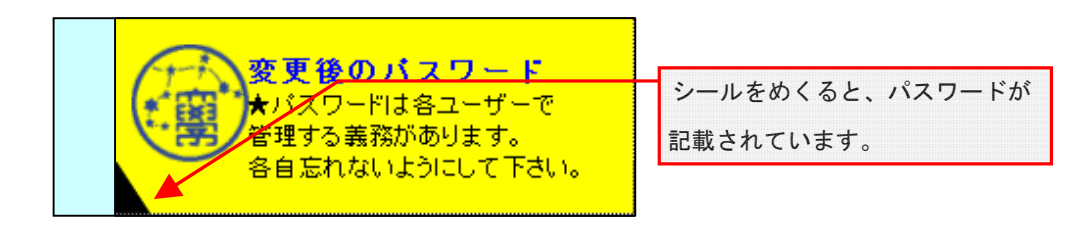

## 【注意】 パスワードを再発行した場合、5~10 分後に新しいパスワードを使用することができます。 パスワード再発行の申請には学生証が必要です。学生証がない場合には再発行できません。

### 1. 情報システムの利用について

学内の情報システム、情報設備は京都産業大学の学生および教員が皆で利用するものです。「京都産業大学 インターネット利用に関するガイドライン」に定められたとおり、本学の一員として最低限のルールを守り、 「京都産業大学ネットワークセキュリティ規程」に違反しないよう心がけてください。

インターネットを利用する際の禁止事項はガイドラインにも記載してありますが、次にあげる項目はコンピ ュータの故障などにつながるおそれがあり、また他の利用者への迷惑になるため、禁止していますので厳守し てください。違反者には、利用資格の停止などの厳重な処分を科すことがあります。

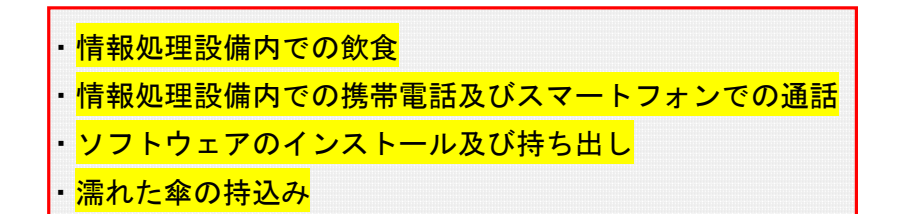

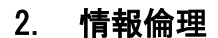

ネットワーク社会にも一般社会と同様に<mark>規則、慣習、道徳</mark>が存在します。お互いが協調して利用できるよう 心がけてください。また、ブログや SNS (Twitter や FaceBook など)での何気ない投稿から思いがけない事件 へと発展することもあります。

ネットワーク社会のメリット・デメリットを十分に理解した上で正しく使用するようにしてください。

詳しくはWebで moodle INFOSS 情報倫理 Q

詳しくはWebで コンピュータ環境の使い方

京都産業大学インターネット利用に<br>関するガイドライン

 $6.1$ 

 $\alpha$ 

P.65

#### 3. 著作権について

情報技術の発達と同時に他人の権利、特に著作権を侵害する、または侵害のおそれのある行為を行ってしま う可能性が増えています。

インターネット上で市販の音楽データを公開したり、それらをダウンロードしたりすることは著作権法違反 となることがあります。また、違法行為は学内外を問わず行った本人が責任を負うことになります。

> moodle INFOSS 情報倫理 Q 詳しくはWebで

情報システム・情報設備を使用中に「急に動かなくなった」、「見たことがないメッセージが表示された」、 「印刷がうまくできない」といったトラブルや「この部分の操作方法がわからない」、「この機械はどのように 使うのだろう?」といった疑問点が出てくるかもしれません。

そのような場合に備え、<mark>サポート体制を用意しています</mark>。状況に応じ、以下のサポートを利用してください。

#### 1. 計算機運用補助員(MiCS)

情報センターでは、京都産業大学の情報システム・情報設備に関する相談や問い合せに対応するため、本学 の学生スタッフ「計算機運用補助員(MiCS)」が常駐する相談窓口を設置しています。

困ったときは 10 号館 3 階にある情報センターカウンターに連絡し、利用場所およびトラブルの状況を伝えて 対応方法を確認してください。

- (1) MiCS の業務
- ① 大学の情報システム・情報設備に関する質問対応 大学の情報システム・情報設備の利用に関する質問に対して、情報センターカウンターおよび内線電話、 電子メールで対応を行います。
- ② 情報システム・情報設備に関するトラブル発生時の初期対応 情報システム・情報設備利用時に起こったトラブルの原因調査や簡単な回復作業を行います。
- ③ 情報処理教室の環境整備 情報処理教室の清掃・消耗品交換などを行います。
- (2) 問い合わせ先

窓口 : 10 号館 3 階 情報センターカウンター 電話 : 内線番号 2578 電子メールアドレス : mics-q@cc.kyoto-su.ac.jp 受付時間 : (開講期間)平日 8:45~20:00 土曜 8:45~17:00 (学休期間)平日・土曜 8:45~16:30 ※ 日曜・祝日や一斉休業中は受付をしておりません。

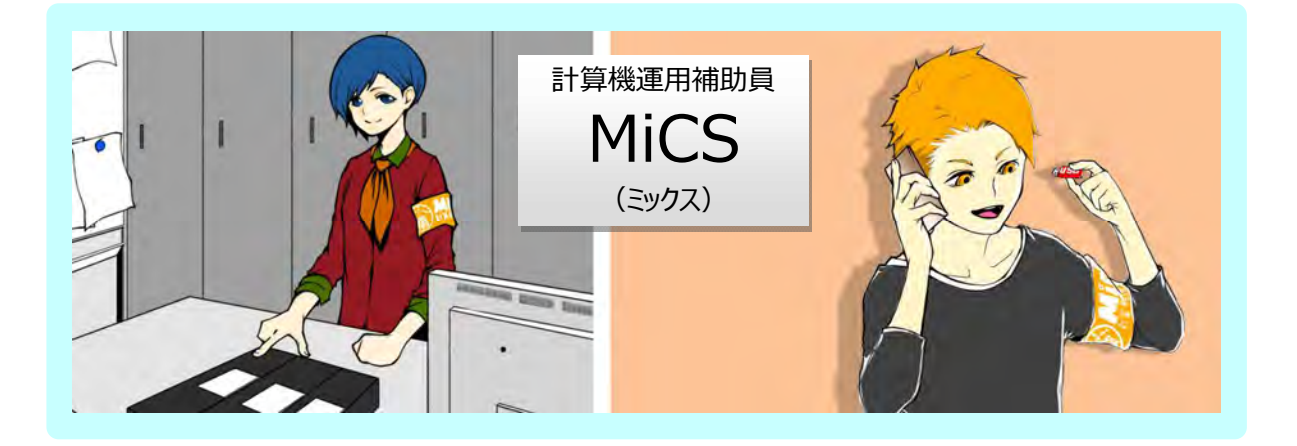

## 2. Web サイト「コンピュータ環境の使い方」

本学 Web サイト「コンピュータ環境の使い方」に情報システム・情報設備に関する詳細な情報を掲載してい ます。次の手順で Web サイト「コンピュータ環境の使い方」を参照してください。

(1) 本学トップページ (http://www.kyoto-su.ac.jp/) から、「学生生活」の上にマウスポインタ をあわせると、プルダウンメニューが表示されます。

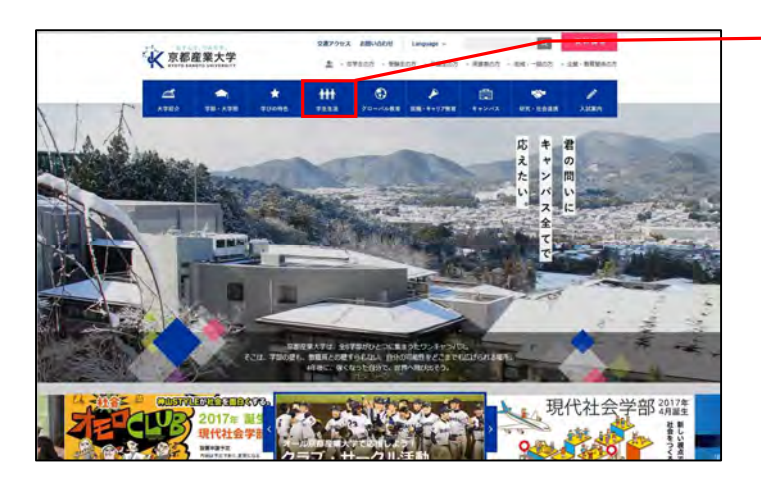

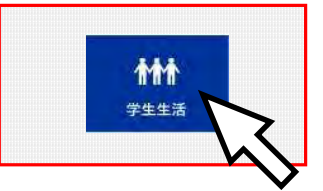

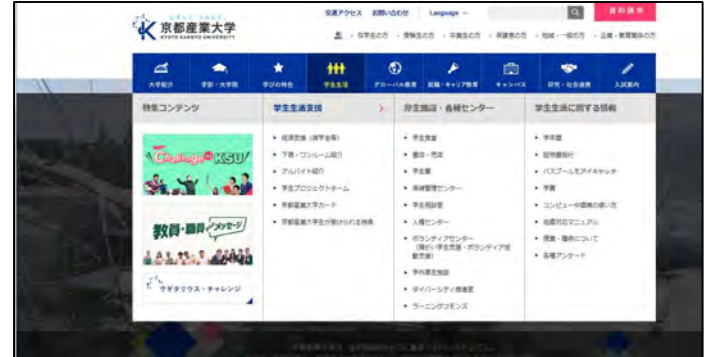

(2) プルダウンメニューの「学生生活に関する情報」より、「コンピュータ環境の使い方」をクリックし てください。

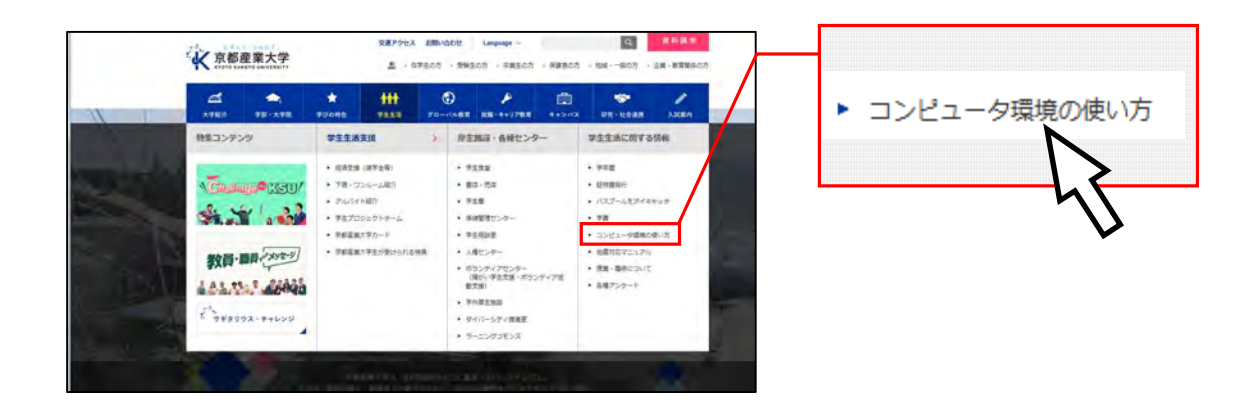

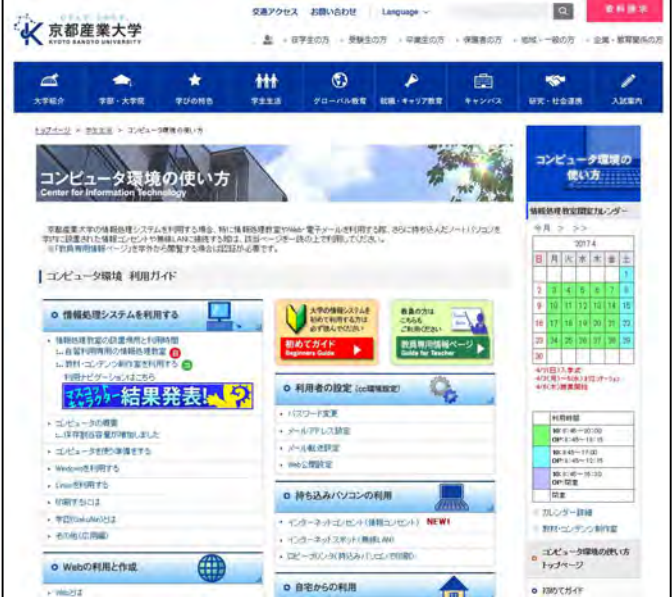

(4) 必要とする項目がどこにあるか分からない場合は、「コンピュータ環境の使い方」下部にあります 「サイトマップ」をクリックしてください。「コンピュータ環境の使い方」内に掲載されている全 ての項目が掲載されています。

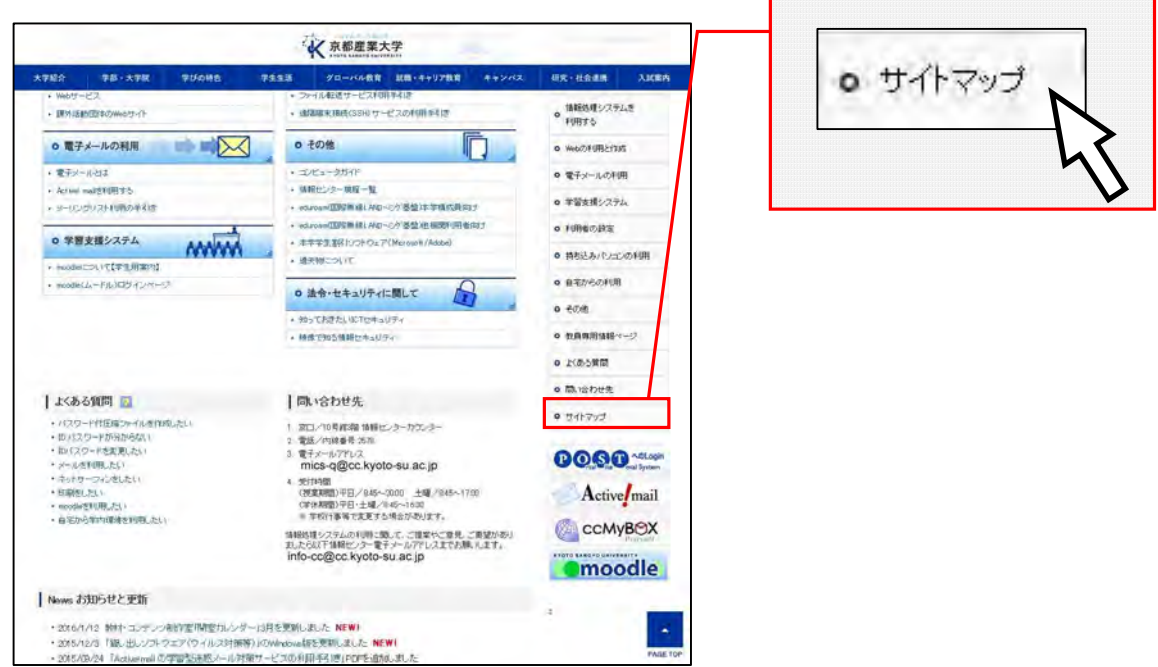

## 3. 意見・要望がある方は

情報システムの利用に関してご提案やご意見、ご要望がありましたら 10 号館3階情報センターカウンターへお 越しになるか、情報センターメールアドレス「info-cc@cc.kyoto-su.ac.jp」へメールでお知らせください。

2 各種サービスについて

## 2.1 「POST」を利用する

「POST」とは Portal Site Total System の略で、大学の休講・補講や定期試験の情報はもちろん、教学センター や学生部からの連絡といった学生個人へのお知らせがチェックできます。

この「POST」を通じて授業をはじめ学内の情報が発信されますので、「知らなかった!」ということがないよう に1日1度は必ずアクセスして、確認する習慣をつけましょう。

## 1. 「POST」へのパソコンからのログイン方法

- (1) 本学トップページ(http://www.kyoto-su.ac.jp/)から、「在学生の方」のアイコンをクリックしま す。
	- $\Box$ √ 京都産業大学  $-22227 + 42827$  $2.70$ on such  $\odot$
- (2) 「在学生の方へ」のページが表示されたら、スクロールし、「POST」のバナーをクリックします。

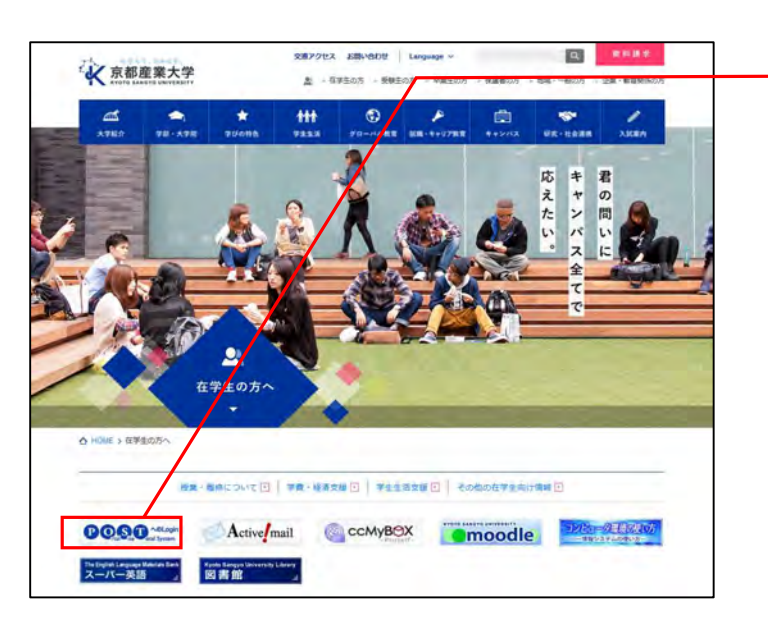

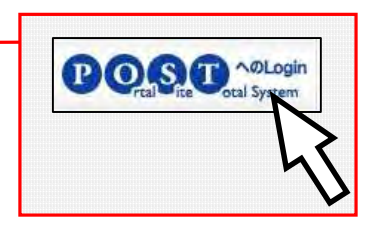

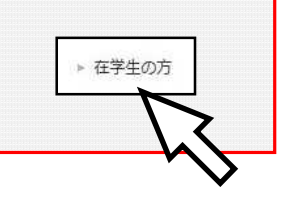

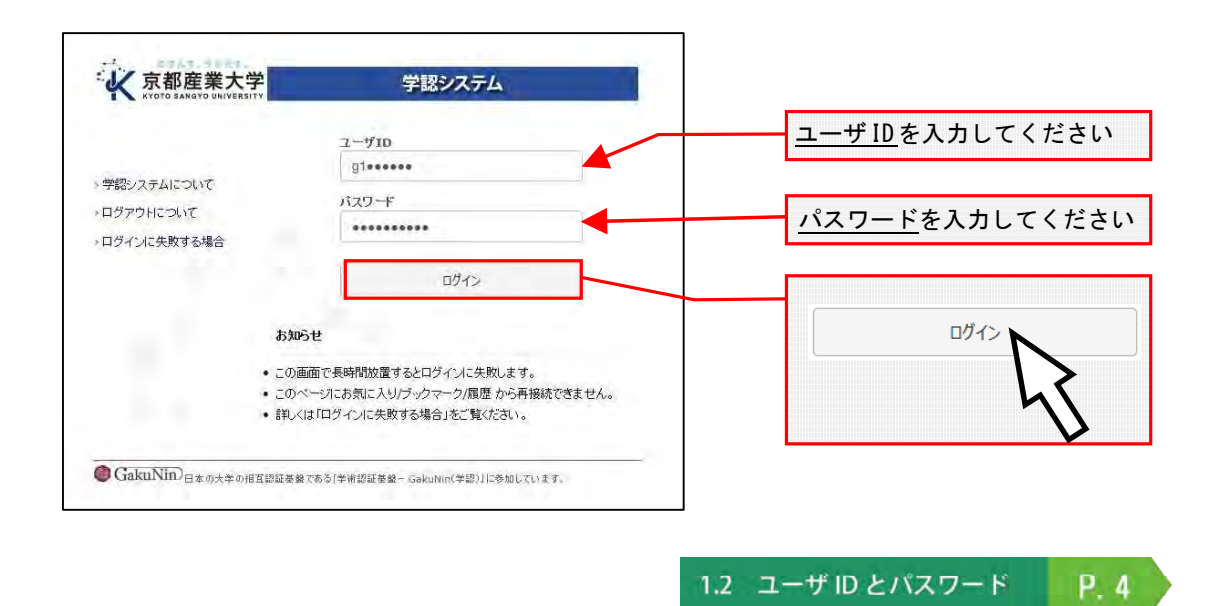

(4) 正しく入力されると「POST」のトップ画面が開きます。

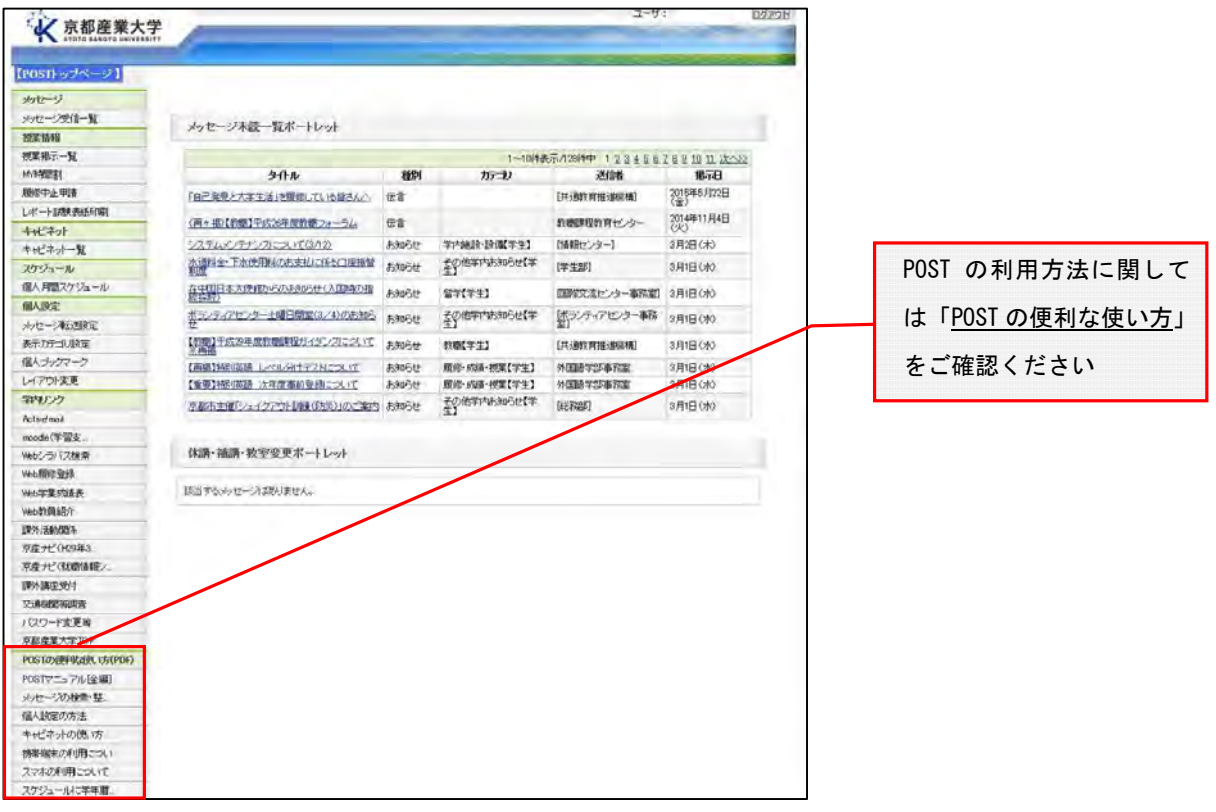

## 2. 「POST」への携帯電話からのログイン方法

「POST」へはパソコンだけでなく携帯電話やスマートフォンからでもアクセスできます。

(下図の QR コードを利用してください)

また、個人のパソコンや携帯電話、スマートフォンのメールアドレスを登録すれば、自分宛に届いてい る情報を通知することもできます。

利用に関するマニュアルは POST 内、「キャビネット一覧」から「学生用キャビネット」を選択し、 「00 POST マニュアル」をご覧下さい。

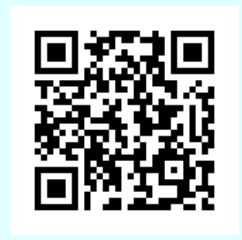

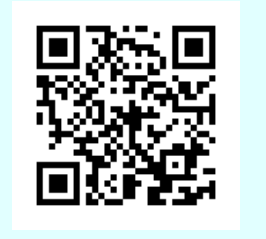

【 携帯電話用 QR コード 】 【 スマートフォン用 QR コード 】

#### 3. 「POST」の終了方法

 ログアウトを忘れてパソコンから離れると自分以外の誰かに操作され、思わぬ形で被害にあうことが あります。終了する際は「POST」トップ画面の右上にあるログアウトボタンをクリックしてください。

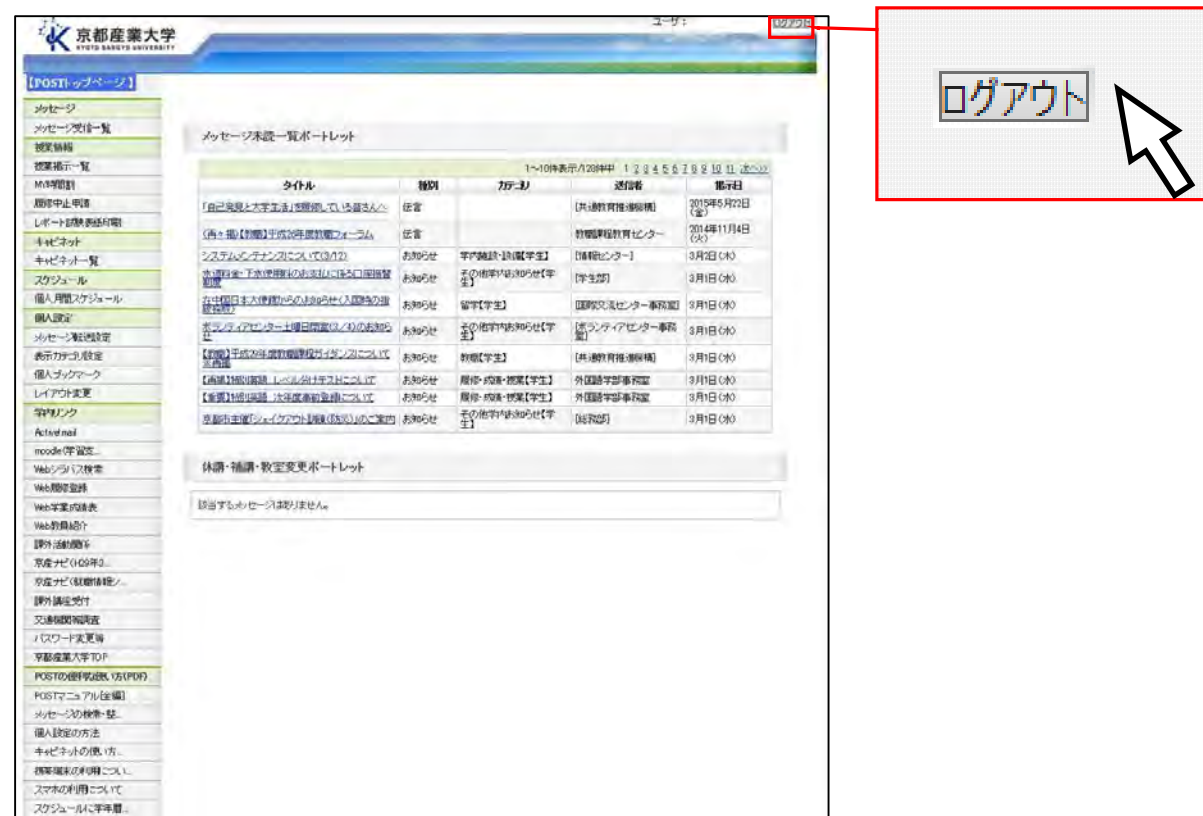

大学の電子メールとして、本学では「 Active!mail」を導入し、使い方のサポートも行っています。 「Active!mail」はインターネットに接続できる環境があれば、世界中どこからでも使用することができます。

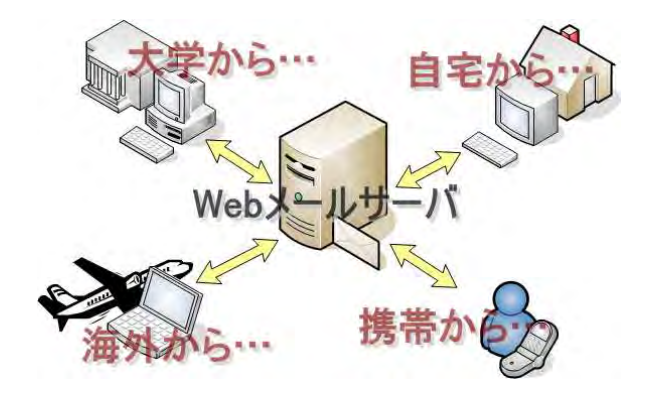

## 1. Active!mail の利用方法

(1) 「POST」にログインし、学内リンクから「Active!mail」をクリックします。

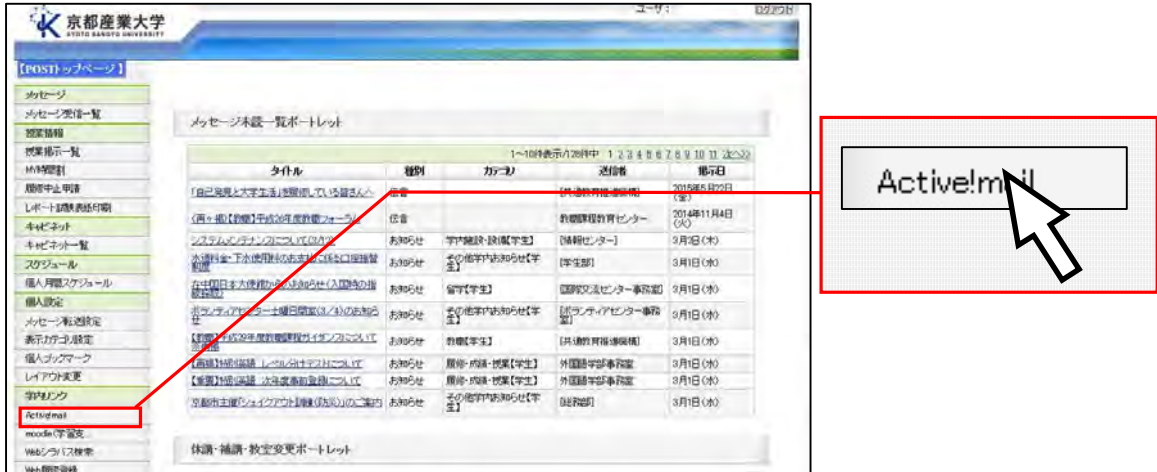

(2) ログインに成功すると、次の画面が表示されます。

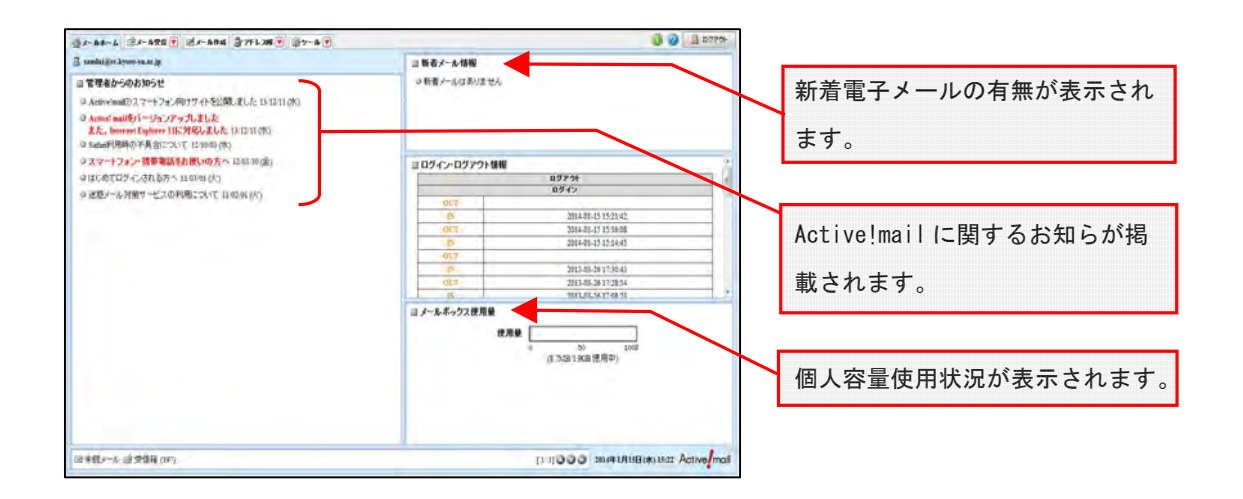

## 2. 電子メールの受信・閲覧方法

(1) 「Active!mail」トップ画面から、「メール受信」アイコンをクリックします。

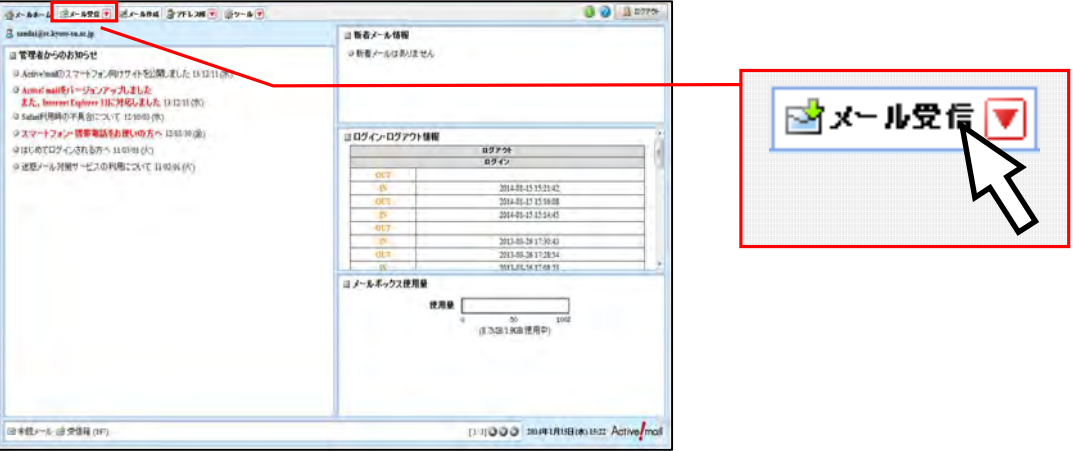

(2) トップ画面の中央部に受信メールの一覧が表示されます。

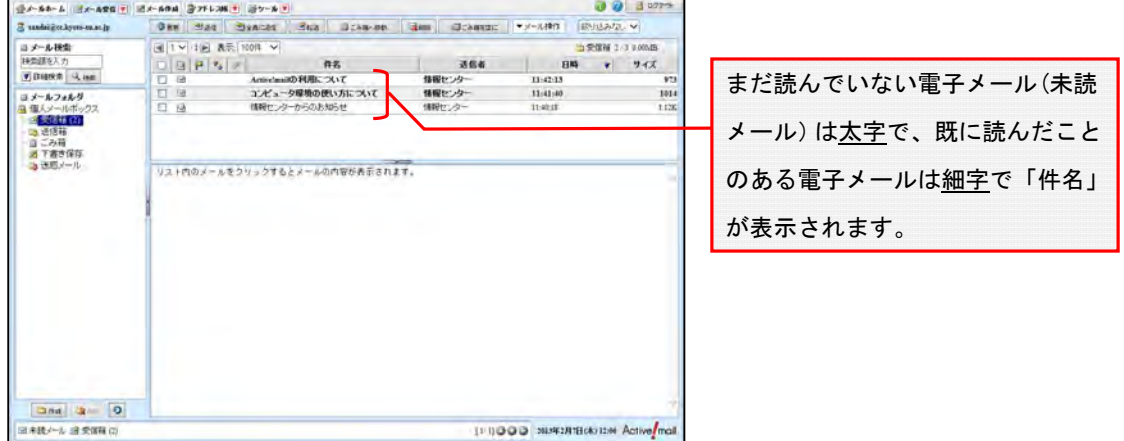

(3) 表示された一覧の中から、読みたい電子メールをクリックすると、画面下部に電子メールの本文が 表示されます。

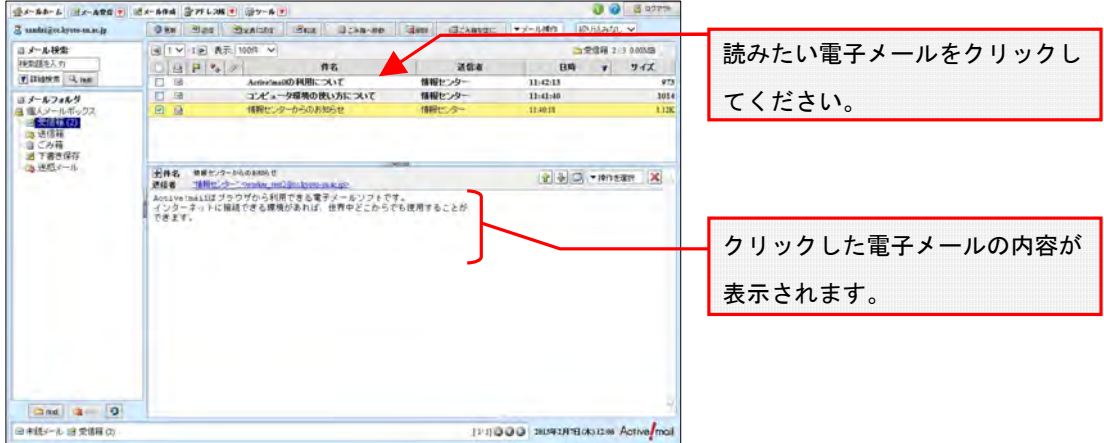

## 3. 電子メールの送信方法

(1) 「Active!mail」トップ画面から、「メール作成」ボタンをクリックします。

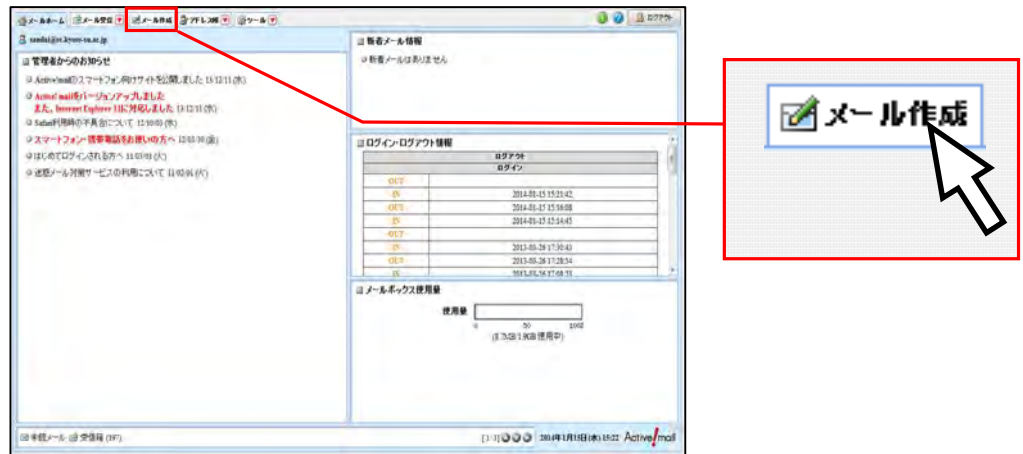

(2) 電子メールを作成するためのウインドウが新たに表示されます。

※ メールの詳しい書き方は「4.電子メールの書き方」(P.17)を参照してください。

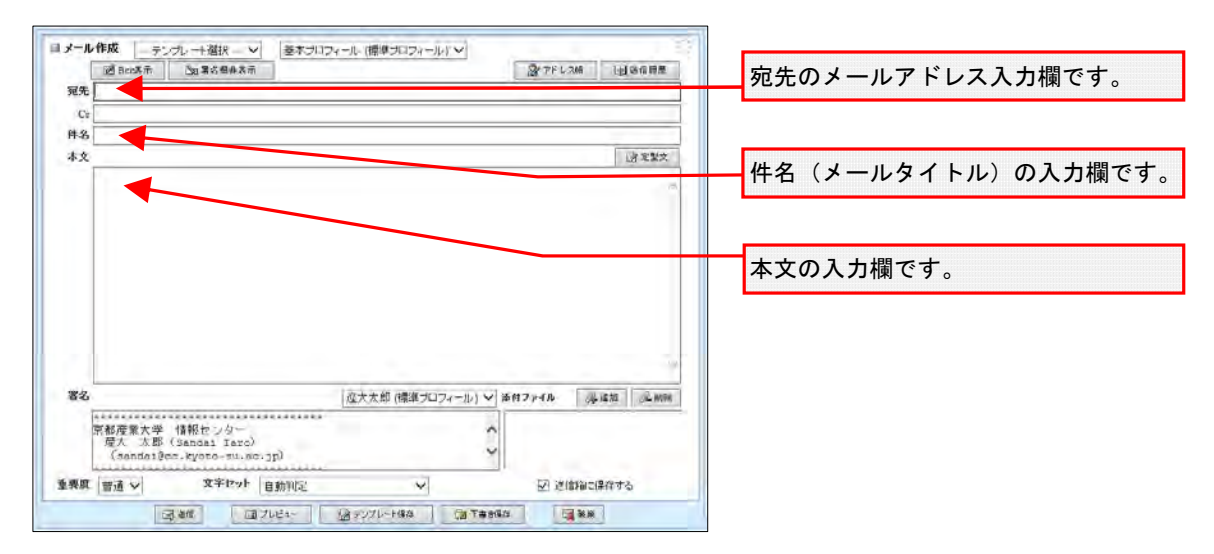

(3) 「宛先」に相手のメールアドレス、「件名」に送信する電子メールのタイトル、「本文」にメッセ ージ内容を入力し、「送信」ボタンをクリックします。

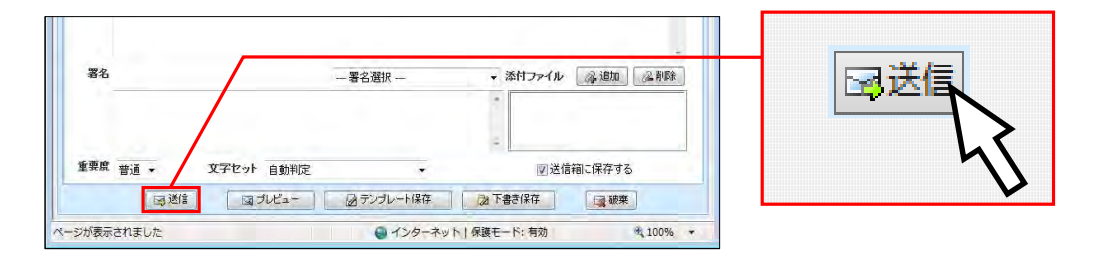

(4) 送信が完了すると、下記のようなウインドウが表示されます。「OK」ボタンをクリックし、送信完 了です。下記のウインドウが表示されない場合は、電子メールが正しく送信できていない可能性 があります。再度送信を試みてください。

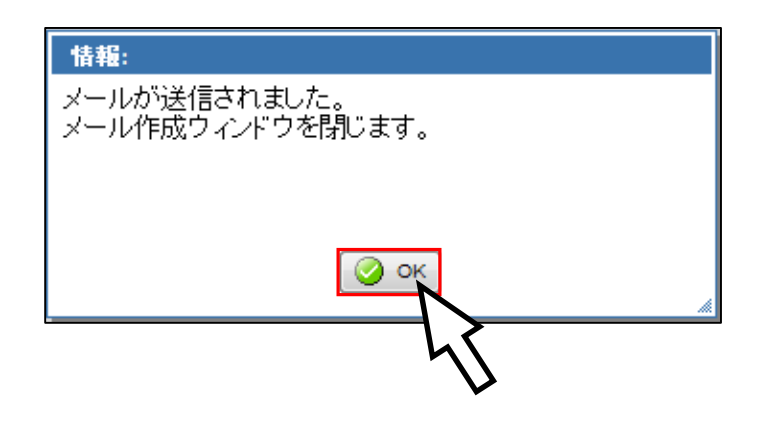

## 4. 電子メールの書き方

パソコンの電子メールの書き方は携帯電話などの電子メールとはマナーが異なります。パソコンから電子 メールを作成する際は以下の点に注意するようにしてください。

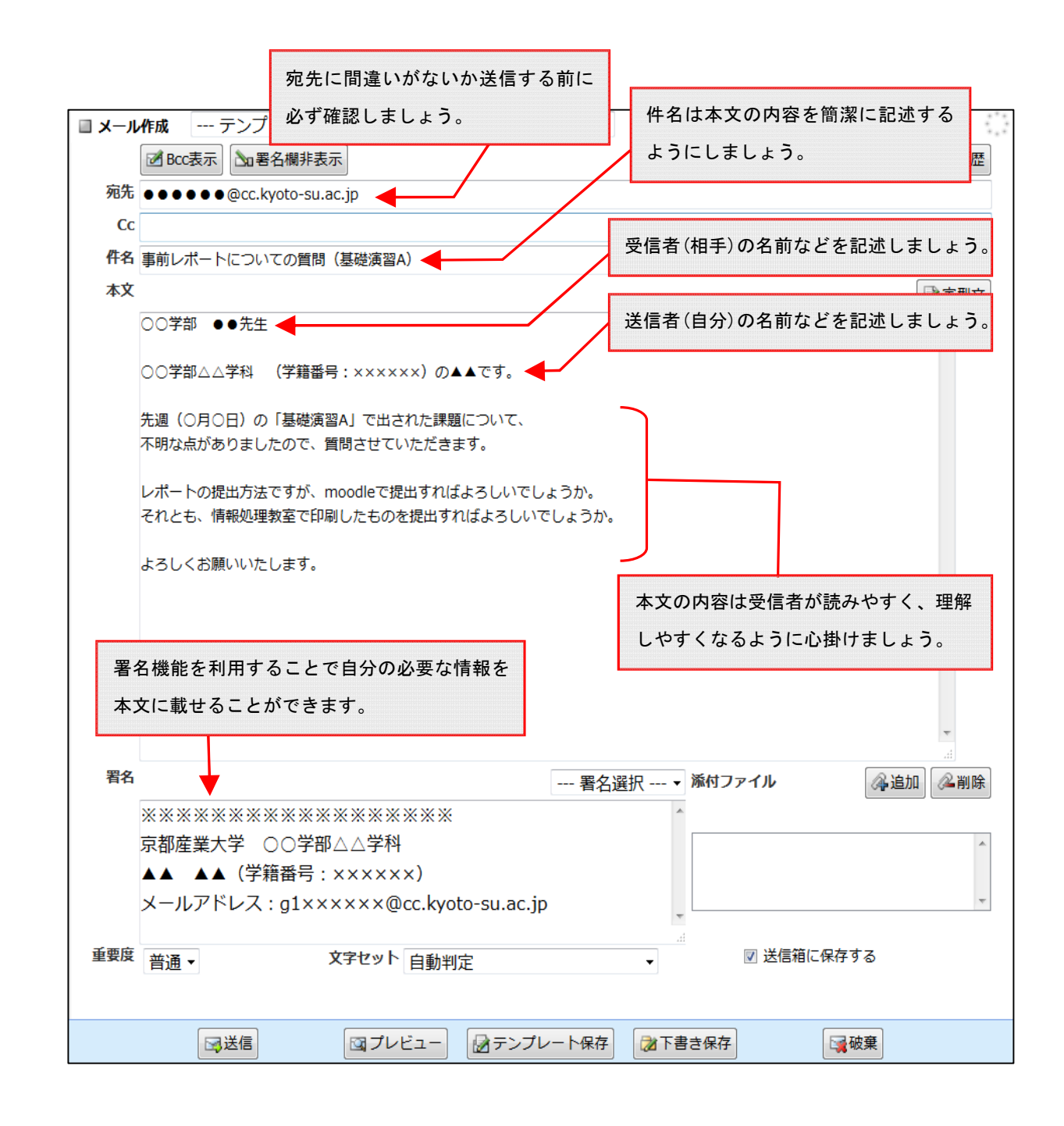

以上のような点に注意して、正しくメールを扱えるようになりましょう。

#### 5. 迷惑メール対策サービスについて

迷惑メール対策サービスとは、迷惑メールのチェックを行うサービスです。迷惑メールの情報とメール ソフトの振り分け機能を利用する事で迷惑メールを特定のフォルダに振り分け、必要な電子メールを見逃す 事を軽減できます。Active!mail では、標準で迷惑メール対策サービスを利用できるよう設定しています。

(1) 留意事項

このサービスは正常な電子メールと迷惑メールとを見分けやすくし、本学の電子メール環境を使いやす くするためにサービスを提供するものです。

迷惑メールを受け取らないためには、Web ページでメールアドレスを公開することを避けるなどの予防 対策を行ってください。

また、このサービスは完全な迷惑メール判定を保証するものではありません。フォルダに振り分けた迷惑 メールを削除する前に、必要な電子メールがないことを確認してください。

なお、Active!mail 以外のメールソフトで迷惑メール対策サービスを利用する場合は設定が必要です。

#### (2) Active!mail での設定

① 「Active!mail」トップ画面から「ツール」アイコンをクリックしてください。

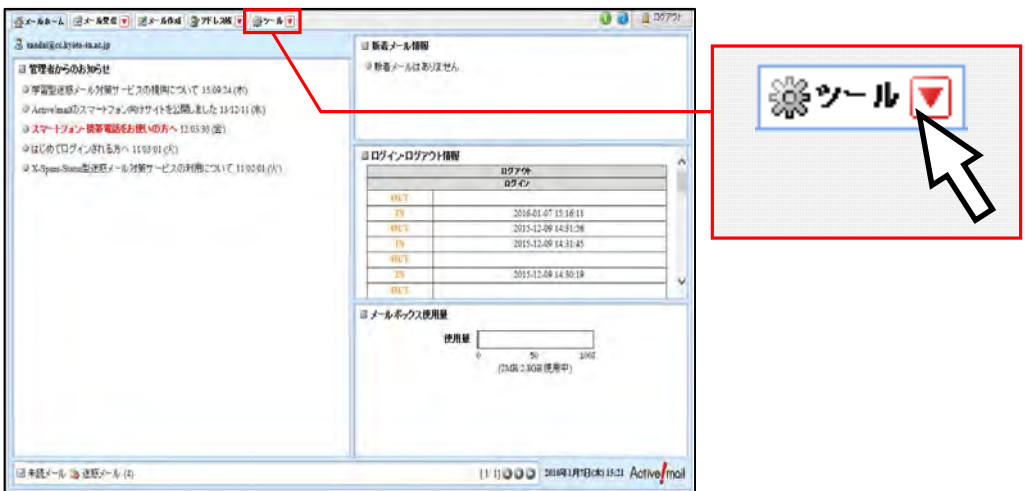

② 「フィルタリング(振り分け)」リンクをクリックしてください。

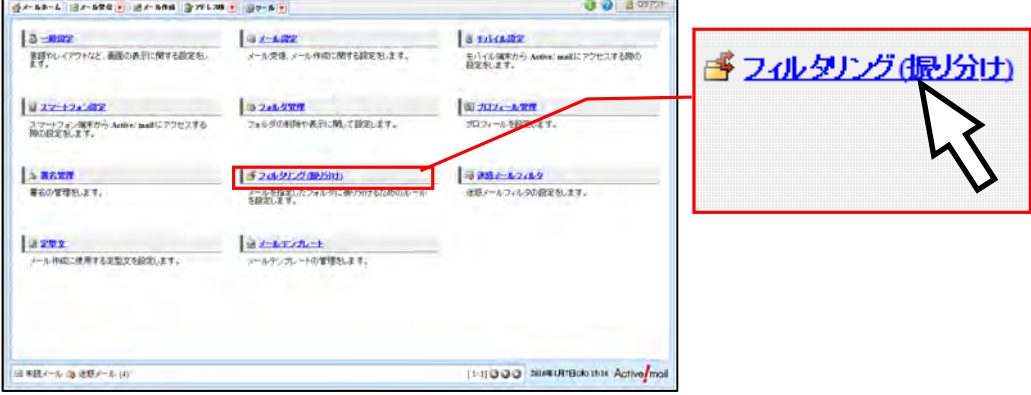

③ 設定一覧から「迷惑メール」をクリックします。

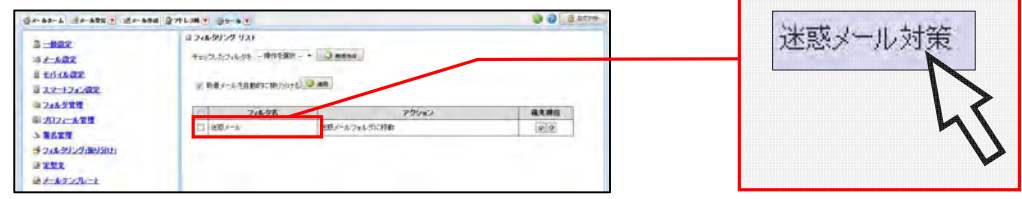

④ 下記のように設定されています。

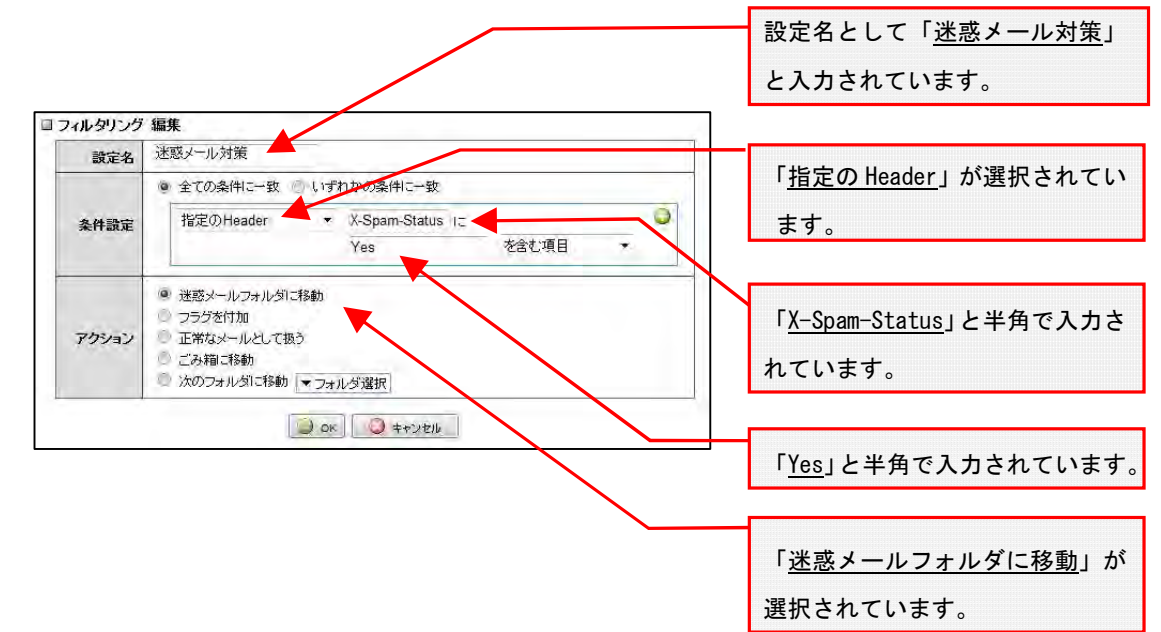

詳しくはWebで コンピュータ環境の使い方 Q

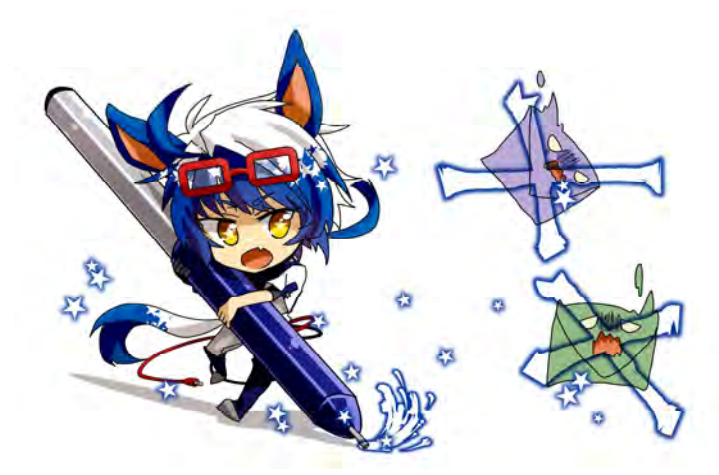

## 6. Active!mail の終了方法

ログアウトを忘れてパソコンから離れると自分以外の誰かに操作され、思わぬ形で被害にあうことがあ

ります。終了する際は、必ず Active!mail 画面右上にあるログアウトボタンをクリックしてください。

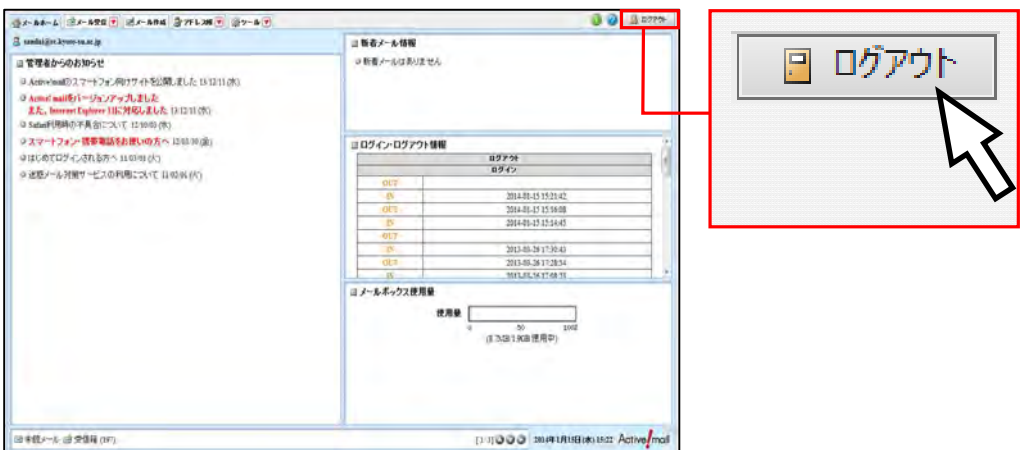

### 7. 割当容量について

個人に割り当てられた保存割当容量は 2.0GBytes です。<u>この割当容量を超えた場合、新たに届いた電子メ</u> ールを受け取ることができなくなります。

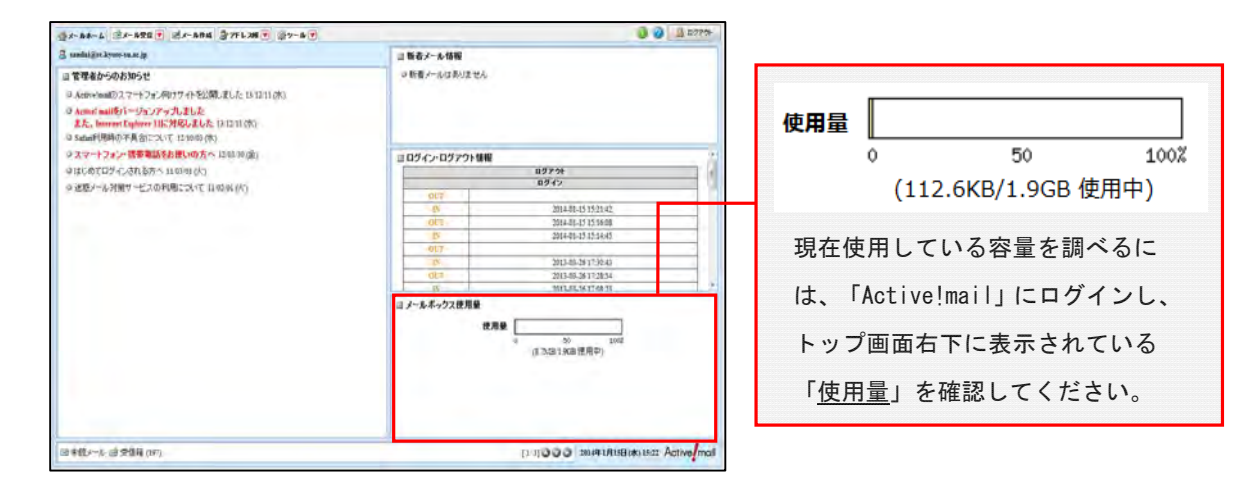

割当容量の空きが少なくなった場合、不要な電子メールを削除し、割当容量(画面上では「使用量」とな っています)を超えないようにしてください。「ごみ箱」または「迷惑メール」のメールボックスに不要な メールが入っていれば、それらも割当容量に含まれますので、削除するようにしてください。

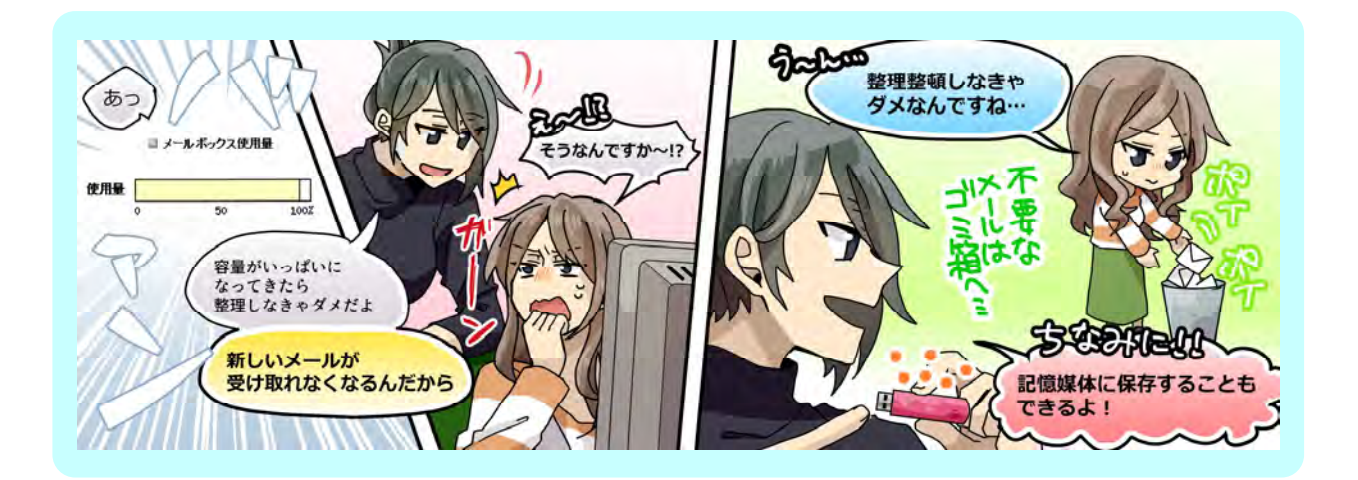

「moodle」とは、授業で利用した資料の配布や、確認テストなどが Web から利用することのできる e-Learning シ ステムです。授業で使われますので、利用方法を確認しておいてください。

moodle の主な機能は次のとおりです。

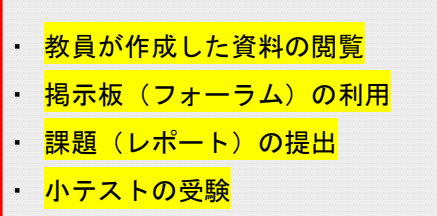

なお、moodle に関する質問は担当の教員にお問い合わせください。

以下では、ログイン方法と moodle 学生用マニュアルの閲覧方法を紹介します。

### 1.moodle ログインの方法

(1) 「POST」へログインしてから、「moodle(学習支援システム)」をクリックしてください。

| 《京都産業大学<br>(POST) ッ ノベージ 1 |                                |               |                               |                                |                 | moodle(学習支 |
|----------------------------|--------------------------------|---------------|-------------------------------|--------------------------------|-----------------|------------|
| メッセージ<br>メッセージを注一覧<br>视面链链 | メッセージ未設 アポートレット                |               |                               |                                |                 |            |
| 世界排示一覧                     |                                |               |                               | 1~40件表示A28件中 1234567 81011 次への |                 |            |
| MONTH                      | タイトル                           | 1931          | $16 - 11$                     | 送信者                            | Wer.H           |            |
| 股四斗号                       | 「自己発展」入学生活」を開催したいる信さんへ、「伝言     |               |                               | (科試所資格通信用)                     | 2015年5月22日      |            |
| レポート認識事務印刷                 | 1月々リパロの第3千歳20年度数量フォーラム         | 旧言            |                               | 数量関数関節シター                      | 2014年11月4日      |            |
| 卡优卡计                       | クチムシンテナンフについて(3/12)            | お知らせ          | 学内病院-時間学生】                    | 【情報センター】                       | (95)<br>3月2日(卡) |            |
| キャビネット一覧                   | STAR-T水流港などのため以上任な口腔加盟         |               |                               |                                |                 |            |
| スケジュール                     |                                | 北加马杜          | FORTHEROMET                   | (学生部)                          | 3月1日640         |            |
| 個人用電スケジェール                 | ● コートスのほからのようのセイス回向の指          | <b>JimEtt</b> | <b>SW(AA)</b>                 | 国際交流センター事務案) 3月1日0位            |                 |            |
| 個人設定<br>State-Operator     | ガスシティアセンター土場日間違い/4)のお加ら        | <b>JUNE</b>   | <b><i>EQUERITARISMENT</i></b> | ボランティアピッター事務                   | 3月1日(水)         |            |
| 表示力テゴリ設定                   | 【作曲】平成方法度数理は程序イダンスについて お知らせ    |               | 数据(学生)                        | (共通教育推進図集)                     | 3月1日(水)         |            |
| 個人プックマーク                   | 【再開き続け基準 1.2016年12月22日ではで      | 未年纪分          | 图统·约连·按黑【字生】                  | ※深道学部書店室                       | 3月1日(米)         |            |
| レイアウト文庫                    | 【重要】特別課題 政府度事的登録こういて           | <b>JURISH</b> | 图(6-158-10加【字生】               | 外国語学生有效学                       | 3月1日(小)         |            |
| 学内リンク                      | 京都市主催バシュイクアウトがま(広気)ショウご案内 お知らせ |               | TOWNSHIP TO                   | (AEFREST                       | 3月1日(水)         |            |
| Activelrung                |                                |               |                               |                                |                 |            |
| mode(本図本)                  |                                |               |                               |                                |                 |            |
| W652/5/17(按索)              | 休講・補請・教室変更ポートレット               |               |                               |                                |                 |            |
| Venezione della            |                                |               |                               |                                |                 |            |
| WANT FORE                  | 認出する水はそうは製法をせん。                |               |                               |                                |                 |            |
| <b>WAS BURGEST</b>         |                                |               |                               |                                |                 |            |
| <b>JRH-HOUSE</b>           |                                |               |                               |                                |                 |            |

(2) moodle の画面が開きます。

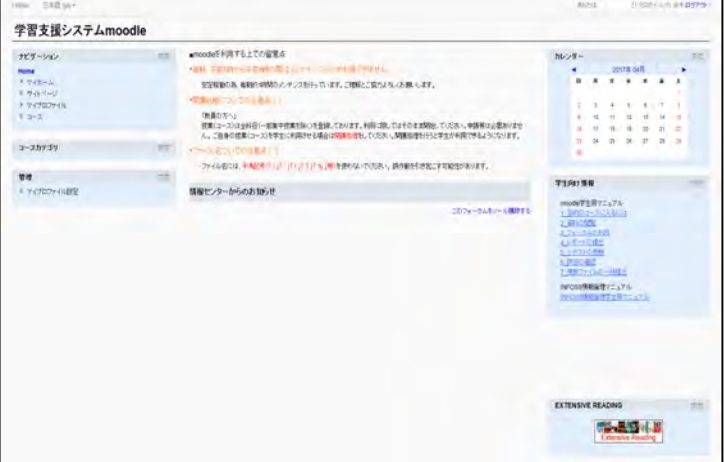

以上でログインは完了です。

## 2.moodle 学生用マニュアルの閲覧方法

moodle へログインし、「学生向け情報」を参照してください。

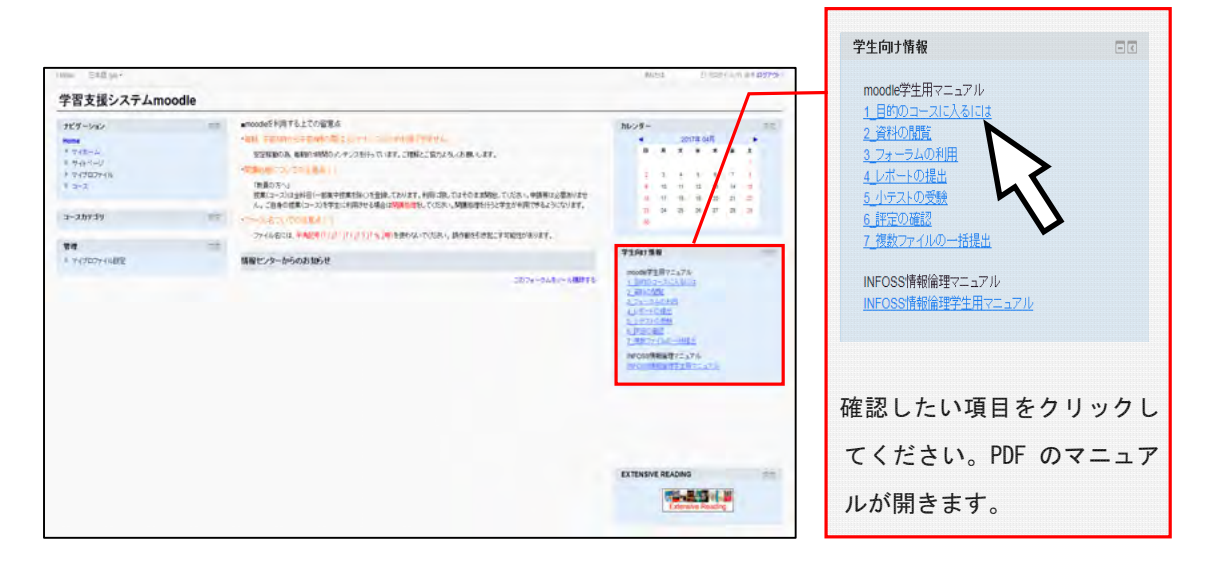

「ccMyBOX」とは本学が提供しているクラウド・ストレージ・サービスです。インターネットに接続していれば、 学内外問わず、どこでも大学の情報処理教室の Windows パソコンのホームドライブと同じ環境に接続することが できます。

## 1. ccMyBOX へのパソコンからのログイン方法

(1) 本学トップページ (http://www.kyoto-su.ac.jp/)から、「在学生の方」のアイコンをクリックしま

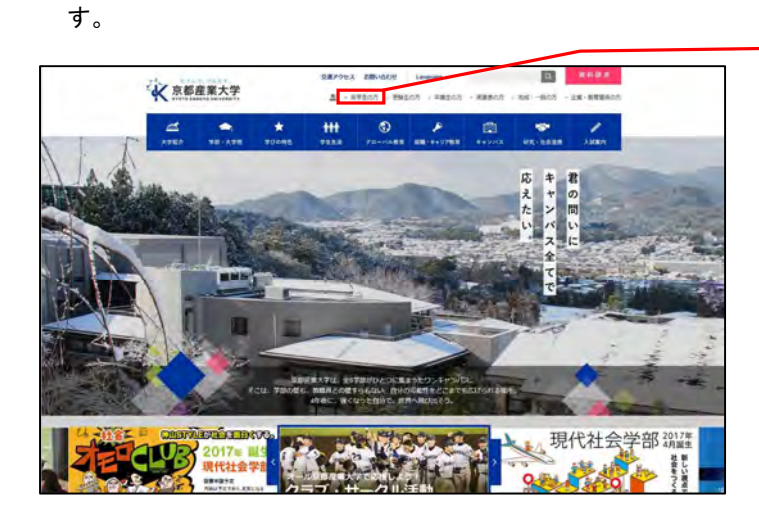

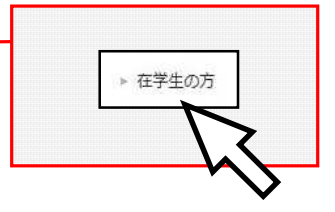

(2) 「在学生の方へ」のページが表示されたらスクロールし、「ccMyBOX」のアイコンをクリックします。

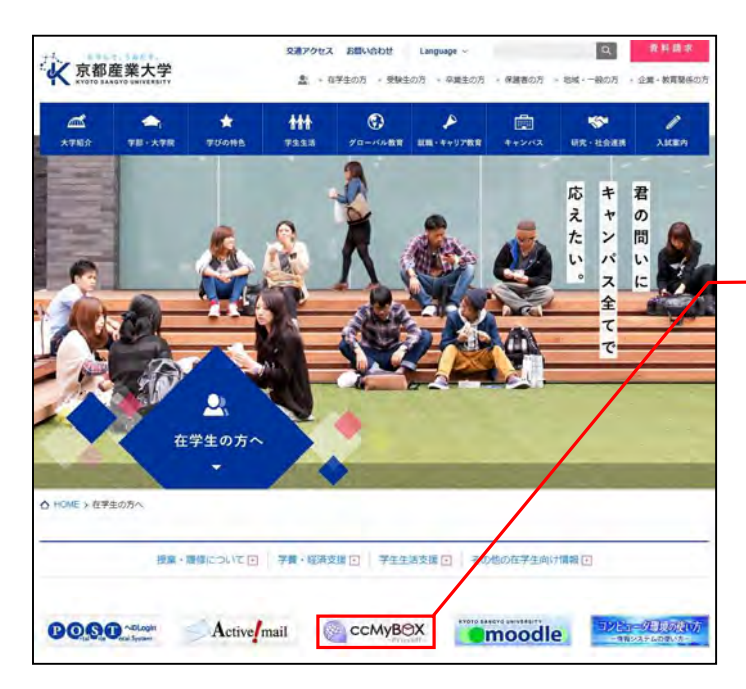

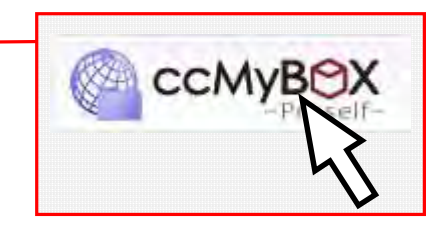

(3) ログイン画面が表示されますので、ユーザ ID・パスワードを入力して、ログインボタンをクリック して下さい。

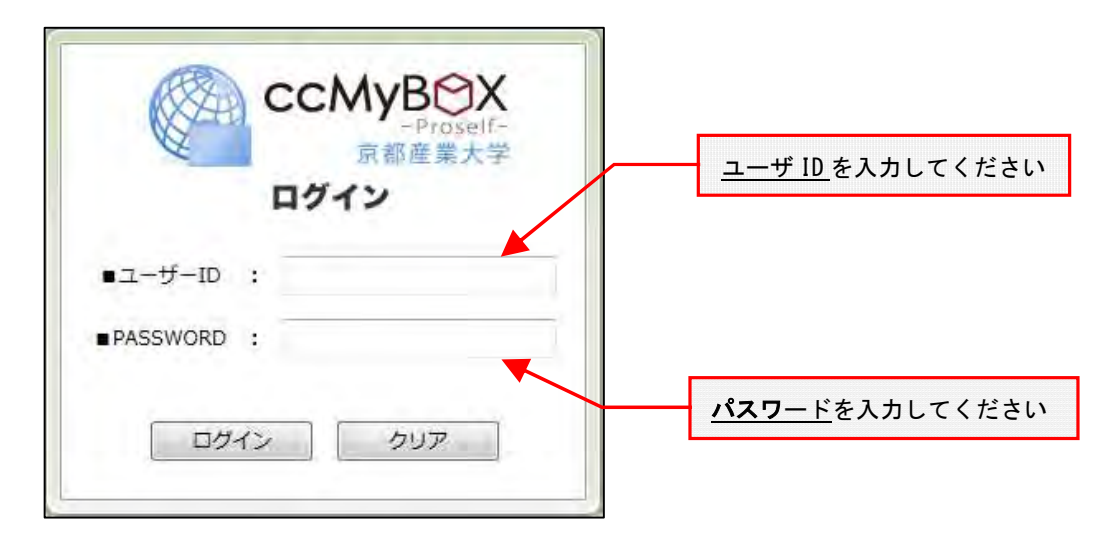

(4)ccMyBOX の画面が開きます。

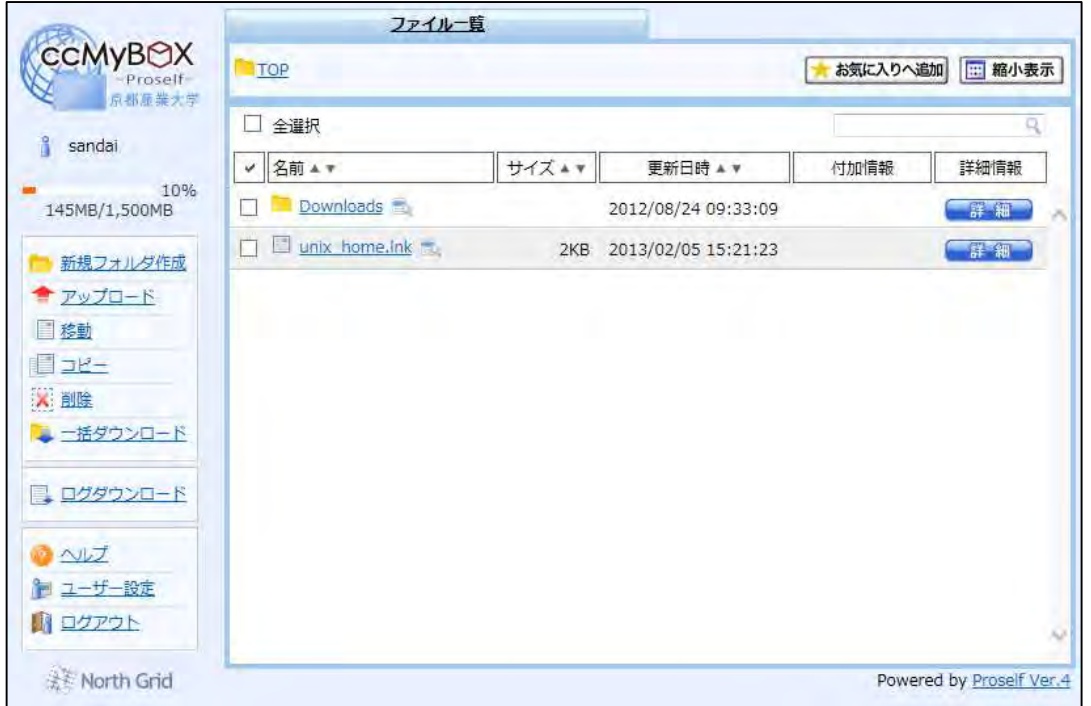

以上でログインは完了です。

#### 2. 割当容量について

個人に割り当てられた保存割当容量は <mark>1.5GBytes </mark>です。<u>この割当容量を超えた場合、新たにファイルをア</u> ップロードすることができなくなります。

割当容量の空きが少なくなった場合、不要なファイルを削除し、割当容量(画面上左上に表示されていま す)を超えないようにしてください。

詳しくはWebで コンピュータ環境の使い方

自分自身のノートパソコンや iPad 等のモバイル端末から無線 LAN を介して印刷することができるプリンタとし てロビープリンタを設置しています。なお、印刷はモノクロに限ります。皆が快適に利用できるよう譲り合って ご活用ください。

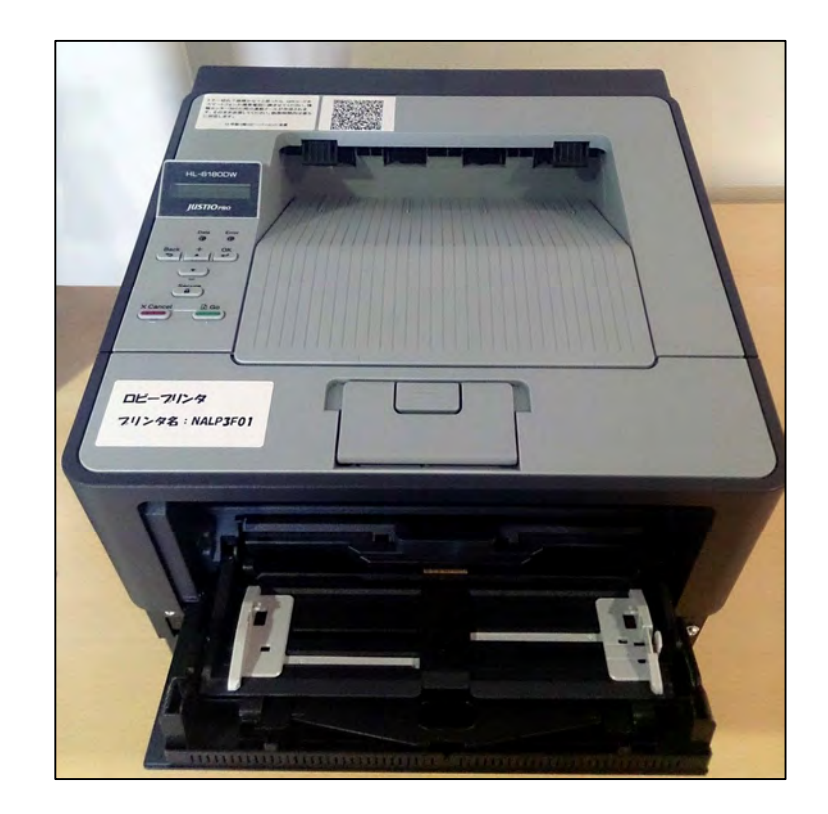

### 1. ロビープリンタの事前準備について

(1)持込機器を無線 LAN に接続する。

ロビープリンタで印刷するにあたり、持込機器をロビープリンタ印刷専用の無線 LAN に接続する必要があ ります。ネットワーク名(SSID)は「LobbyPrinterGx」または「LobbyPrinterNx」です。これ以外の SSID で はロビープリンタを使えませんので、ご注意下さい。

(2)ドライバをインストールする。

持込機器によってドライバのインストール方法が異なります。「Windows」、「Macintosh」、「iPhone」、 「Android」の場合コンピュータ環境の使い方のロビープリンタのページにインストール方法を記載してい ますので、詳しくはコンピュータ環境の使い方をご覧下さい。

詳しくはWebで コンピュータ環境の使い方 Q

## 2. ロビープリンタ設置場所について

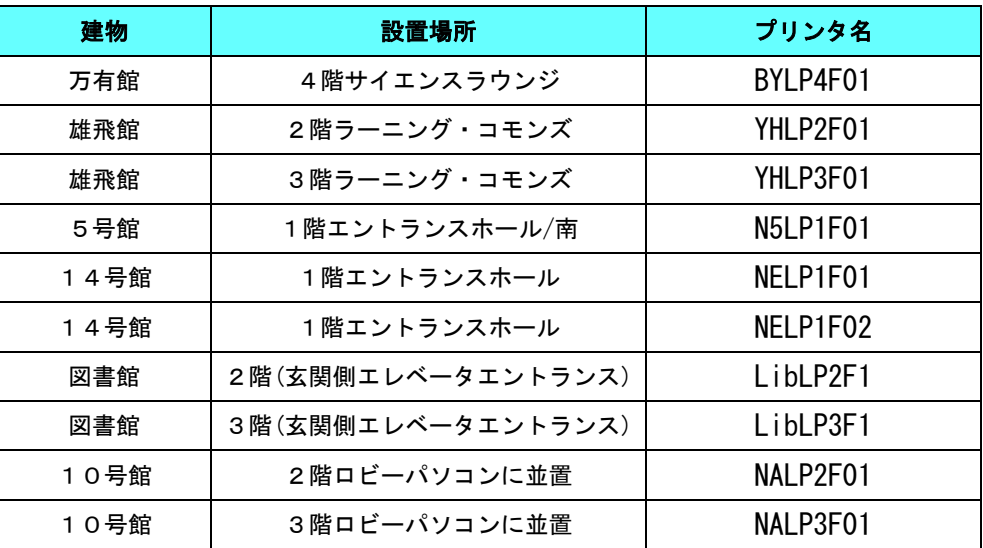

(平成 29 年 4 月 1 日現在)

#### 3. 印刷トラブルについて

 トラブルが発生した場合は、情報センターカウンター(10 号館 3 階)に連絡して下さい。プリンタ上部に QR コードが掲載しています。このコードを読み取ると情報センター(MiCS)宛のメールが自動生成されるので、その まま送信して下さい。

トラブルを未然に防止するため、また、トラブルによる被害を最小限にとどめるために次の事項を厳守して下 さい。

- (1)感熱紙やレポート用紙、ルーズリーフなど、指定された印刷用紙以外を使用しないこと。
- (2)しわが入ったり、水に濡れた印刷用紙は使用しないこと。
- (3)一度印刷した印刷用紙を裏返して使用しないこと。
- (4)トラブル状態のまま放置して退出しないこと。
- (5)紙詰まりが起きたら、自分で対処しようとせず、情報センターカウンター(10 号館 3 階) に連絡してください (<mark>内線電話番号: 2578</mark>)。 QR コードから情報センターに連絡することも可能です。
- (6)決してプリンタの分解や無理な用紙の取り出しを行なわないこと。

## 1. インターネットスポットとは

本学では、本学のユーザ ID を持つ利用者が学内のネットワークやインターネットを利用することができる ように有線 LAN と無線 LAN のサービスを提供しています。このうち無線 LAN を利用するための接続サービス を「インターネットスポット」と呼んでいます。

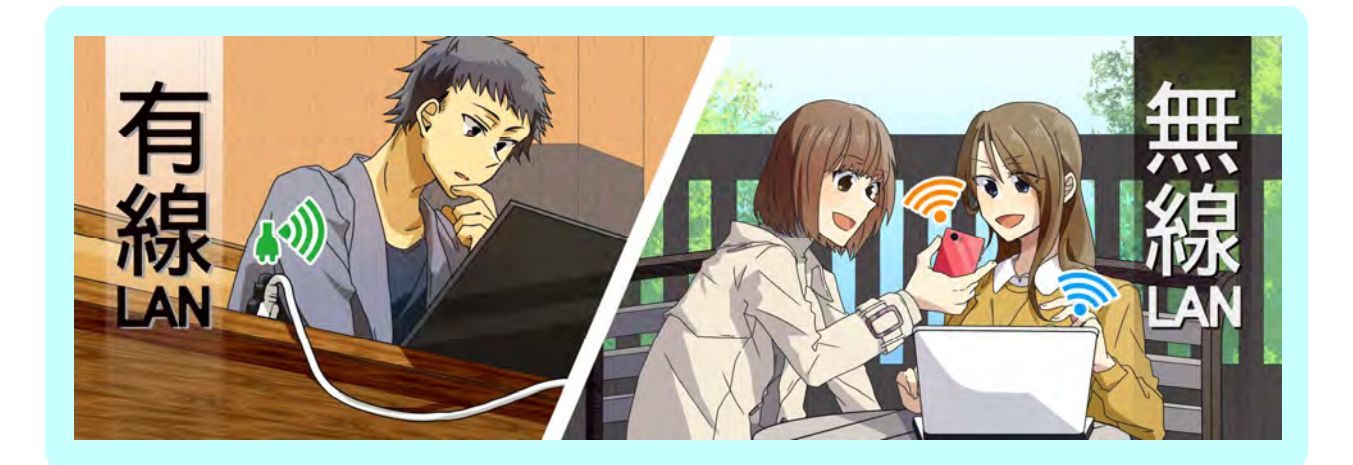

## 2. インターネットスポットの利用に必要なもの

インターネットスポットを利用するためには次のものが必要になります。

- (1) ユーザ ID およびパスワード 利用者が本学の学生または教職員などであることを確認するために用います。 POST を使用するときに用いるものと同じです。
- (2) パソコンまたはスマートフォンなどの無線 LAN 対応機器

無線 LAN 機能を持ち、かつ、本学の無線 LAN 通信で必要となるセキュリティと暗号化の種類に対応 した機器を用意してください。

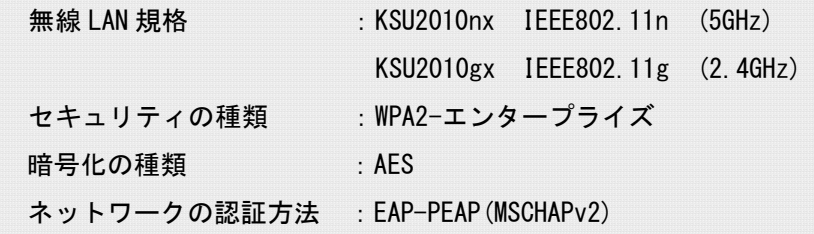

## 3. インターネットスポットの提供エリア

キャンパス内すべての建物内にインターネットスポットを設置しています。

詳しくはWebで コンピュータ環境の使い方 Q

### 4. 事前準備

接続設定に必要なルート証明書(設定項目では「信頼されたルート証明書機関」と表現されます)がインスト ールされていることを確認します。「Security Communication RootCA2」のルート証明書がインストールさ れていることが分かっている場合はこの手順を飛ばして構いません。

ここでは Windows10 を例に説明します。

(1) タスクバーの検索欄に「インターネットオプション」と入力します。

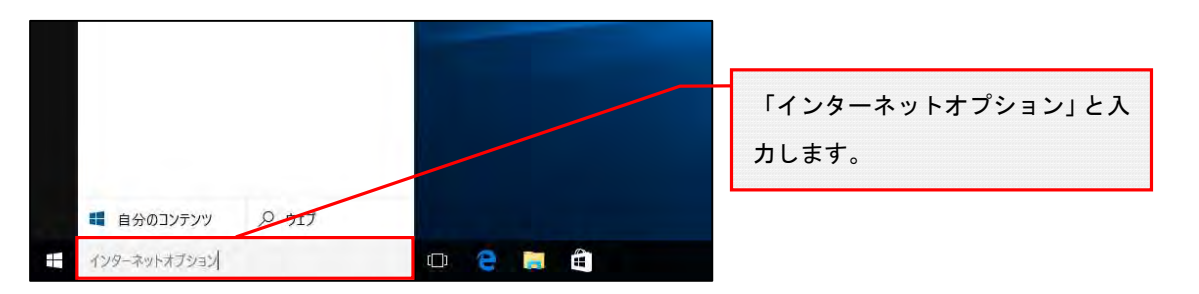

(2)検索結果に表示されている「インターネットオプション」をクリックします。

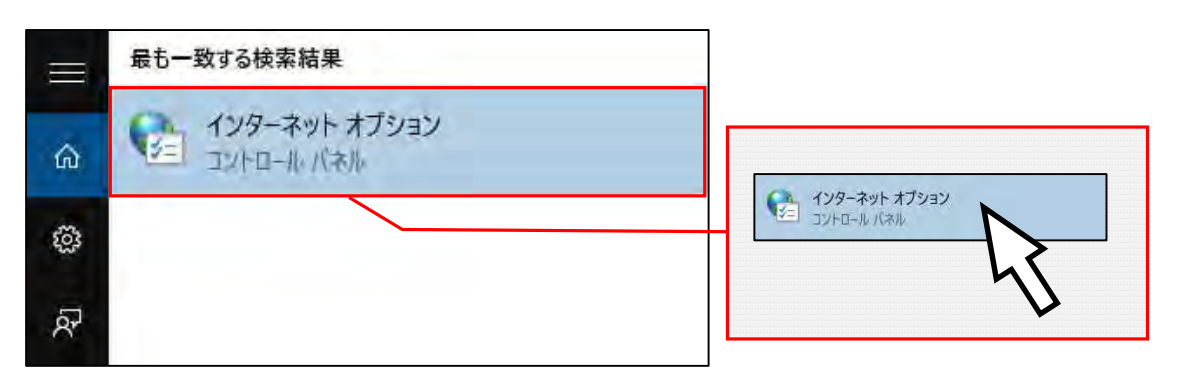

(3)「コンテンツ」タブを選択し、「証明書」をクリックします。

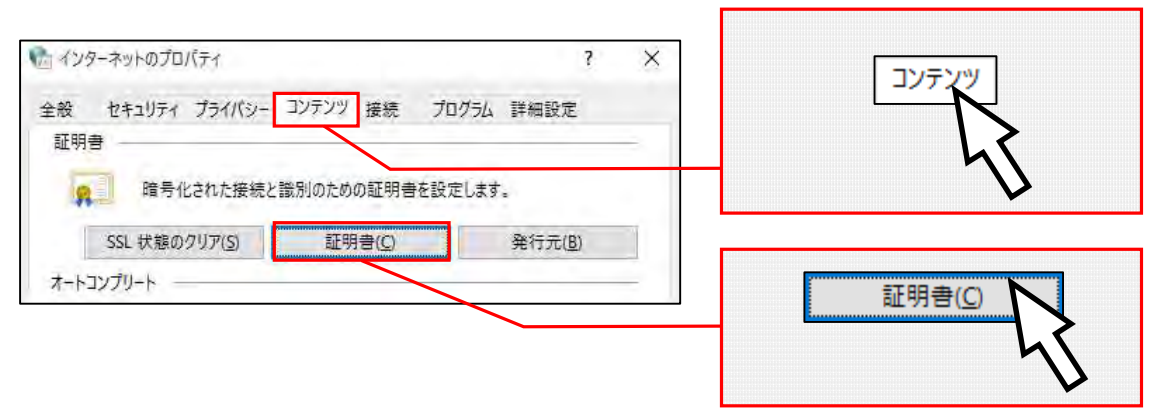

- (4)「信頼されたルート証明書機関」タブを選択し、「Security Communication RootCA2」があることを確認
	- します。

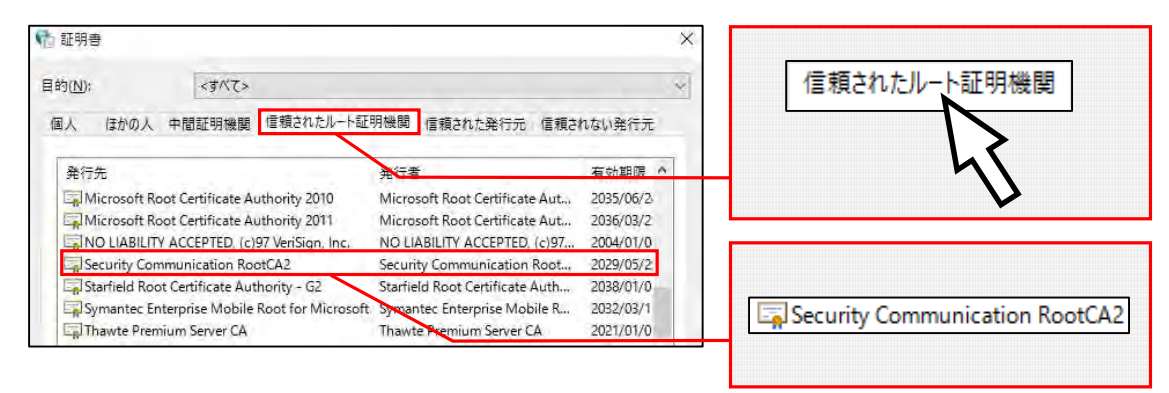

以上でルート証明書の確認が行えましたので、「証明書」ウインドウ、「インターネットプロパティ」ウ インドウを閉じてください。

#### ※注意

「信頼されたルート証明書機関」で「Security Communication RootCA2」がない場合、インター ネットスポット接続の設定が行えませんので、この証明書をインストールする必要があります。 ウェブブラウザの「Microsoft Edge」から本学の Web ページに HTTPS でアクセスすることで、こ の証明書が自動的にインストールされます。一旦、別の手段(ご自宅など)でネットワークに接続し、 「https://www.kyoto-su.ac.jp」にアクセスしてください。(http ではなく https でアクセスして ください)。

#### 5. 接続手順

ここでは本学が提供している SSID「KSU2010nx」への接続について Windows 10 を例に説明します。

- $\sim$   $\blacksquare$   $\triangle$   $\uparrow$   $\uparrow$   $\uparrow$   $A$   $\downarrow$  2017/01/11
- (1)デスクトップ右下のネットワークアイコンを右クリックします。

(2)「ネットワークと共有センターを開く」をクリックします。

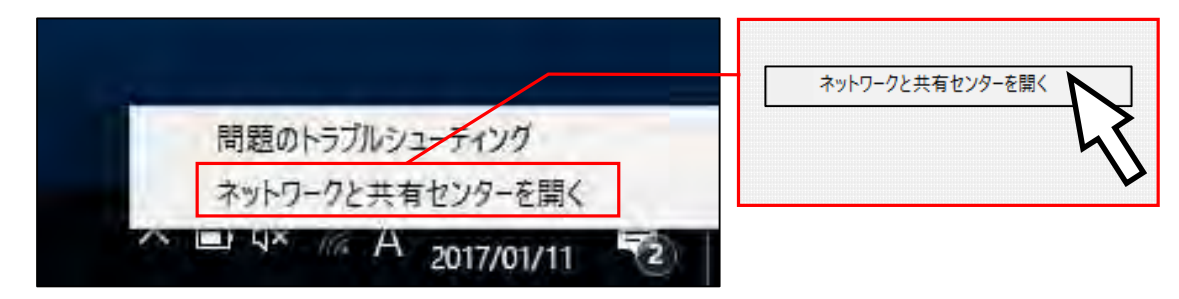

(3)「新しい接続またはネットワークのセットアップ」をクリックします。

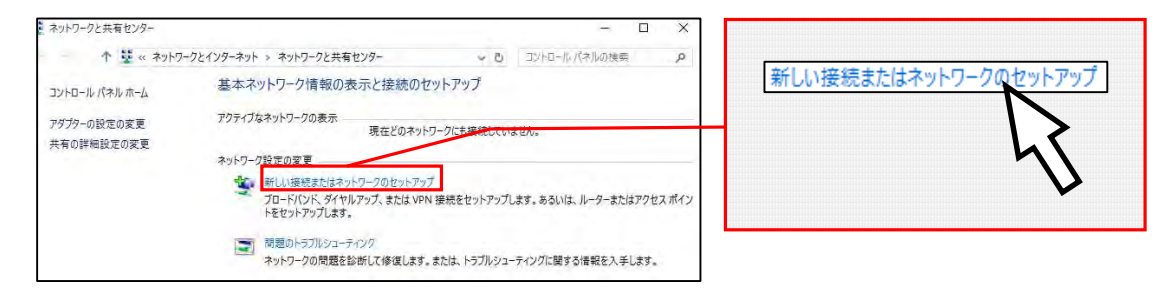

(4)「ワイヤレスネットワークに手動で接続します」を選択し、「次へ」をクリックします。

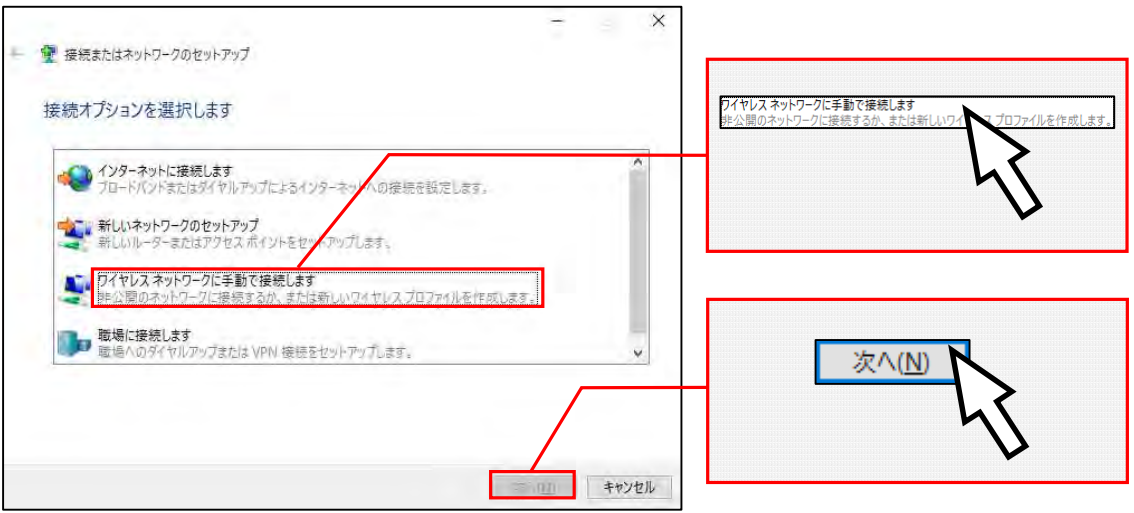

(5)「ネットワーク名」に「KSU2010nx」と入力し、「セキュリティの種類」を「WPA2-エンタープライズ」と選 択し、「KSU2010nx」に自動的に接続するように設定したい場合には、「この接続を自動的に開始します」に チェックを入れた状態にし、「次へ」をクリックします。

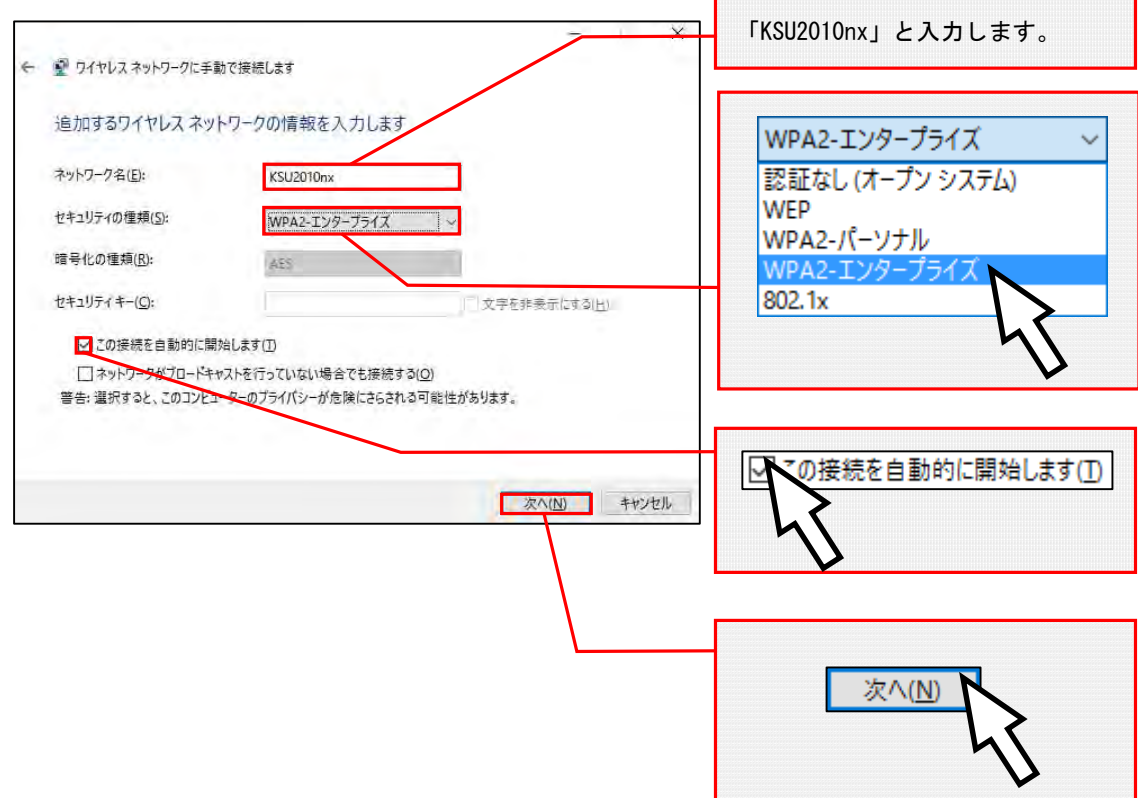

(6)「接続の設定を変更します」をクリックします。

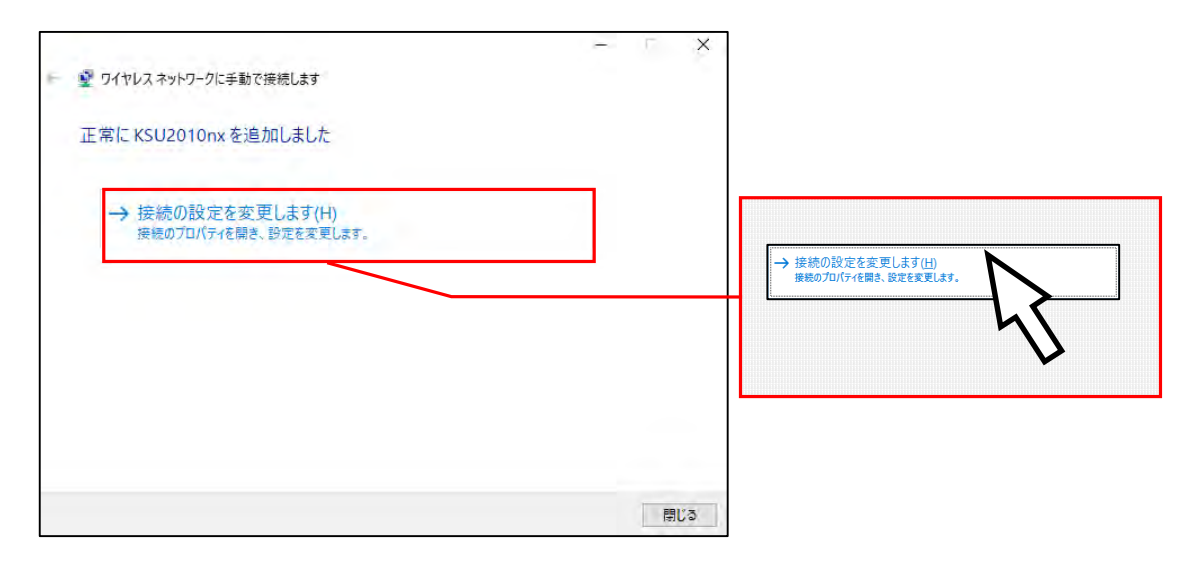

(7)「セキュリティ」タブを選択し、「ネットワークの認証方法の選択」に「Microsoft:保護された EAP(PEAP)」 が選択されていること、「ログオンするたびに、この接続用の資格情報を使用する」にチェックが入ってい ることを確認し、「設定」をクリックします。

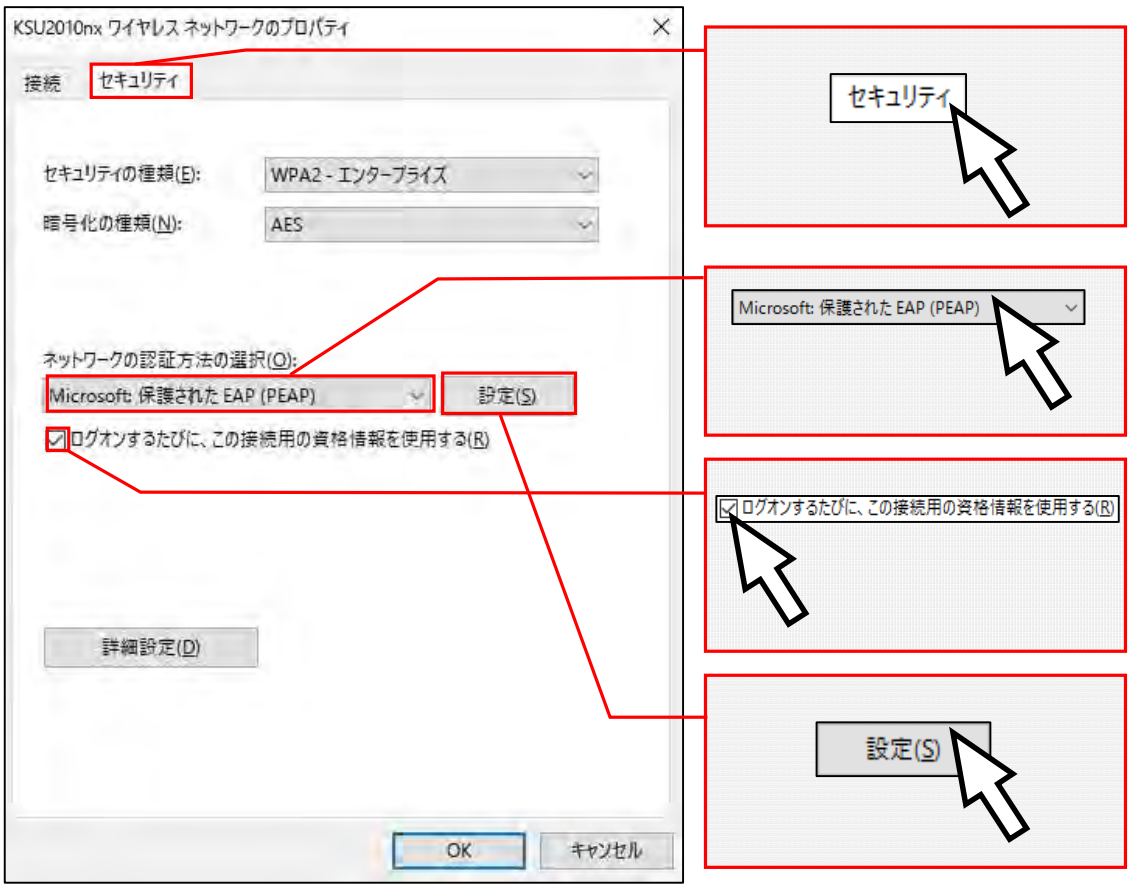

2 各種サービスについて

(8)「次のサーバーに接続する」にチェックし、「ccnic.kyoto-su.ac.jp;ccnic1.kyoto-su.ac.jp」と入力しま

す。

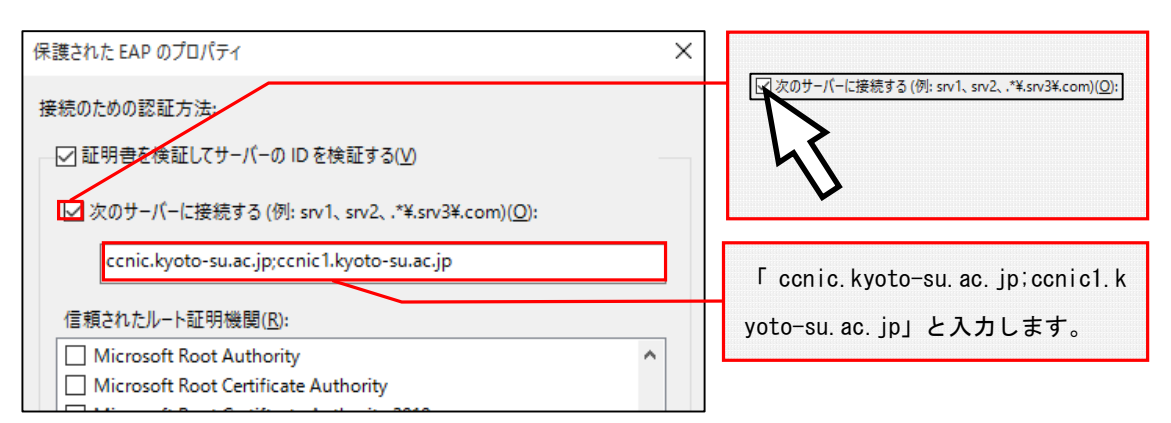

- (9)「信頼されたルート証明書機関」の中から、「Security Communication RootCA2」にチェックし、接続前の 通知に「サーバーID を検証できない場合ユーザーに通知します」が選択されていることを確認します。
	- ccnic.kyoto-su.ac.jp;ccnic1.kyoto-su.ac.jp Security Communication RootCA2 信頼されたルート証明機関(R): Microsoft Root Authority  $\lambda$ Microsoft Root Certificate Authority Microsoft-Root Certificate Authority 2010 Microsoft Root Certificate Authority 2011 Security Communication RootCA2 Starfield Root Certificate Authority - G2 サーバーのIDを検証できない場合にユーザーに通知します Symantec Enterprise Mobile Root for Micro El Symantec Enterprise MODIN<br>
	There is Designed Cancer CA  $\rightarrow$ 接続前の通知(I): サーバーのIDを検証できない場合にユーザーに通知します  $\ddot{\phantom{0}}$
- (10)「認証方式を選択する」に「セキュリティで保護されたパスワード(EAP-MSCHAP v2)」が選択されているこ とを確認し、「構成」をクリックします。

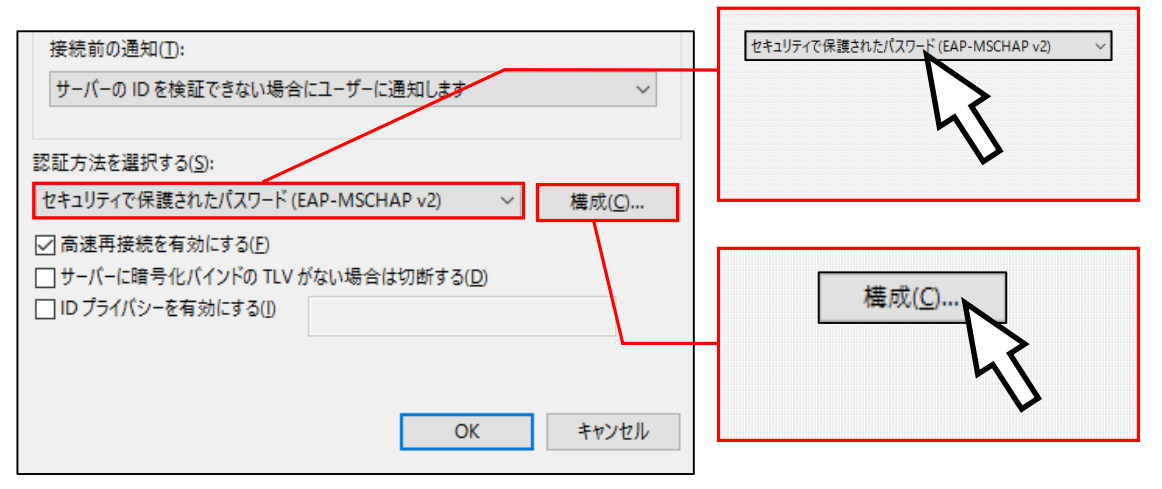

(11)「Windows のログオン名とパスワード(およびドメインがある場合はドメイン)を自動的に使う」のチェッ

クが外れていることを確認し、「OK」をクリックします。

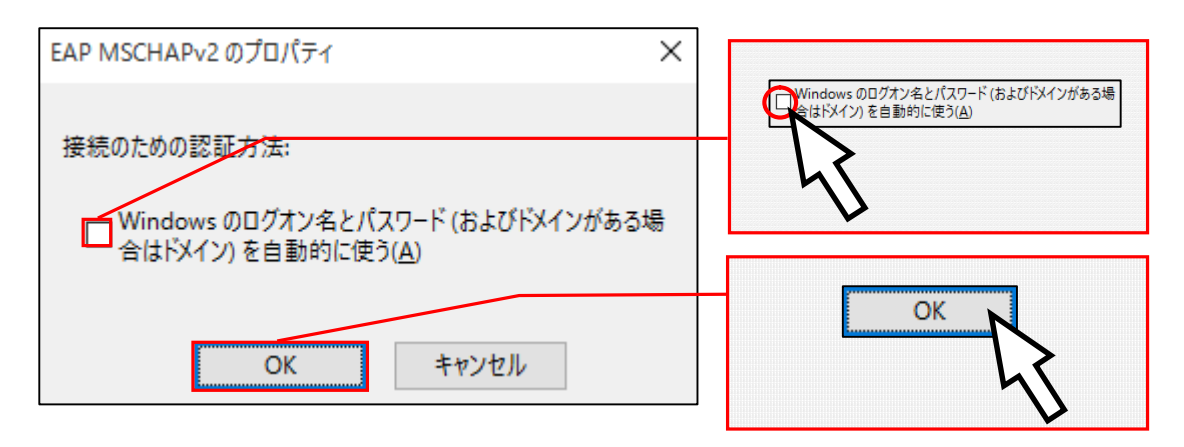

(12)「保護された EAP のプロパティ」ウインドウに戻りますので、「OK」をクリックします。

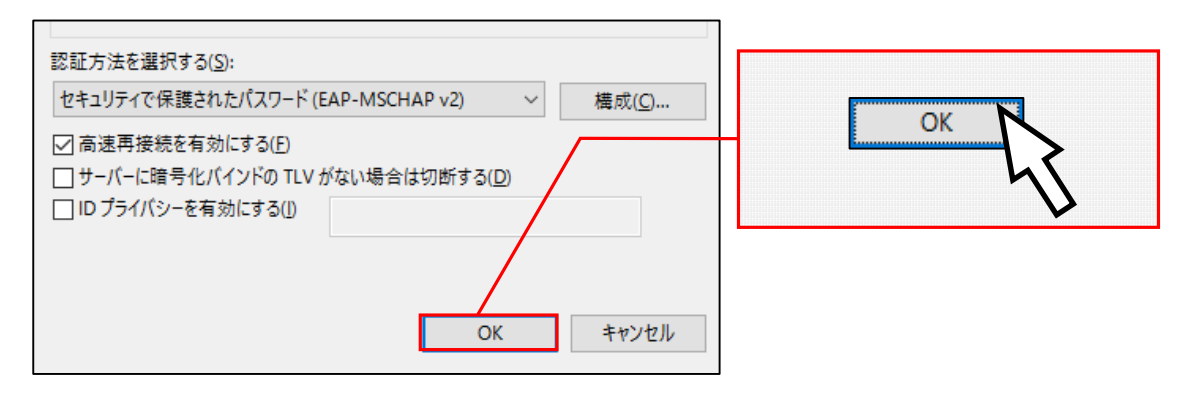

(13)「KSU2010nx ワイヤレスネットワークのプロパティ」ウインドウに戻りますので、「詳細設定」をクリック します。

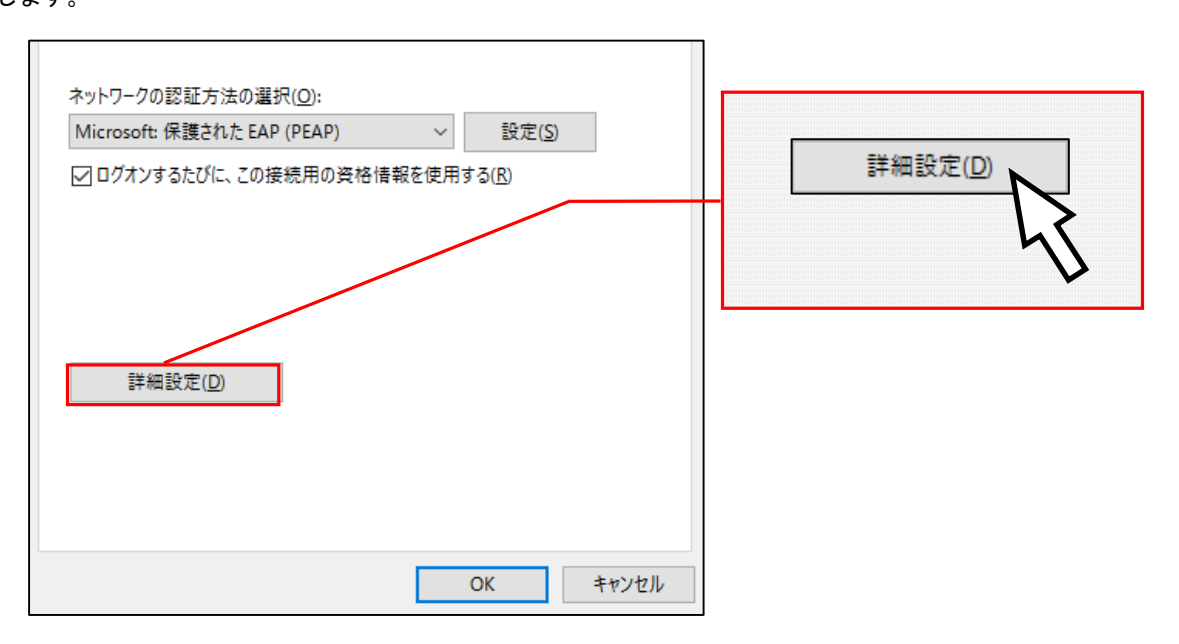

(14)「認証モードを指定する」にチェックを入れ、「ユーザー認証」を選択し、「資格情報の保存」をクリック

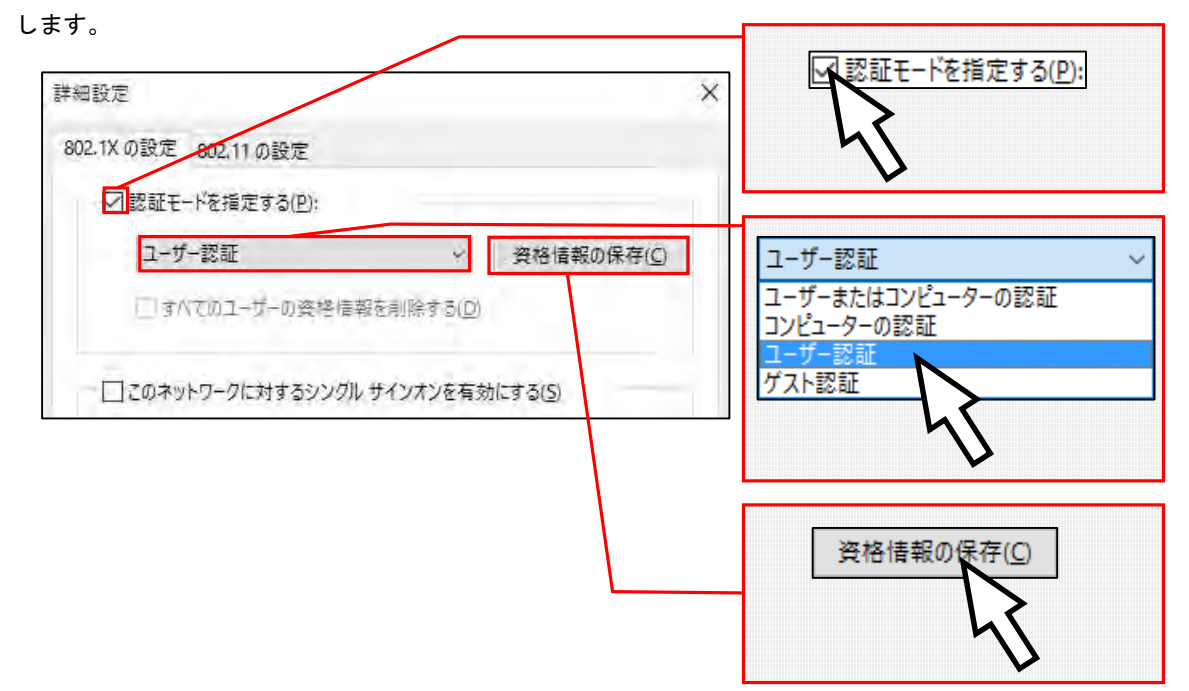

(15)「ユーザ ID」と「パスワード」を入力し、「OK」をクリックします。 ※ここでは例としてユーザ ID「sandai」を使用して説明しています。「ユーザ ID」と「パスワード」はご

自身のものを入力してください。

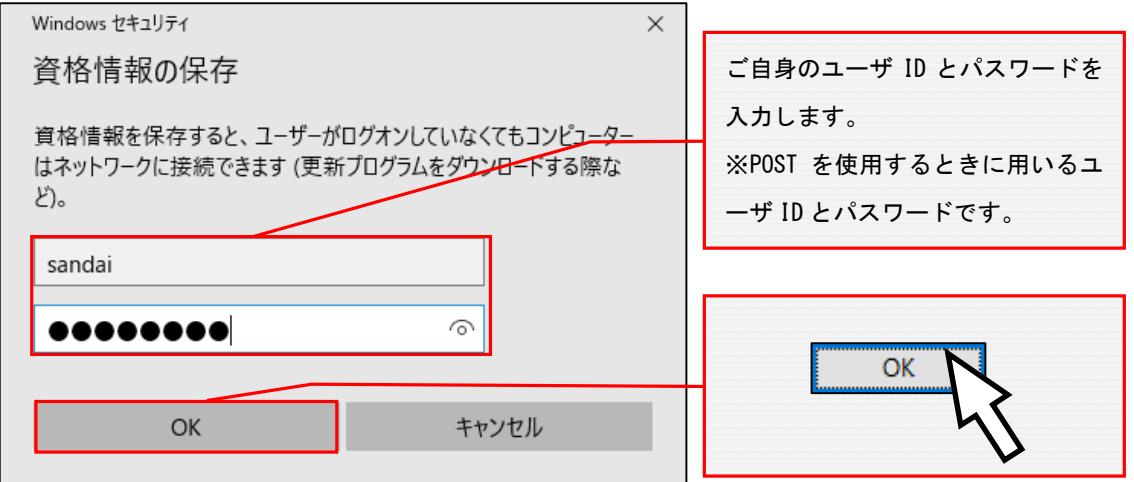

(16)「詳細設定」ウインドウに戻りますので、「OK」をクリックします。

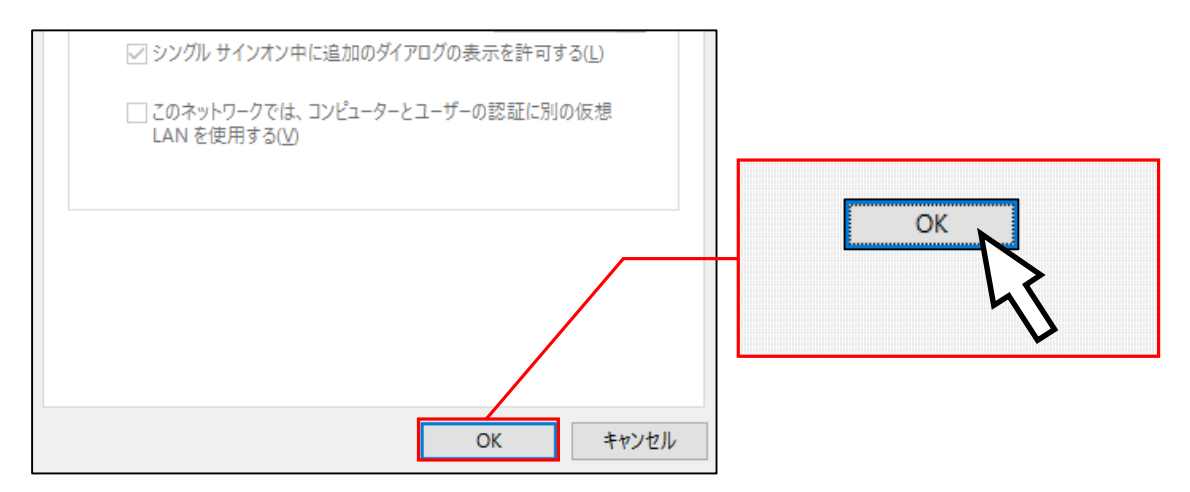

(17)「KSU2010nx ワイヤレスネットワークのプロパティ」ウインドウに戻りますので、「OK」をクリックします。

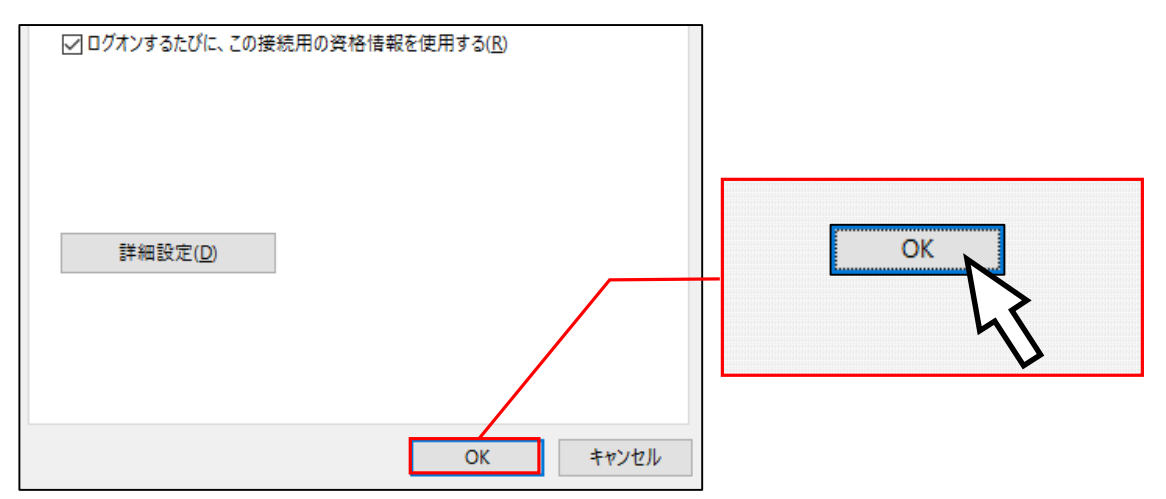

(18)「ワイヤレスネットワークに手動で接続します」ウインドウに戻りますので、「閉じる」をクリックします。

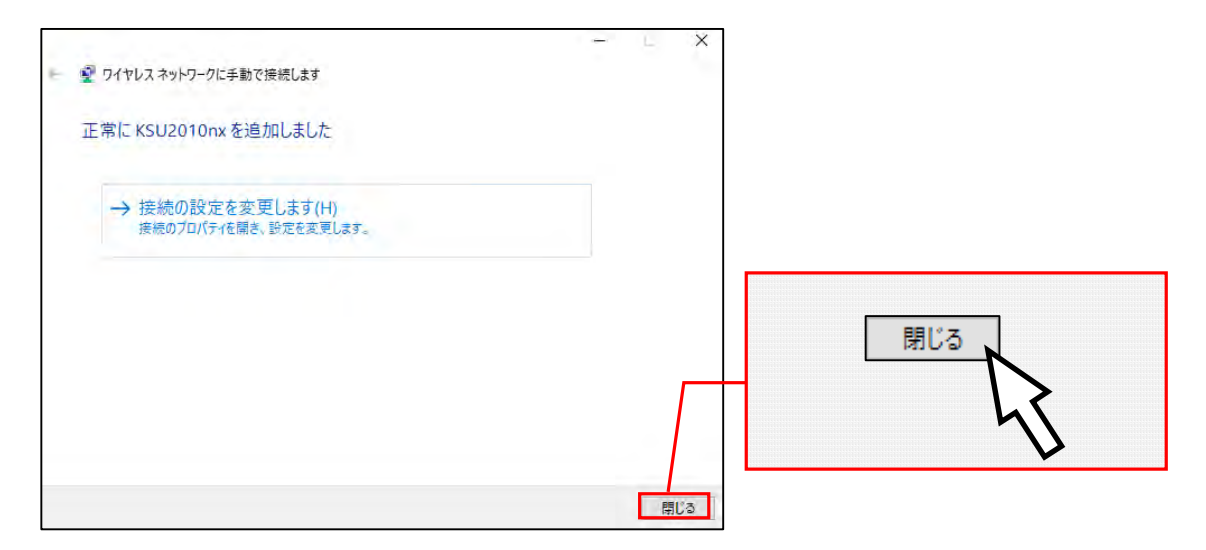

(19)「ネットワークと共有センター」ウインドウに戻り、「アクティブなネットワークの表示」の場所に 「KSU2010nx」が表示されたら完了です。

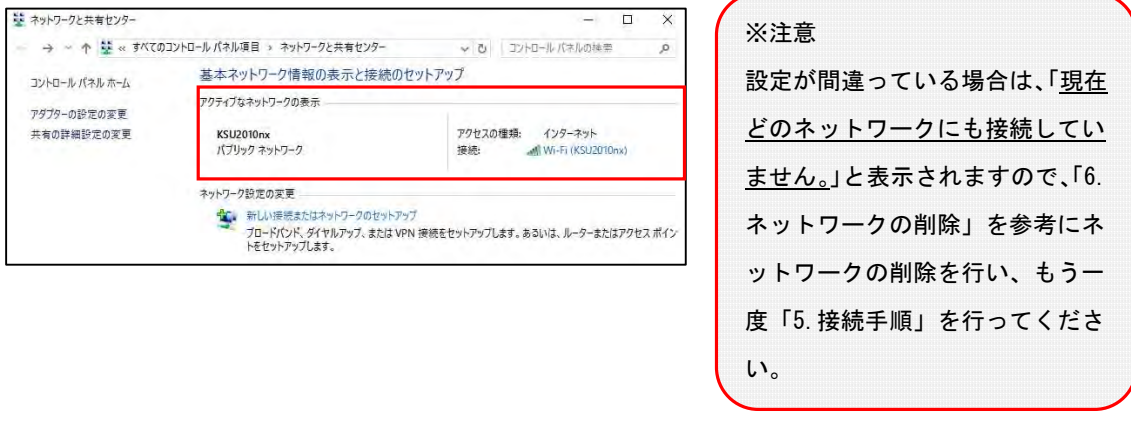

以上の設定で次回から「KSU2010nx」に自動的に接続が行われます。
# 6. ネットワークの削除

ここでは、「KSU2010nx」に接続するための設定が正しく行えなかった場合のネットワーク設定の削除方法 を説明します。

(1)デスクトップ右下のネットワークアイコンをクリックします。

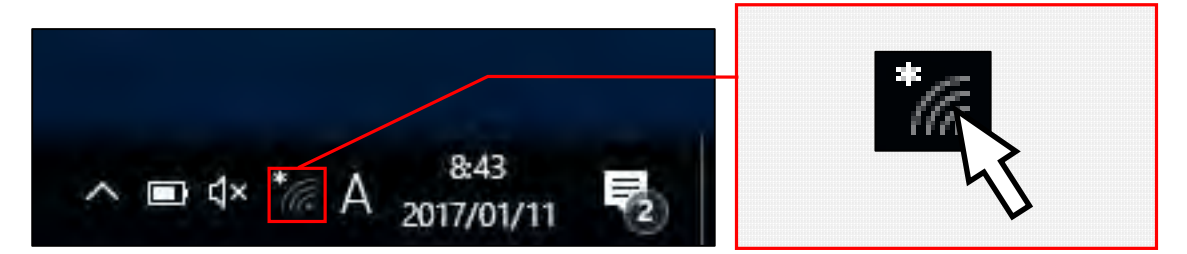

(2)「ネットワーク設定」をクリックします。

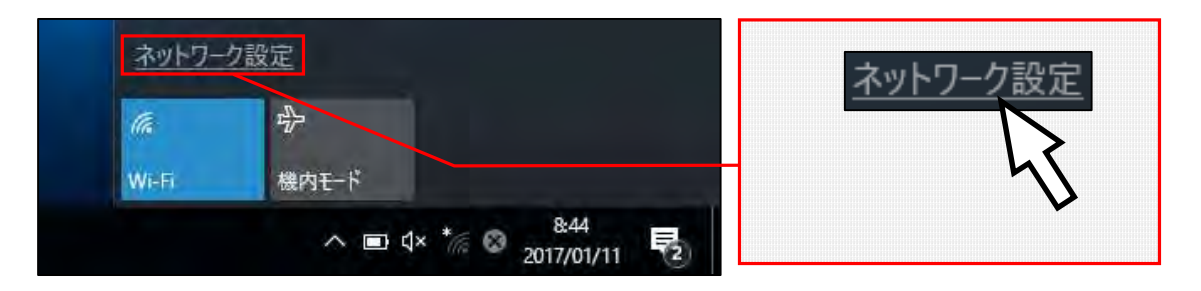

(3)「既知のネットワークの管理」をクリックします。

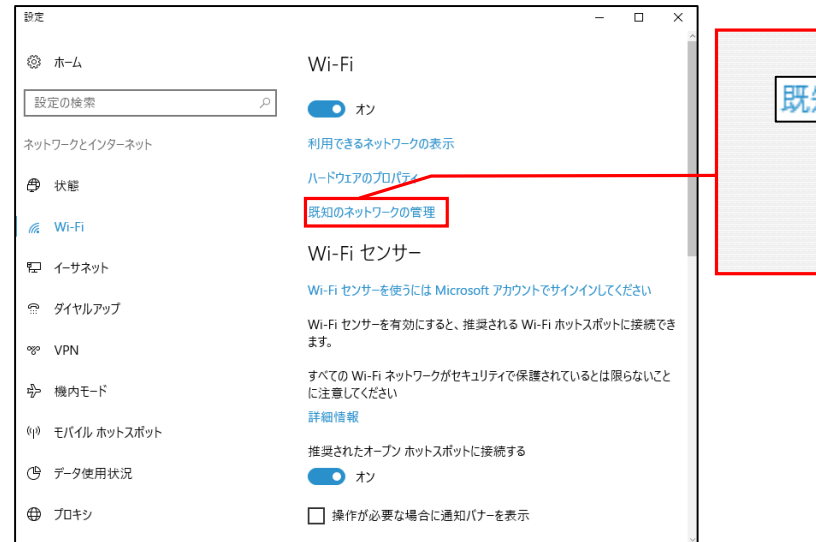

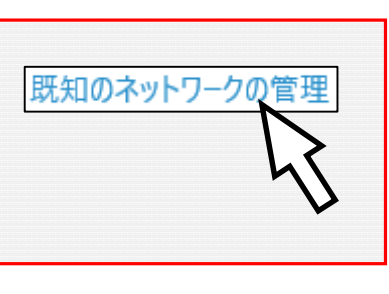

(4)「KSU2010nx」をクリックします。

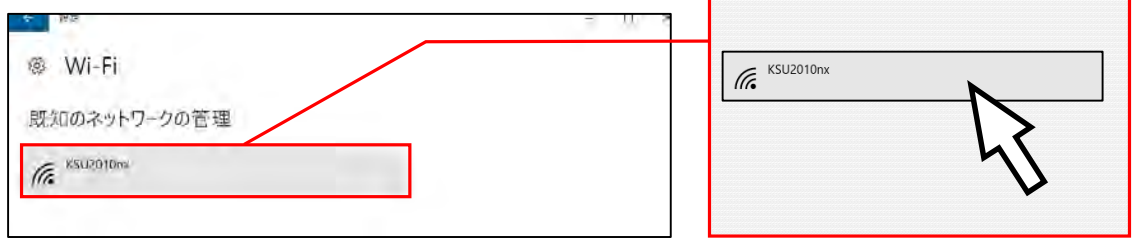

(5)「削除」をクリックします。

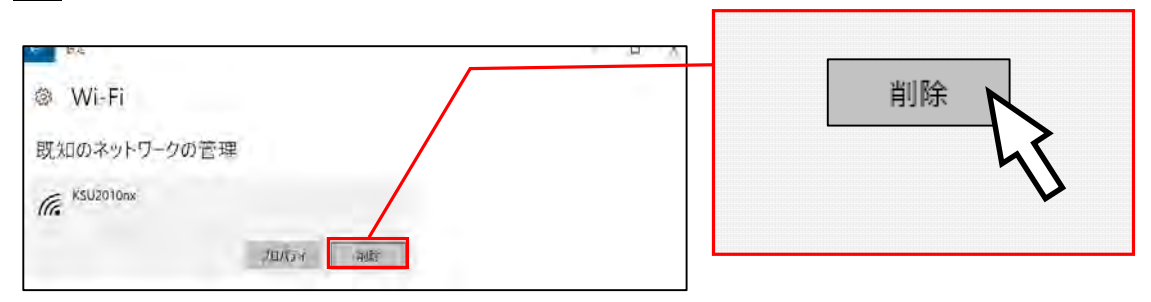

以上で「KSU2010nx」のネットワーク設定が削除されましたので、「設定」ウインドウを閉じてください。

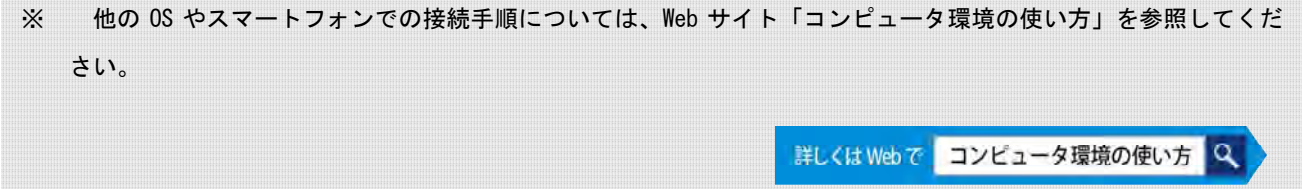

#### 7. eduroam について

eduroam とは、世界中にある eduroam 参加機関の間でキャンパス無線 LAN の相互利用を実現するローミング サービスです。本学構成員は、訪問先機関が eduroam に参加していれば、無線 LAN 接続が可能です。 eduroam の利用にあたっては、訪問先機関の利用ポリシー等を遵守してください。 eduroam に接続して利 用できるサービスは訪問先機関によって異なります。利用できるサービスについては、訪問先機関の窓口等 にて確認してください。また、訪問先機関によっては eduroam への接続可能場所が限定されている場合があ ります。eduroam への接続可能場所についても,訪問先機関の窓口等で確認してください。

- ※ 本学構成員は本学キャンパス内で提供している eduroamには接続できません。本学で無線 LANを利用する場合は、 インターネットスポット(KSU2010nx,KSU2010gx)に接続してください。
- ※ eduroam の接続方法など詳細については、Web サイト「コンピュータ環境の使い方」を参照してください。

詳しくはWebで コンピュータ環境の使い方

# 3 情報処理教室について

# 3.1 情報処理教室の利用について

## 1. 情報処理教室の種類と利用時間

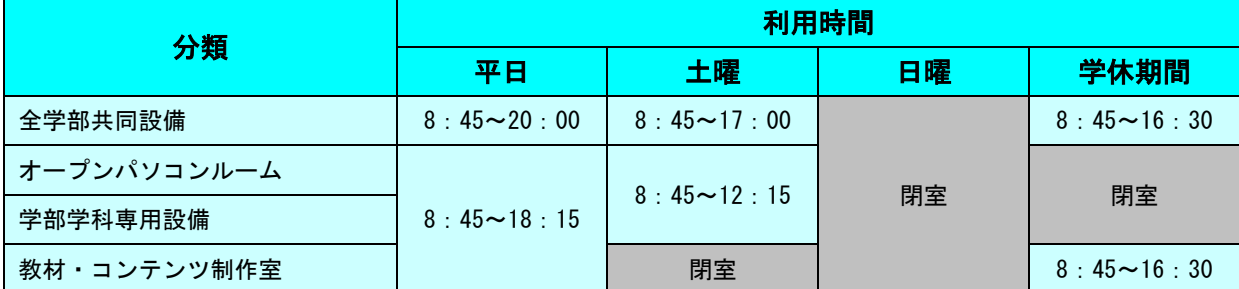

※ 10301 オープンパソコンルームのみ利用時間は全学部共同設備と同じ時間になります。

※ システム停止日や清掃による閉室日は、その都度 POST でお知らせします。

#### (1) 全学部共同設備

コンピュータを用いた教育を行うための全学部共通の設備で、主に授業で利用されます。

| 10201 情報処理教室 | 10202 情報処理教室 | 10203 情報処理教室 |
|--------------|--------------|--------------|
| 10204 情報処理教室 | 10205 情報処理教室 | 10206 情報処理教室 |
| 10302 情報処理教室 | 10303 情報処理教室 |              |

(2) オープンパソコンルーム

主に自習で利用する設備で、全学部共同設備と同じコンピュータの利用環境を提供しています。

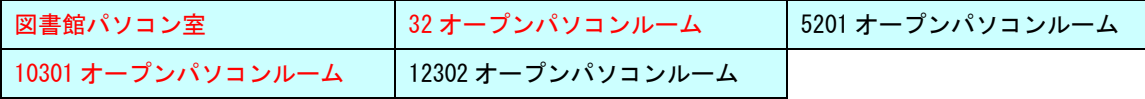

※ 赤文字の教室は自習利用専用教室です。

※ 図書館パソコン室は図書館の開閉時間と同じになります。

#### (3) 学部学科専用設備

専門分野に特化した教育を行うための学部学科の専用設備です。

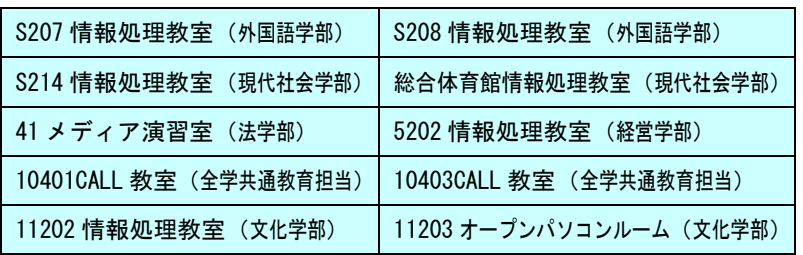

※ 所管学部以外の学生も利用できます。

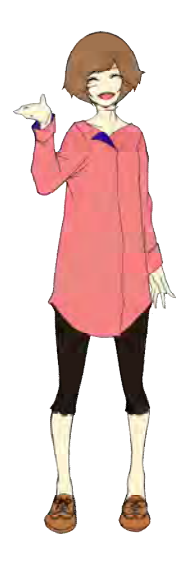

#### (4) 教材・コンテンツ制作室

デジタルコンテンツの作成に特化した機器を用意した教室です。他の情報処理教室などとは別のアプリケーションが使 用できます。

1.1 情報処理教室の場所·利用時間 P. 3

### 2. 情報処理教室への入室方法

情報処理設備に入室するためには学生証が必要です。各設置場所入口には次の写真のようなカード読取装置が設け られており、学生証を通すことで開錠されます。

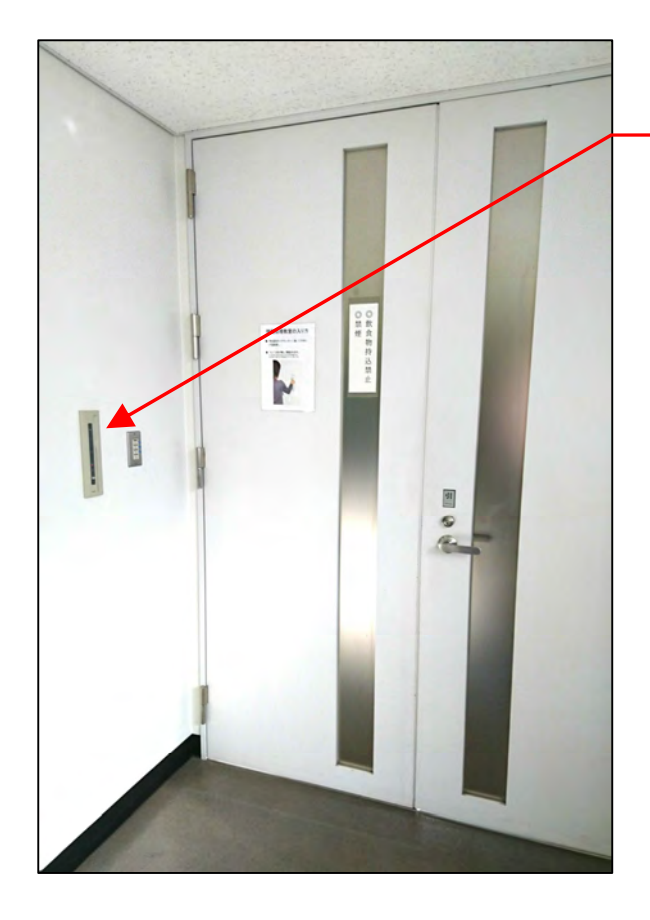

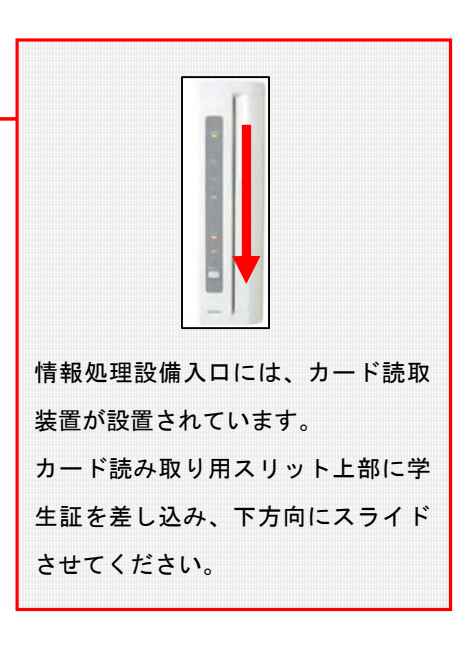

設置場所によっては、上図と異なる形状のカード読取装置が設けられている部屋もありますが、入室方法は同じで す。

# 3.2 情報処理教室で利用できるアプリケーション

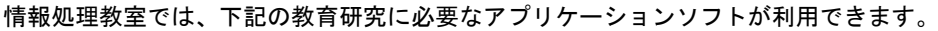

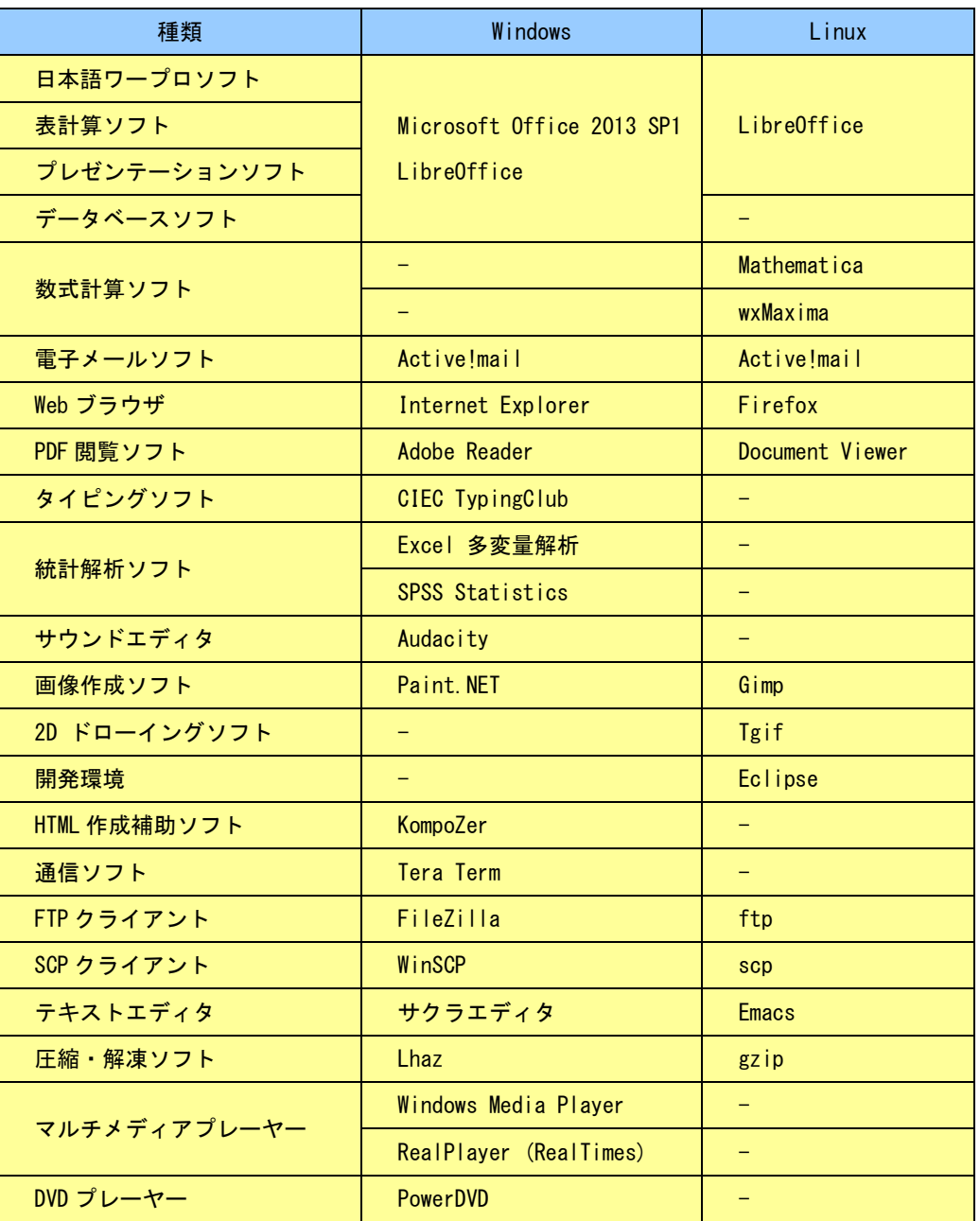

※ 学部・学科専用設備のアプリケーションなどの詳細については Web サイト「コンピュータ環境の使い方」 を参照してください。

詳しくはWebで コンピュータ環境の使い方 Q

# 3.3 教材・コンテンツ制作室を利用する

# 3.3.1. 教材・コンテンツ制作室とは

教材・コンテンツ制作室(10号館 4 階)は、画像や動画を活用したマルチメディアや Web コンテンツの作成、各種 印刷などの作業に特化した機器・ソフトウェアを設置しています。

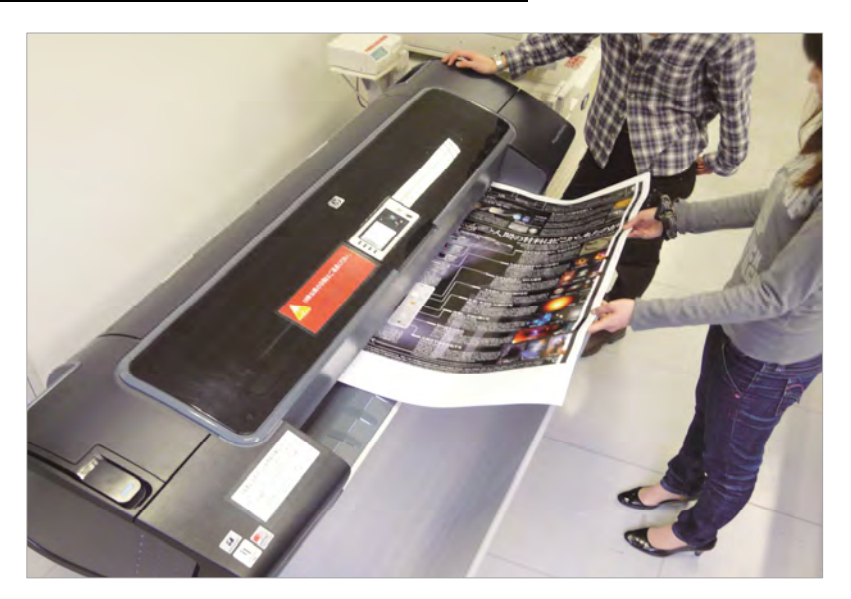

# 1. 利用用途

- ① 画像編集・イラスト制作 (Photoshop,Illustrator,SAI,CLIPSTUDIO 等)
- ② 動画編集・ムービー制作 (Premiere,TMPGEnc,その他フリーソフト)
- ③ Web コンテンツ制作 (Fireworks,Dreamweaver,サクラエディタ等)
- ④ 高解像度スキャニング(フルカラー)
- ⑤ CD,DVD,Blu-ray ディスクへの書き込み 及びラベル印刷
- ⑥ 名刺から B0 までの大判印刷(フルカラー)
- ⑦ カッティングマシンによるオリジナル ステッカー制作
- ⑧ ラミネート加工

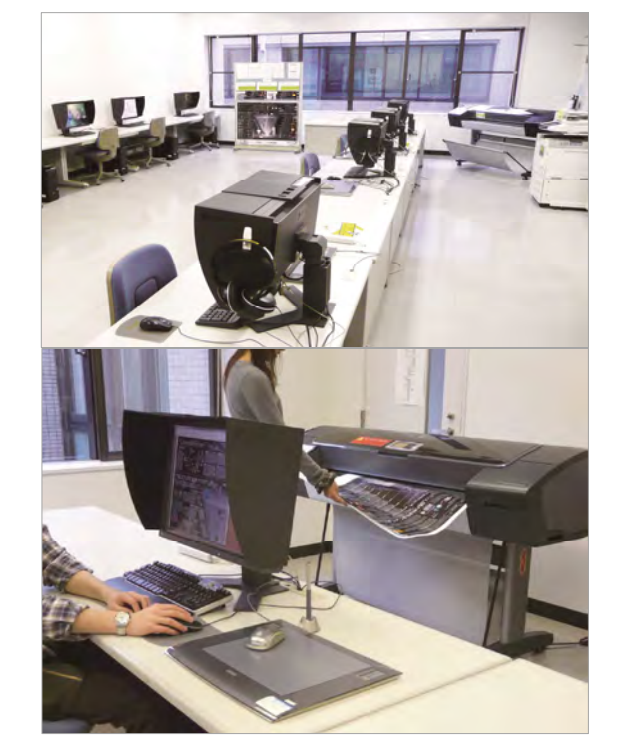

### 2. 利用時間

平日 8:45~18:15 (課金サービス利用時間 8:45~17:00)

※ 定期試験中、学休期間は閉室時間が異なりますので、Web サイト「コンピュータ環境の使い方」を参照してください。

詳しくはWebで コンピュータ環境の使い方 Q

# 3. 入室方法

学生証を出入口のカード読取装置に通して開錠の上、入室してください。

### 4. 利用にあたって

情報処理設備の利用の注意事項に加え、特に次の事項に注意してください。

- ① パソコンの台数が限られているので、情報処理教室で可能な作業(Excel や Word での文書作成、 インターネット利用など)を目的とした利用は、控えてください。
- ② 備品の貸出しを希望される場合は、計算機運用補助員(MiCS)に声を掛けてください。
- ③ ログオフ及びシャットダウン時、保存したデータ及び作業中のデータは完全に消去されます。必 ず USB メモリなどの記憶媒体に随時保存してください。
- ④ 計算機運用補助員(MiCS)は室内の利用受付と備品管理を担当しており、機器及びソフトウェアに 関する詳しい説明や利用の補助を行っていません。室内に設置している取り扱い説明書及び書籍 をご覧ください。
- ⑤ 課金サービスは利用前に申請書を記入する必要があり、利用後はサイズや枚数の計測をしてから証 紙を購入する時間も必要です。作業には時間がかかりますので、時間に余裕を持って利用してくだ さい。

教材・コンテンツ制作室で制作可能な作品例

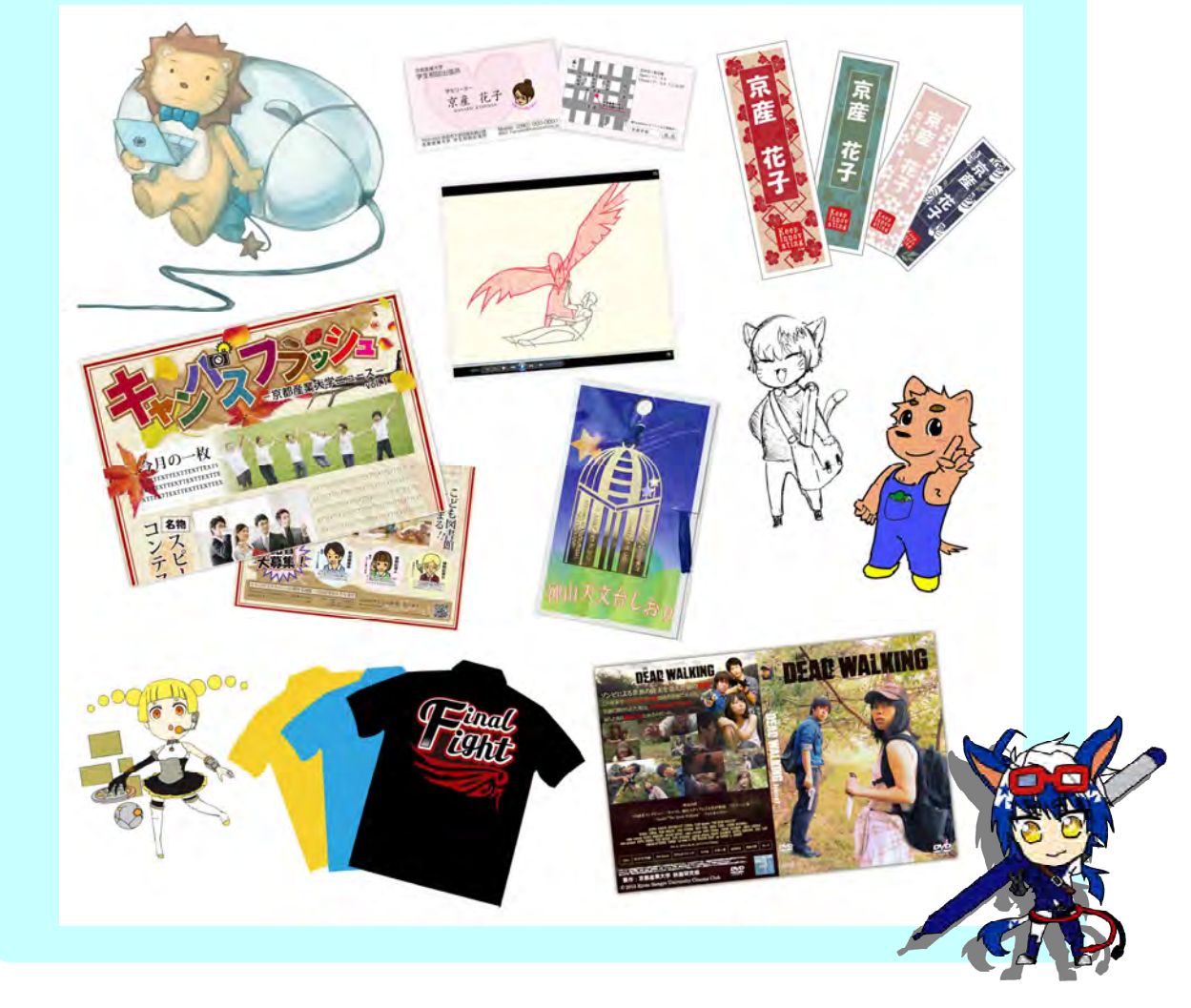

# 3.3.2. 課金サービスとは

教材・コンテンツ制作室のプリンタなど、一部の機器利用の際には、インク・用紙などの消耗品費を利用者が負担 することになっています。

▽ 教材・コンテンツ制作室には以下の 2 種類の課金サービスがあります。

1. コピーカード使用 ・レーザープリンタ

※ コピーカードを使用してプリンタを利用して下さい。(コピーカードは学内で購入できます)

2. 証紙での支払い · インクジェットプリンタ・大判プリンタ

・カッティングマシン・ラミネータ

※ 利用方法は教材・コンテンツ制作室内の、計算機運用補助員(MiCS)から説明を受けて下さい。

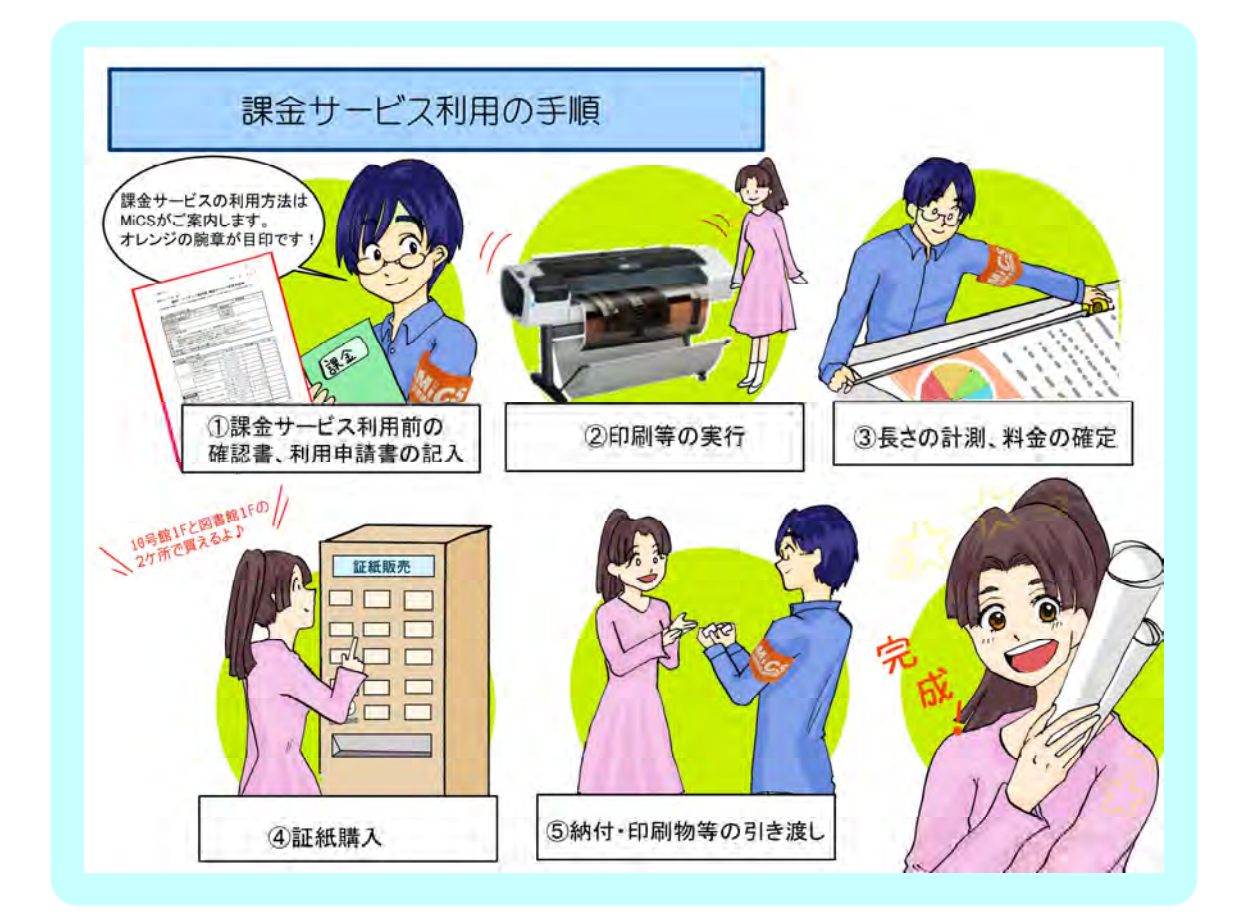

### 教材・コンテンツ制作室を利用する

開室日時のカレンダー情報や利用方法などはこちら

教材・コンテンツ制作 利用ナビゲーション

室内マップや詳しい機材の説明とマニュアル紹介はこちら

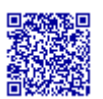

http://www.kyoto-su.ac.jp/ccinfo/contents/

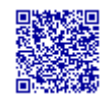

http://www.kyoto-su.ac.jp/ccinfo/contents/navi.html

#### レーザプリンタ・コピー (コピーカード)

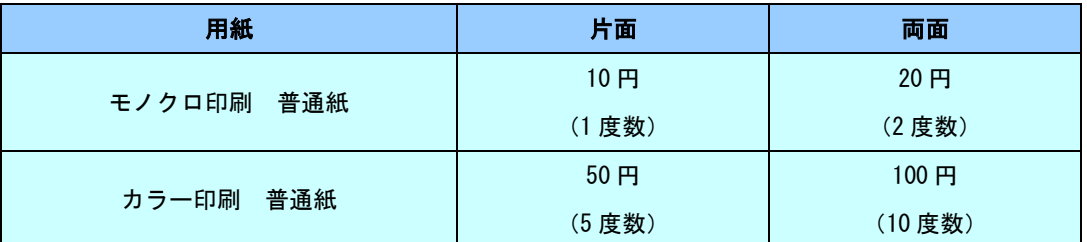

#### インクジェットプリンタ (証紙)

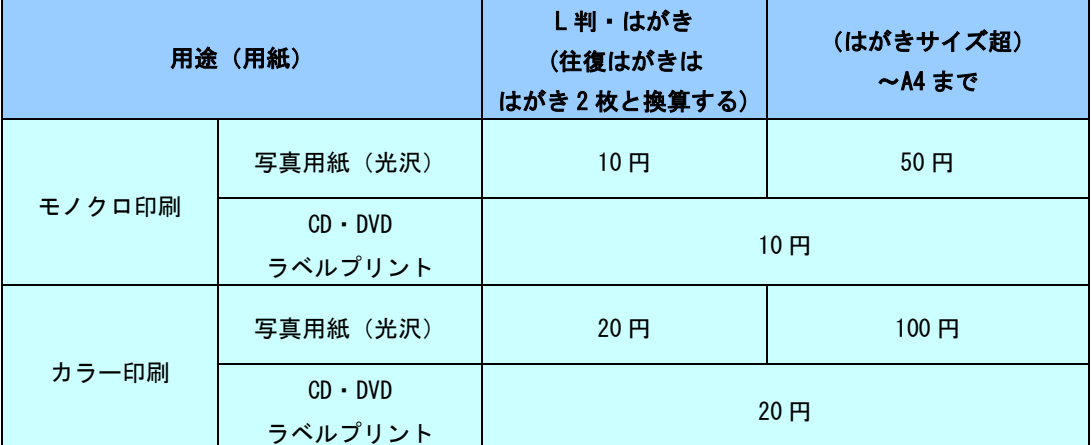

#### 大判プリンタ (証紙)

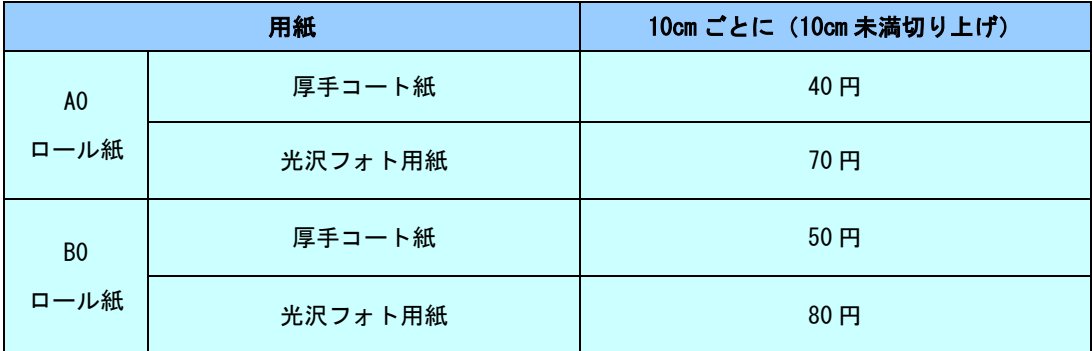

#### カッティングマシン (証紙)

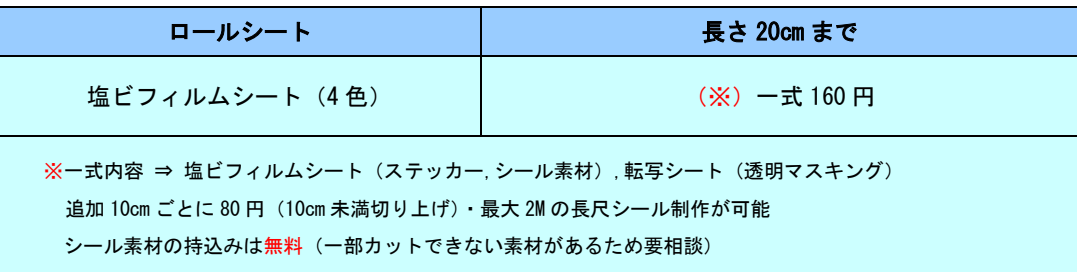

#### ラミネータ (証紙)

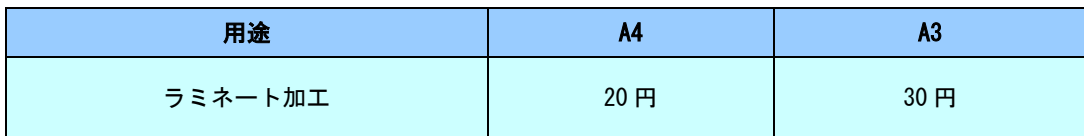

※ 料金は変更になる場合もありますので、利用前に確認してください。

# 4 コンピュータの利用

 情報処理教室のコンピュータは、ThinkCentre と ESPRIMO の2種類に分けられます。利用するコンピュータが どちらかを確認し、以下の手順で利用ください。

# 1. ThinkCentre

【液晶モニタ】

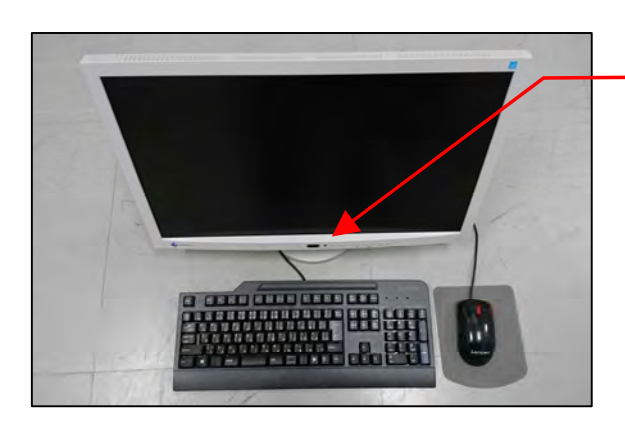

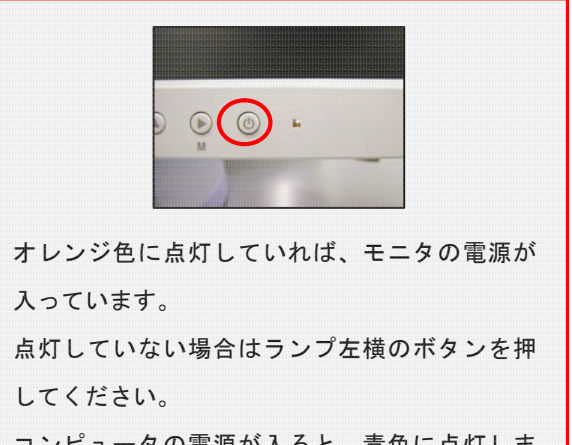

コンピュータの電源が入ると、青色に点灯しま す。

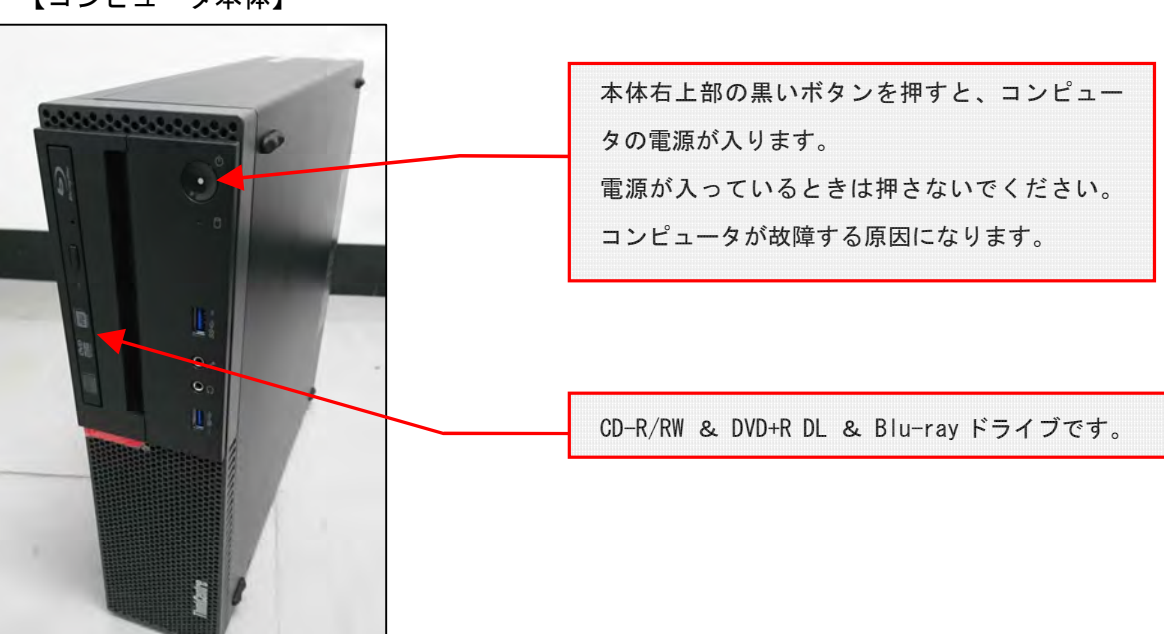

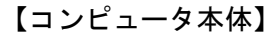

### 2. ESPRIMO

【液晶モニタ】

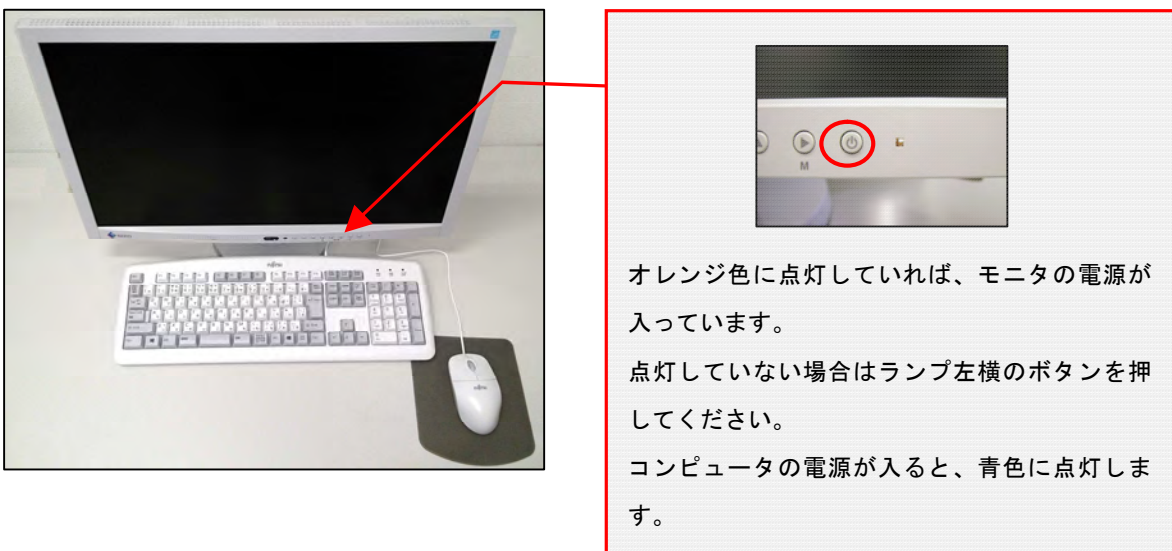

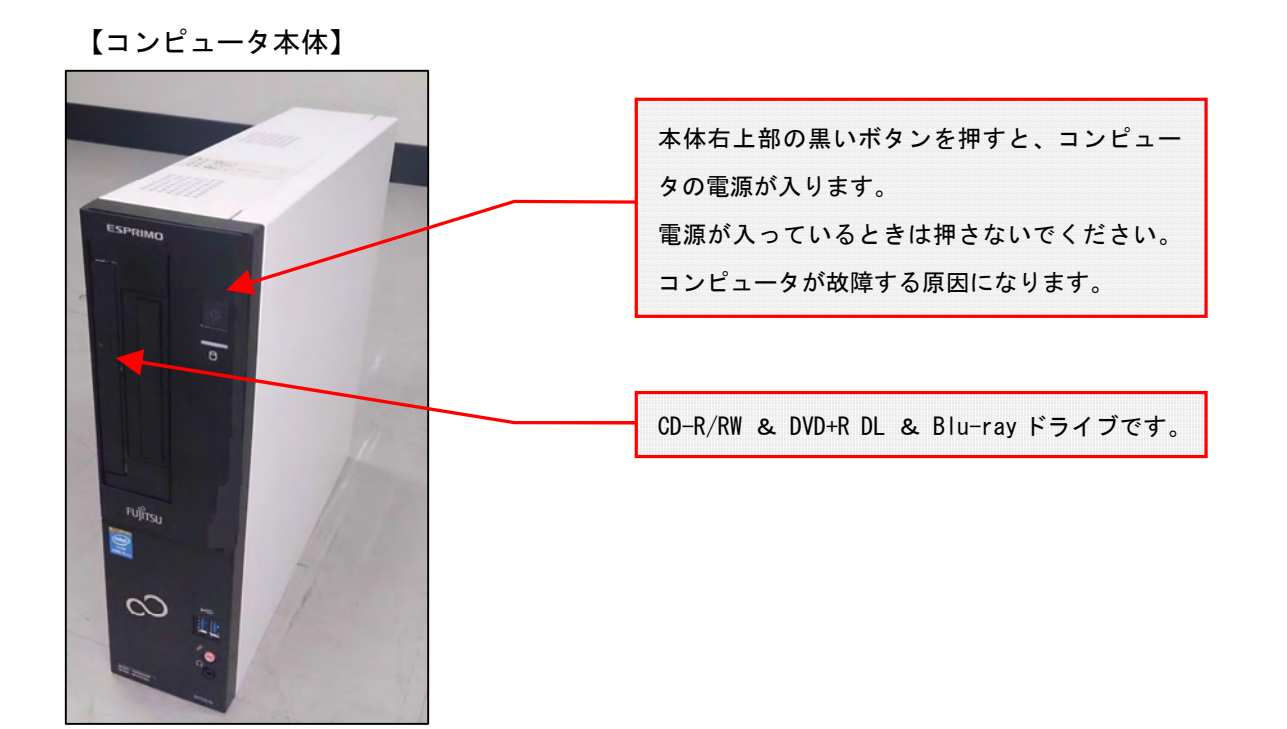

#### 3. 利用時の注意

コンピュータを利用する前に、電源が入っていないことを確認してください。電源が入っている場合 は、他の人が利用している可能性があります。(修理中のコンピュータには、「故障中」の貼紙があります)

コンピュータの電源状態を調べるには本体のランプの点灯状態を確認してください。(ThinkCentre の 場合は緑色ランプ、ESPRIMO の場合は白色ランプです。)ランプが点灯している台は電源が入っています ので他の台を利用してください。

### 4. 利用する OS の選択(Windows / Linux)

コンピュータの電源を入れると、液晶モニタのランプが青色に変わり、コンピュータの起動画面が表 示されます。しばらくすると利用する OS を選択する次の画面が表示されます。

なお、起動画面が表示されてから次の画面が表示されるまでの間、キーボード操作やマウス操作を行わ ないでください。これらの周辺機器の操作を行うと正常に起動しないことがあります。

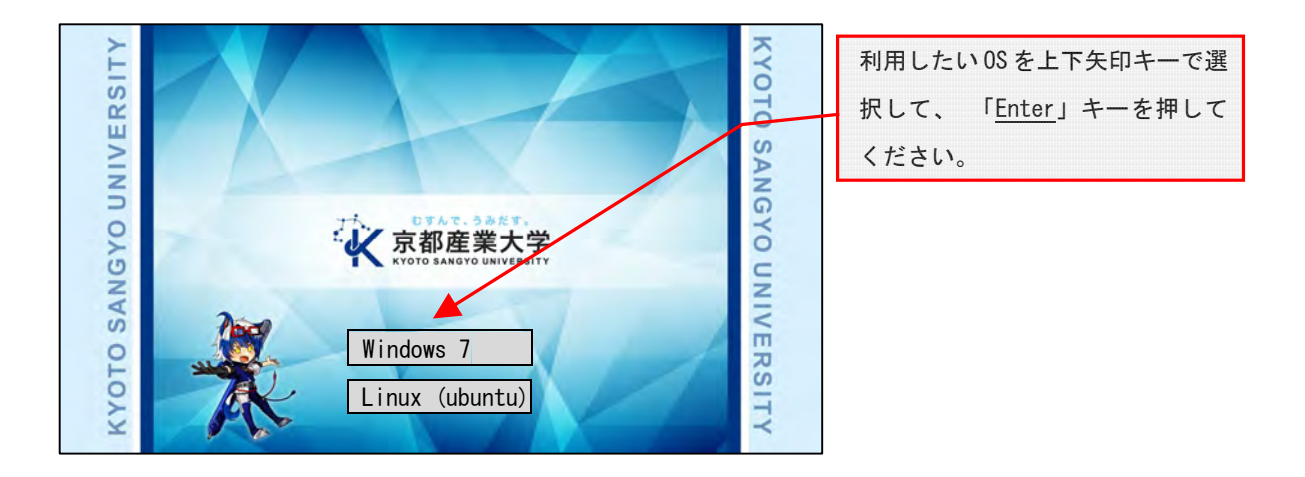

この先の手順は、選択した OS によって操作方法が異なります。

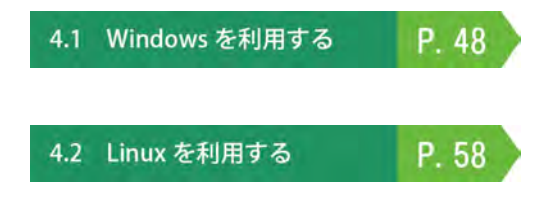

# 4.1.1 Windows を利用するには

Windows でユーザ ID とパスワードを入力し、コンピュータを操作できる状態にすることを「ログオン」とい います。Windows にログオンするためには、ユーザ ID とパスワードが必要です。

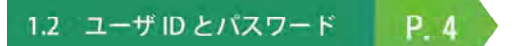

# 1. Windows を利用する方法

(1) 次の画面がモニタに表示されますので「Ctrl」、「Alt」、「Delete」を同時に押してください。

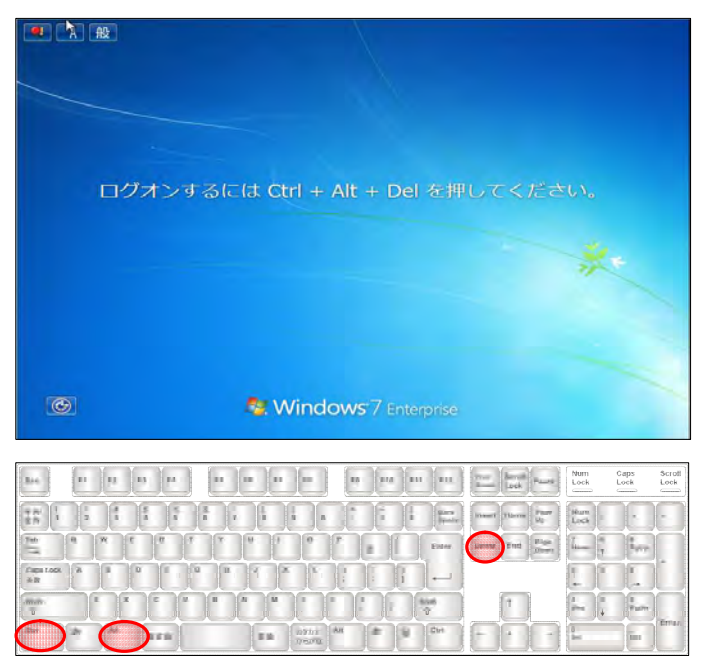

(2) 次のログオン画面が表示されますので、「ユーザ名」欄にユーザ ID を、「パスワード」欄に パスワードを入力し、さらにログオン先が「CCMASTER」になっていることを確認してくださ い。

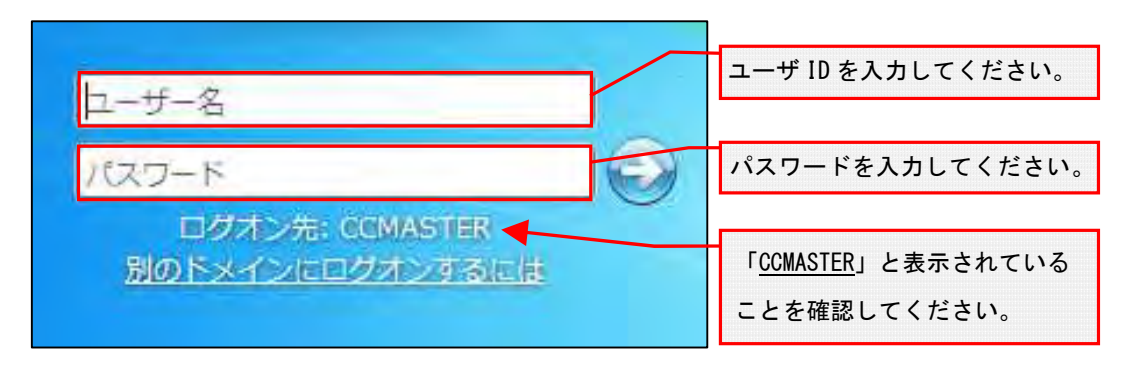

(3) ユーザ ID・パスワードの入力、ログオン先の選択を正しく行ったら、右矢印のアイコンを クリックしてください。

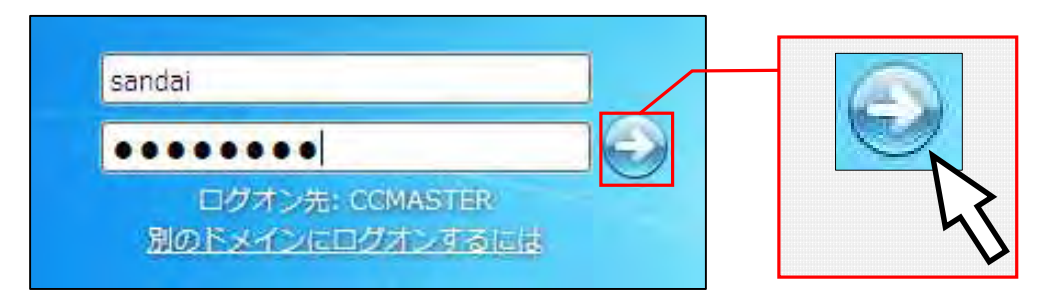

ログオンに成功すると、デスクトップ画面が表示されます。

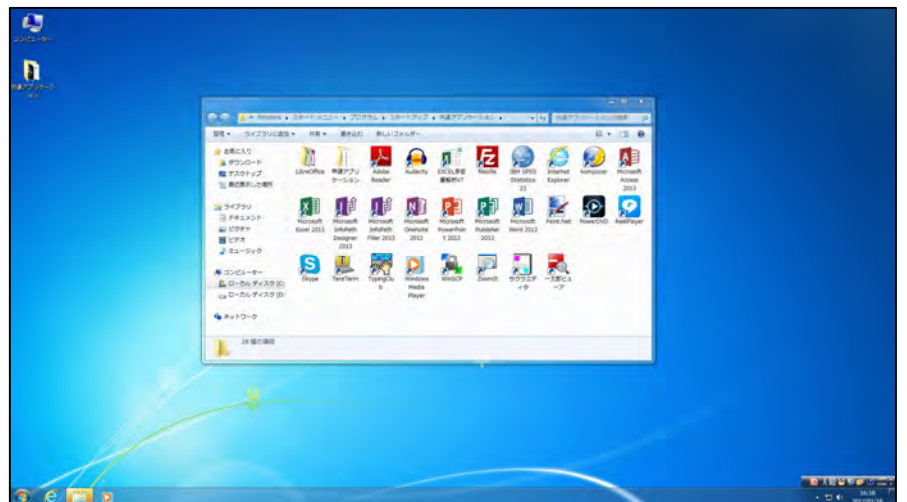

ユーザ ID・パスワードを誤って入力した場合は、次のメッセージが表示されます。ユーザ ID・パスワードが正しく入力できていること、ログオン先が「CCMASTER」になっていることを 確認してください。

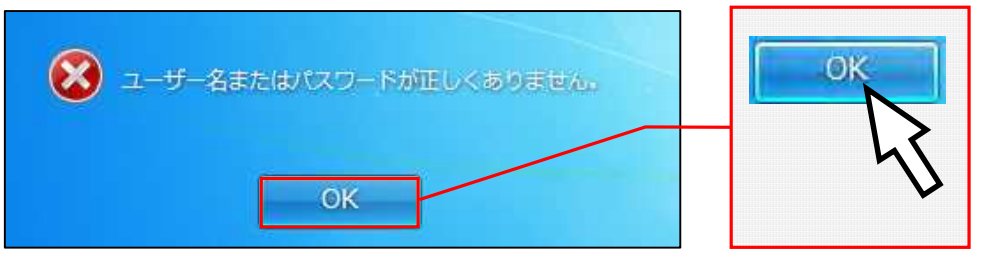

パスワードを忘れてしまった場合は、本書「1.2 ユーザ ID とパスワード」を参照し、パスワー ドの再発行を申請してください。

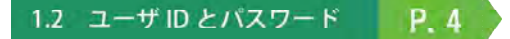

正しいユーザ ID・パスワードを入力してもログオンできない場合や、ログオン作業の途中にこ こで記載しているメッセージ以外が表示された場合は、トラブルが発生している可能性がありま すので情報センターカウンター(10号館3階)に連絡してください。

## 2. Windows を終了する方法

コンピュータの電源を切るときは、次の手順どおりに正しくシステム停止の操作(Windows では「シャ ットダウン」といいます。)を行う必要があります。

なお、シャットダウン途中にコンピュータが停止し、正しく終了しない際に、電源ボタンを押すなどの 強制的な終了操作を行なった場合、各個人の利用環境の破損やコンピュータ自体の故障を引き起こす危険 性があるので行わないでください。

正常にシステム停止ができなかった場合は、情報センターカウンター(10 号館 3 階)に連絡してくださ  $\underline{\mathsf{L}\mathsf{L}}$ 

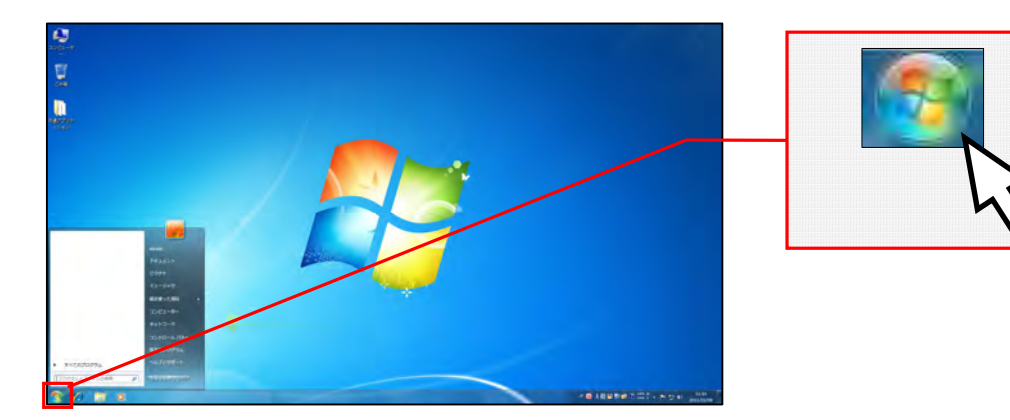

(1) 開いているウインドウを全て閉じて、デスクトップ画面のスタートボタンをクリックします。

(2) メニューが表示されますので、「シャットダウン」をクリックします。

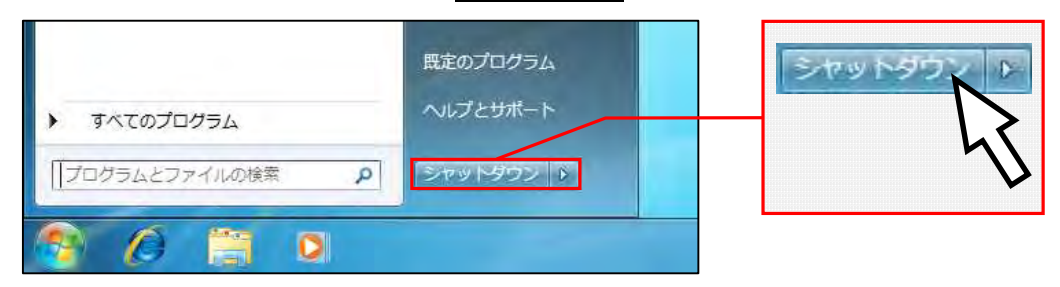

しばらくすると画面の表示が消え、正常にコンピュータの電源が切れます。

# 4.1.2 ファイルの保存

Windows では各ユーザに割り当てられた保存場所を「ホームドライブ」と呼び、本学の情報システムではコ ンピュータ内の「ネットワークの場所」のグループ内にユーザ ID の名前がついたドライブとして表示されます。 各アプリケーションソフトによって保存方法は異なりますが、次の手順を参考に保存してください。

また、ファイルの保存場所の容量の上限は、<mark>Windows と Linux の合計で 1.5GBytes</mark> です。<mark>この割当容量を超</mark> えた場合ファイルの保存ができなくなります。ファイルの削除や整理は、USB メモリなどを活用して各ユーザ で行ってください。

(1) 各アプリケーションソフトのメニューにある「ファイル」から「名前を付けて保存」を選択する と次のダイアログが表示されます。その中から「コンピュータ」を選択してください。

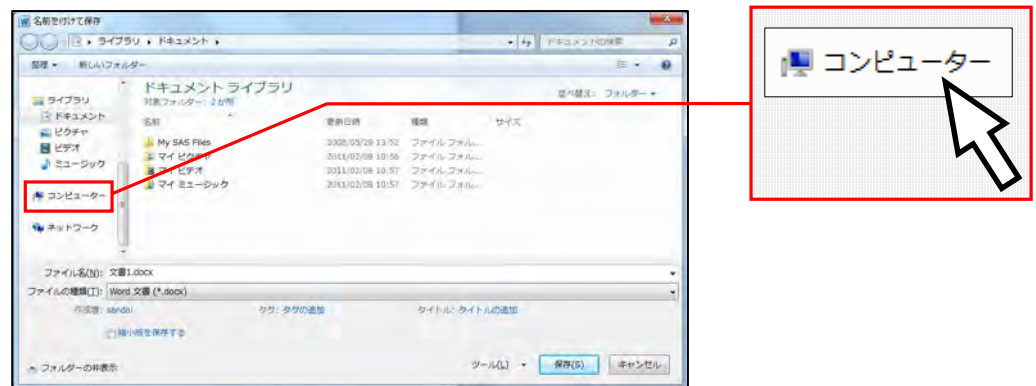

(2) 「ネットワークの場所」のグループ内のユーザ ID の名前が付いたドライブ(U:)をクリックして ください。

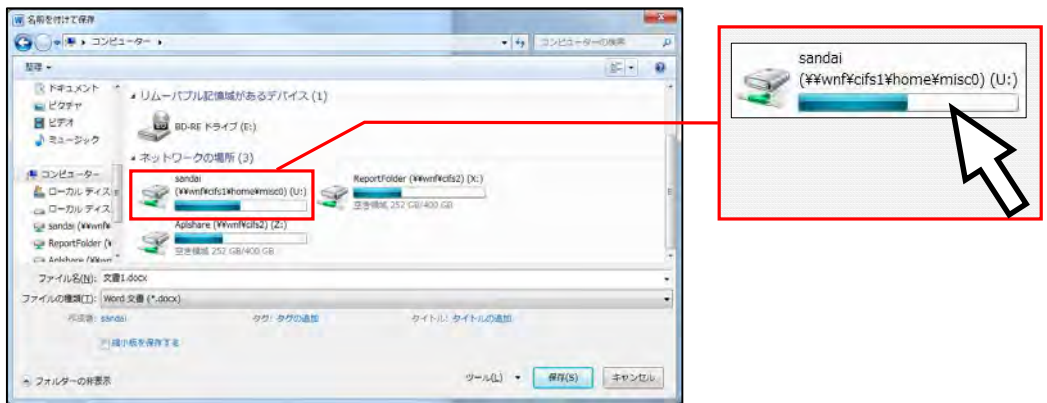

(3) 「ファイル名 (N)」を確認し、「保存(S)」をクリックしてください。

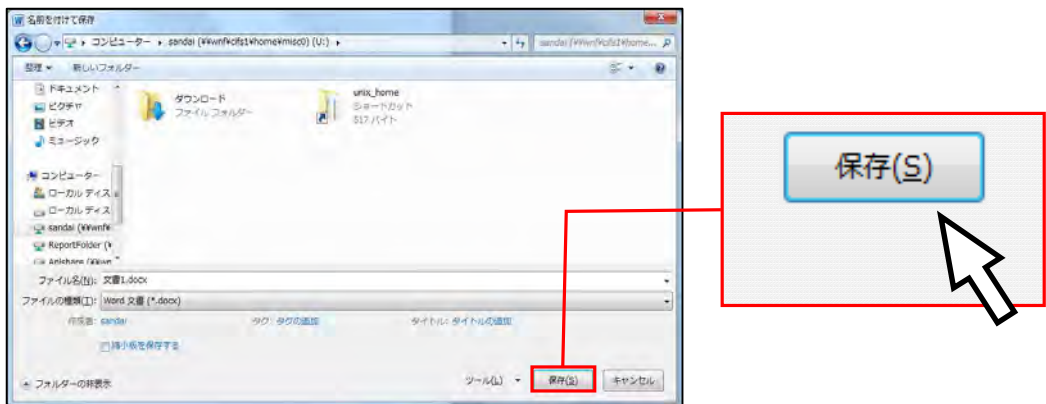

Windows のホームドライブと Linux のホームディレクトリは別のものですが、Windows のホームドラ イブから Linux のホームディレクトリは参照できます。

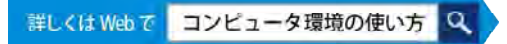

# 4.1.3 USB メモリの利用

本学の情報処理教室・オープンパソコンルームでは、USB ポートを使えるように設定しています。USB ポ ートは、主に USB メモリ内のファイルの読み書きや、デジタルカメラなどで使用されているコンパクトフ ラッシュや SD メモリカードなどの記録媒体を読み取るための機器を接続する際に使用します。

なお、本学では Windows の標準ドライバで自動認識されない USB メモリは使用できないように設定して います。Windows の標準ドライバで自動認識されるかどうかは、使用する USB メモリの取扱説明書または メーカーの Web ページを確認してください。

### 1. USB メモリの接続方法

USB 接続口は、AV ボックスに設置しています。コンピュータ本体の USB ポートは足元にあるため、 不慮の行為などで破損するおそれがありますので使用しないでください。

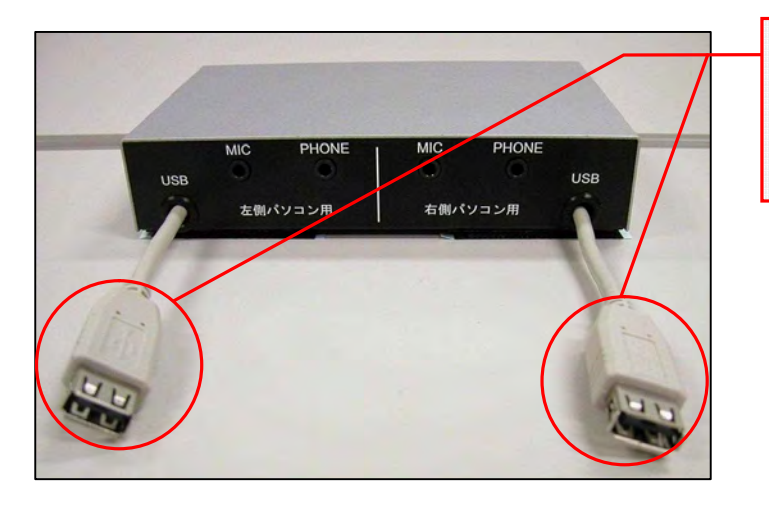

USB 接続口です。 利用しているパソコン側の AV ボックスを利用してください。

### 2. USB メモリの利用方法

Windows ヘログオンした後に、USB メモリを USB 接続口に接続します。 しばらくすると、画面右下のタスクトレイに USB 接続を示す表示が出ます。

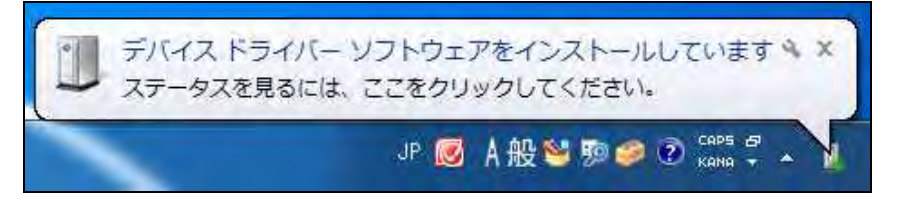

「デバイスドライバーソフトウェアをインストールしています」と表示された後、「コンピュータ」 内にドライブ名と共にリムーバブルディスクのアイコンが表示されます。表示されたアイコンをダブ ルクリックし、ファイルや画像データなどを扱ってください。

## 3. USB メモリの取り外し方法

(1) USB メモリを取り外す際は、画面右下のタスクトレイの△アイコンをクリックし、さらに USB のアイコンをクリックしてください。

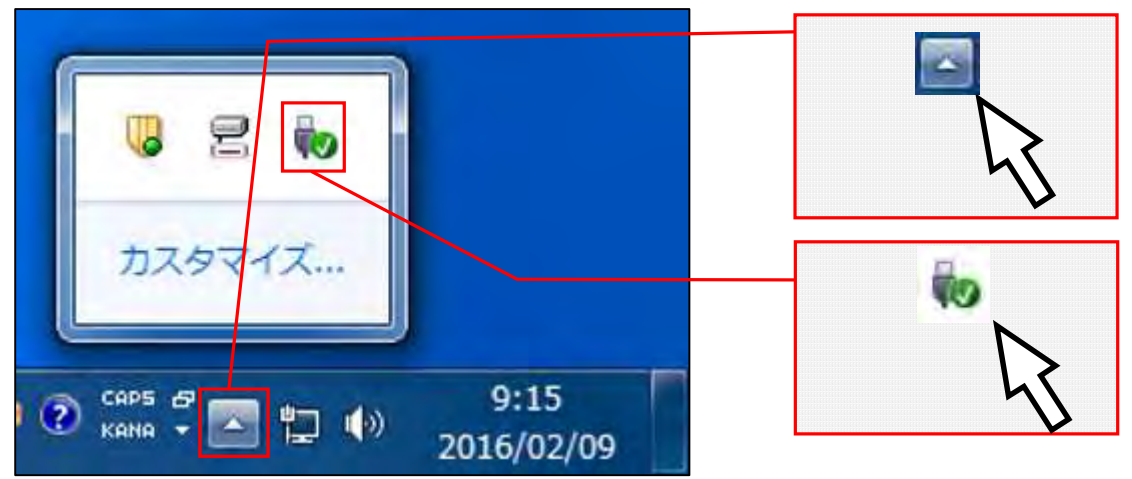

(2) 「Storage Media の取り出し」をクリックしてください。なお、ドライブ名やドライブレター (下図「F:」の表示)は利用環境や使用する USB メモリで異なる場合があります。

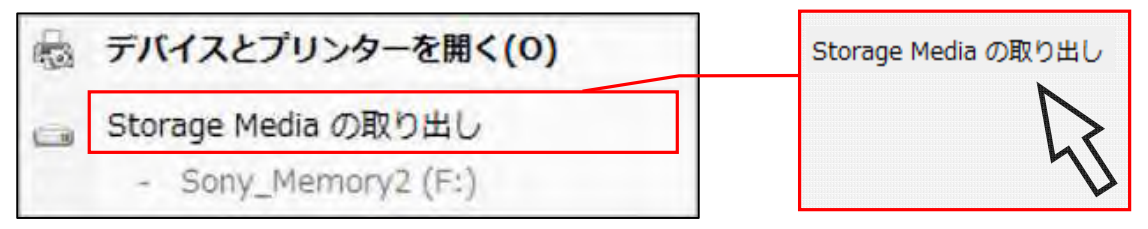

(3) 次のメッセージが表示された後、USB メモリを取り外してください。

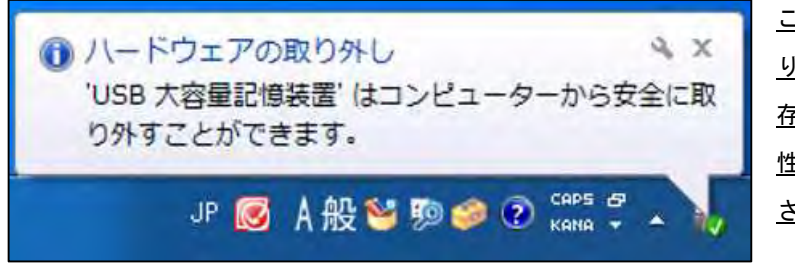

この手順以外で USB メモリを取 り外した場合、USB メモリに保 存されたファイルが壊れる可能 性がありますので注意してくだ さい。

また、取り外しは、コネクタ部分をしっかり支えながら行ってください。不安定な状態で取り外すと、コ ネクタが壊れたりケーブルが断線したりするなど、故障の原因になりますのでおやめください。

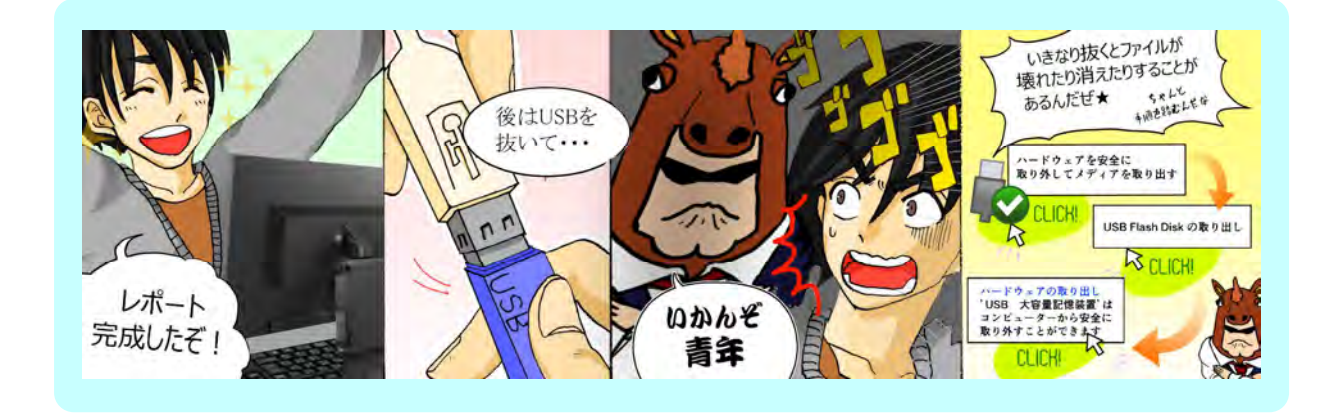

# 4.1.4 プリンタの利用

本学では情報処理教室・オープンパソコンルームのプリンタの利用において、「自習利用中に必要となる印 刷用紙は利用者本人が準備する」というルールで運用しています(授業で必要な印刷用紙は教員が準備します)。 印刷をする場合は、あらかじめ印刷用紙(A4 サイズのレーザプリンタ用紙またはコピー用紙)を準備してくだ さい。印刷用紙は、学内売店などの一般量販店で購入できるものが使用できます。

#### 1. プリンタ利用における基本的な考え方

原則として「プリンタの手差しトレイに印刷用紙をセットした人が印刷する権利を持つ」と考えてくだ さい。間違って他の利用者がセットした用紙に印刷してしまった場合は、印刷した枚数の用紙を渡すな ど、マナーを守って印刷をしてください。

特に、すぐに印刷しないのに印刷用紙を置いておくなど、他の利用者に迷惑がかかる行為は禁止して います。

### 2. 印刷トラブルについて

トラブルが発生した場合は、情報センターカウンター(10 号館 3 階)に連絡してください。トラブルを 未然に防止するため、また、トラブルによる被害を最小限にとどめるため、次の事項を厳守してください。

- (1)A4 サイズ以外の用紙を使用しないこと。
- (2)感熱紙やレポート用紙、ルーズリーフなど、指定された印刷用紙以外を使用しないこと。
- (3)しわが入ったり、水に濡れた印刷用紙は使用しないこと。
- (4)一度印刷した印刷用紙を裏返して使用しないこと。
- (5)トラブル状態のまま放置して退出しないこと。
- (6)紙詰まりが起きたら、自分で対処しようとせず、情報センターカウンター(10 号館 3 階) に連絡してください(<mark>内線電話番号: 2578</mark>)。
- (7)決してプリンタの分解や無理な用紙の取り出しを行なわないこと。

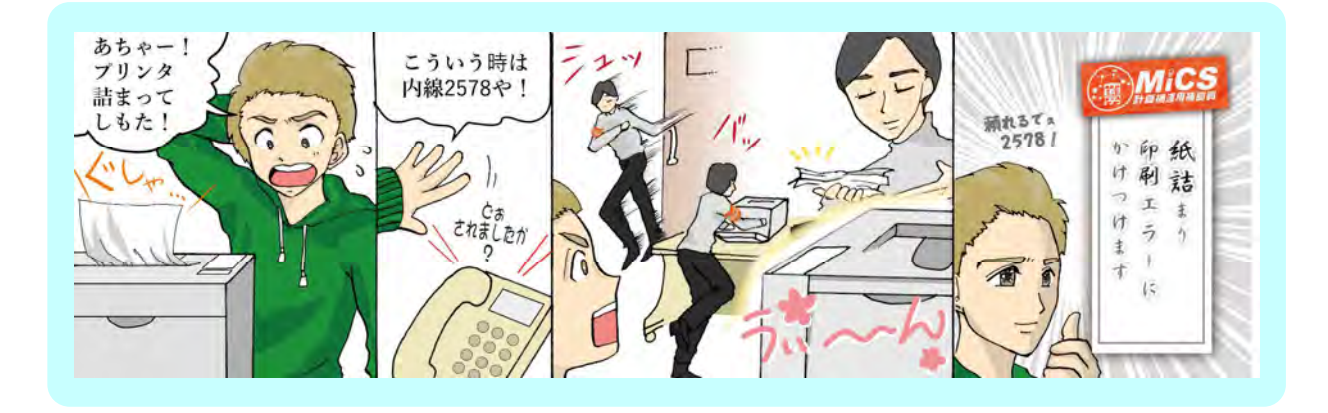

# 3. 印刷方法

情報処理教室に設置してあるプリンタは、次のような形状をしています。

プリンタ前面にある手差しトレイに印刷用紙をセットし、印刷を実行すると、プリンタ上部から印刷され た用紙が出てきます。

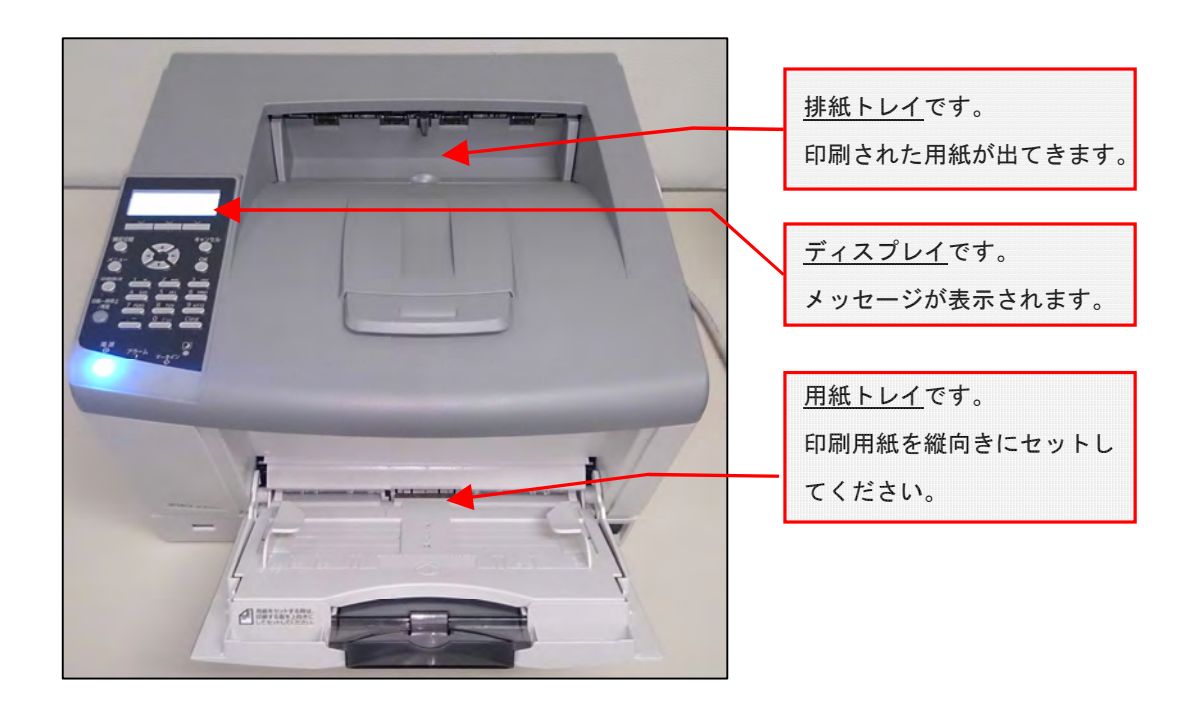

### (1) 印刷手順

- ① 印刷したいファイルを表示し、印刷実行ボタンを押す直前まで操作してください。 (例:Microsoft Word の場合…左上「ファイル」から「印刷」を選択)
- ② 印刷先のプリンタに行き、他の利用者が利用していないことを確認してから、トレイの上に印刷用 紙を出力枚数分 (以上) セットします。

※ 印刷先のプリンタは、印刷設定の項目で確認することができます。

- ③ 座席に戻り、印刷を実行します。
- ④ 印刷先のプリンタに行き、印刷が終了するのを待ちます。 印刷が終了したら、他の利用者が利用できるように用紙、排紙トレイ上の用紙を速やかに取り除い てください。

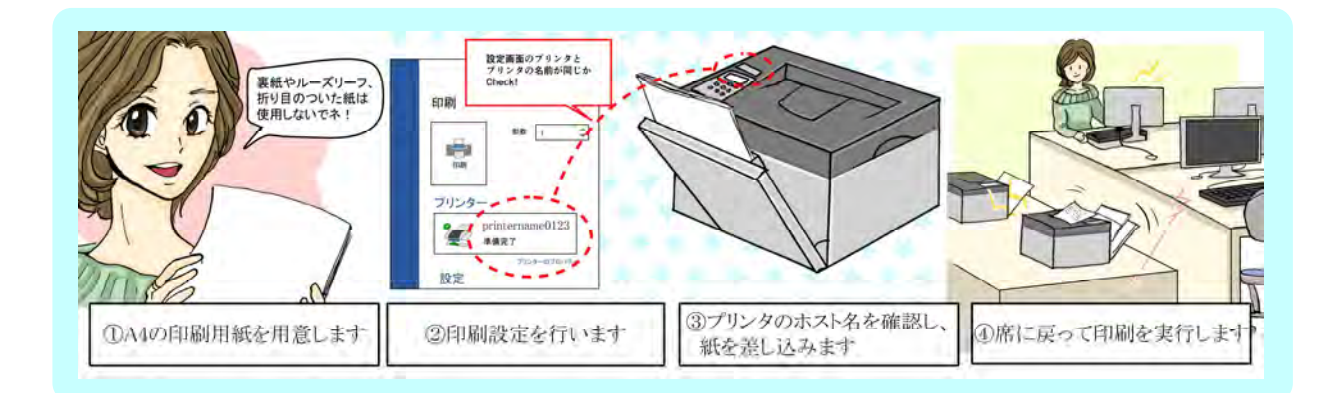

#### (2) プリンタに表示されるメッセージについて

プリンタのディスプレイに、現在のプリンタの状態を示すメッセージが表示されます。 それぞれのメッセージの意味は、次のとおりです。

- ① 「印刷できます」、「Energy saver Mode」 他の人が誰も印刷していない状態です。 印刷用紙が設置してある場合は、周りに持ち主がいないことを確認してください。 いない場合はその印刷用紙を取り除いた上で利用してください。
- ② 「手差しトレイに用紙がありません 補給して下さい」 印刷を実行されている状態で、印刷用紙が設置されていないときに表示されます。そのまま 30 秒 間何もせずに置いておくと、「印刷できます」の表示に変わります。表示が変わったことを確認 してから印刷用紙をセットしてください。
- ③ その他の表示

何も表示がされていない場合は電源が入っていない可能性があります。また、その他の表示がさ れている場合は故障の可能性があります。その場合は情報センターカウンター(10 号館 3 階) に連絡してください。

# 4.2.1 Linux を利用するには

Linux でユーザ ID とパスワードを入力し、コンピュータを操作できる状態にすることを「ログイン」といい ます。Linux にログインするためには、本学のユーザ ID とパスワードが必要です。

1.2 ユーザ ID とパスワード P. 4

# 1. Linux を利用する方法

(1) 次の画面が表示されます。

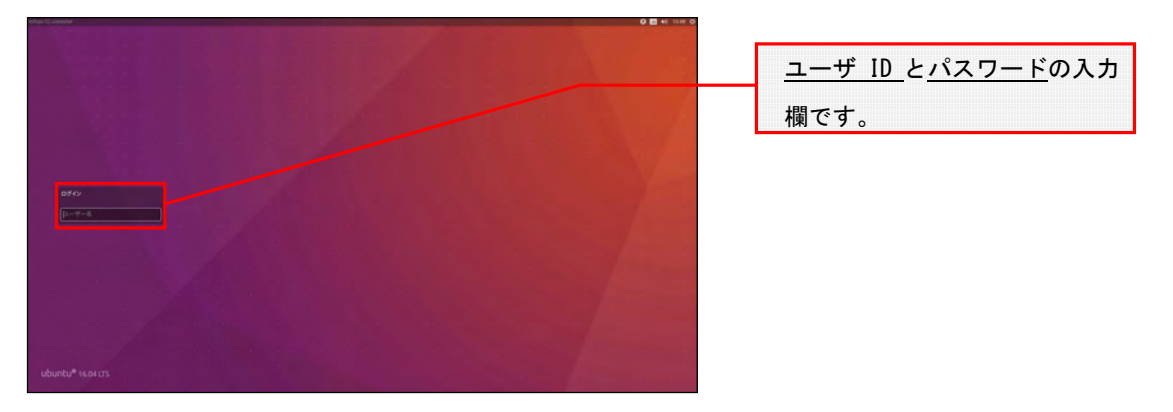

(2) ユーザ ID を入力し、Enter キーを押してください。

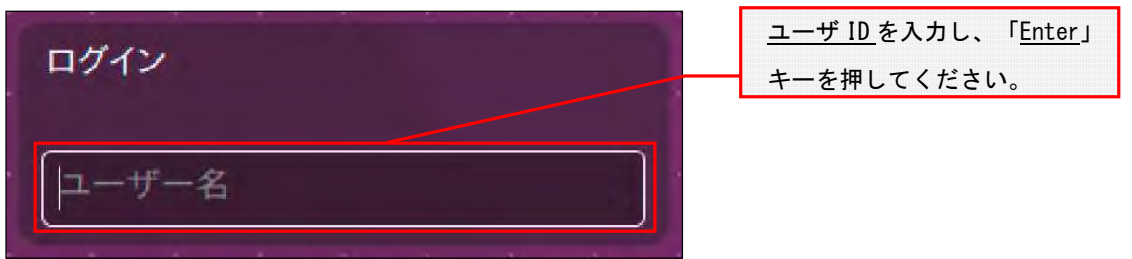

(3) パスワードを入力し、Enter キーを押してください。

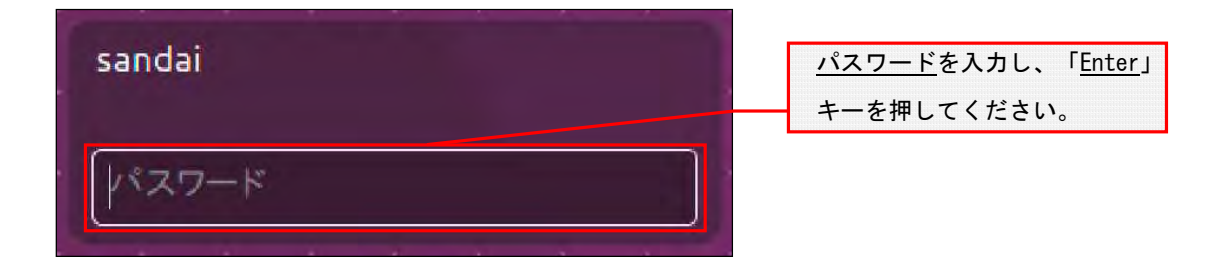

(4) ログインに成功すると、デスクトップ画面が表示されます。

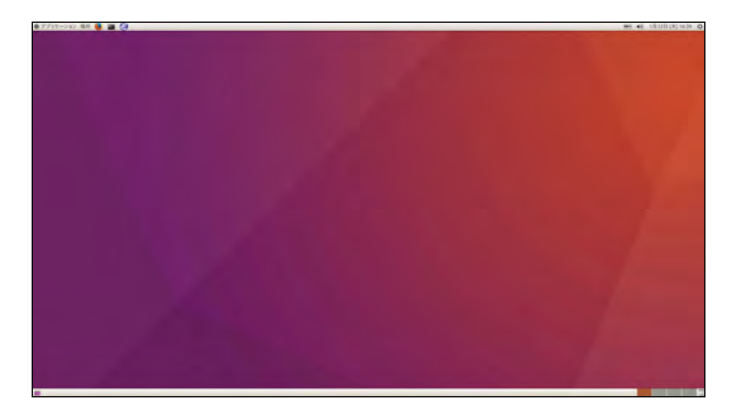

ユーザ ID・パスワードが正しく入力されなかった場合は、「パスワードが違います。」というメッ セージが表示されます。もう一度確認して、ユーザ ID・パスワードを再入力してください。パス ワードを忘れてしまった場合は、本書「1.2 ユーザ ID とパスワード」を参照し、パスワードの再 発行を申請してください。

> 1.2 ユーザ ID とパスワード P. 4

正しいユーザ ID・パスワードを入力してもログインできない場合や、ログイン作業の途中にここで記載 されているメッセージ以外が表示された場合は、トラブルが発生している可能性がありますので情報セン ターカウンター(10 号館 3 階)に連絡してください。

# 2. Linux を終了する方法

コンピュータの電源を切るときは、次の手順どおりに正しくシステム停止の操作を行う必要があります。 シャットダウン途中にコンピュータが停止し、正しく終了しない際に、電源ボタンを押すなどの強制的な 終了操作を行なうと、各個人の利用環境の破損やコンピュータ自体の故障を引き起こす危険性があるので 行わないでください。

正常にシステム停止ができなかった場合は、情報センターカウンター(10号館3階)に連絡してくださ い。

(1) デスクトップ画面右上部の電源のアイコンをクリックし、ログアウトを選択してください。

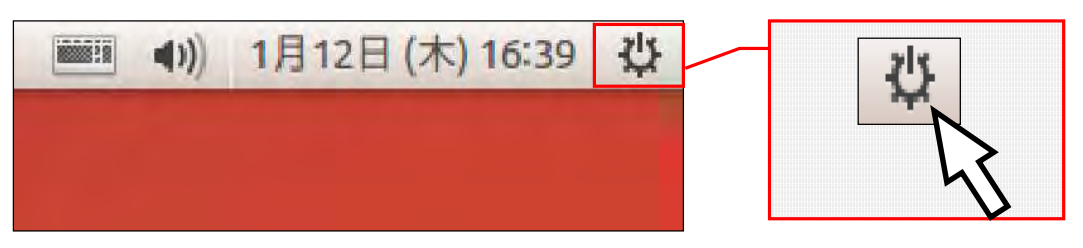

(2) 「本当にすべてのプログラムを閉じてログアウトしますか?」のメッセージが表示されるので 「ログアウト」をクリックしてください。

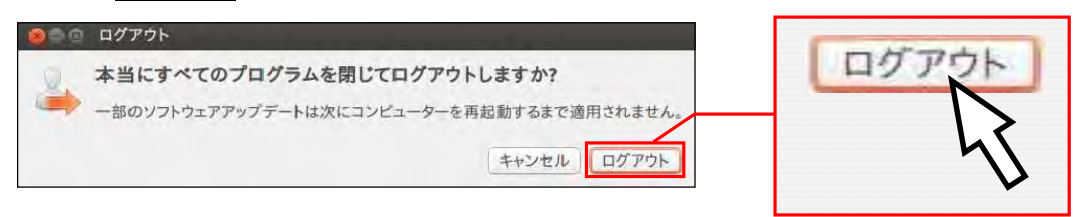

(3) ログアウトが完了し、ログイン画面に戻りますので、画面右上部の電源のアイコンをクリック し、シャットダウンを選択してください。

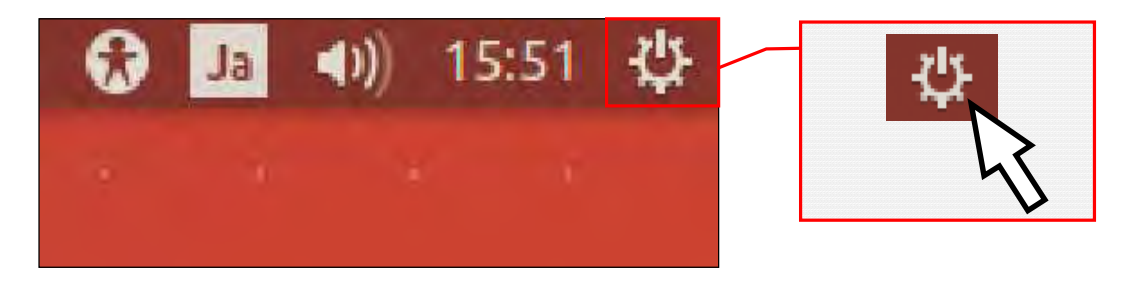

(4) しばらくすると画面表示が消え、正常にコンピュータの電源が切れます。

# 4.2.2 ファイルの保存

Linux で各ユーザに割り当てられた保存場所は、「ホームディレクトリ」と呼びます。各アプリケーショ ンソフトによって保存方法は異なりますが、下図を参考にユーザ ID のホームディレクトリ以下に保存して ください。

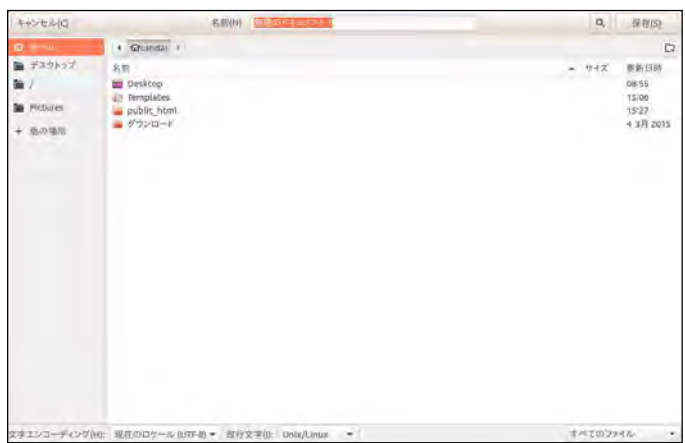

ファイルの保存場所の容量には上限があり、学生は Windows と Linux の合計で 1.5GBytes です。この割当容 量を超えた場合、ファイルの保存ができなくなります。

ファイルの削除や整理は、USB メモリなどを活用して各ユーザで行ってください。

なお、Windows のホームドライブと Linux のホームディレクトリは別のものですが、Windows のホームドラ イブから Linux のホームディレクトリを参照できるようになっています。

詳しくはWebで コンピュータ環境の使い方 Q

# 4.2.3 USB メモリの利用

本学の情報処理教室では、USB ポートを使えるように設定しています。USB ポートは、主に USB メモリのフ ァイル読み書きや、デジタルカメラなどで使用されているコンパクトフラッシュや SD メモリカードなどの記 録媒体を読み取るための機器を接続する際に使用します。

### 1. USB メモリの接続方法

接続方法は Windows と同じです。

4.1.3 USB メモリの利用 P.53

### 2. USB メモリの利用方法

Linux にログインした後に、USB メモリを USB 接続口に接続します。USB 接続口に USB メモリを取り 付けることでシステムが自動的にマウント処理を行い、しばらくするとファイルブラウザで USB メモ リの内容が表示されます。また、デスクトップ画面上に USB デバイスのアイコンが表示されます。

なお、アイコン名 (下図「1.0GB ボリューム」の表示)は、お使いの環境や使用デバイスで異なる 場合があります。

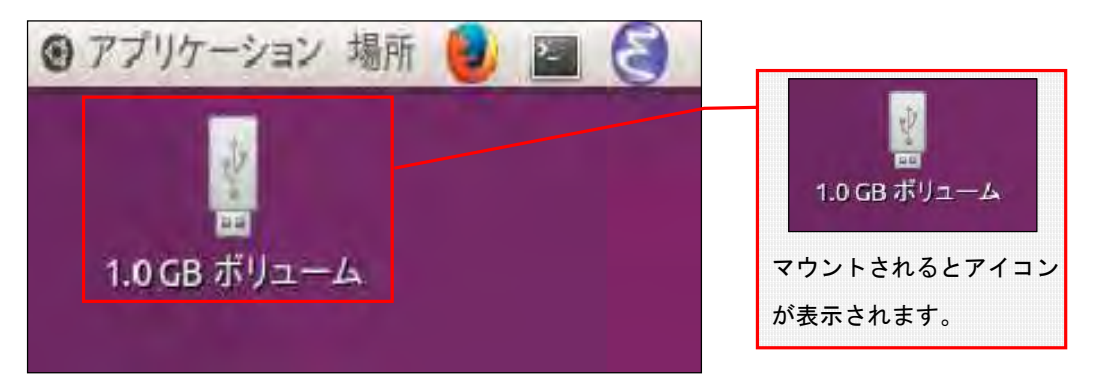

## 3. USB メモリの取り外し方法

(1) USB ポートから USB メモリを取り外す際は、デスクトップ上のアイコンを右クリックし、表示さ れるメニューから、「取り出す(E)」を選んでください。

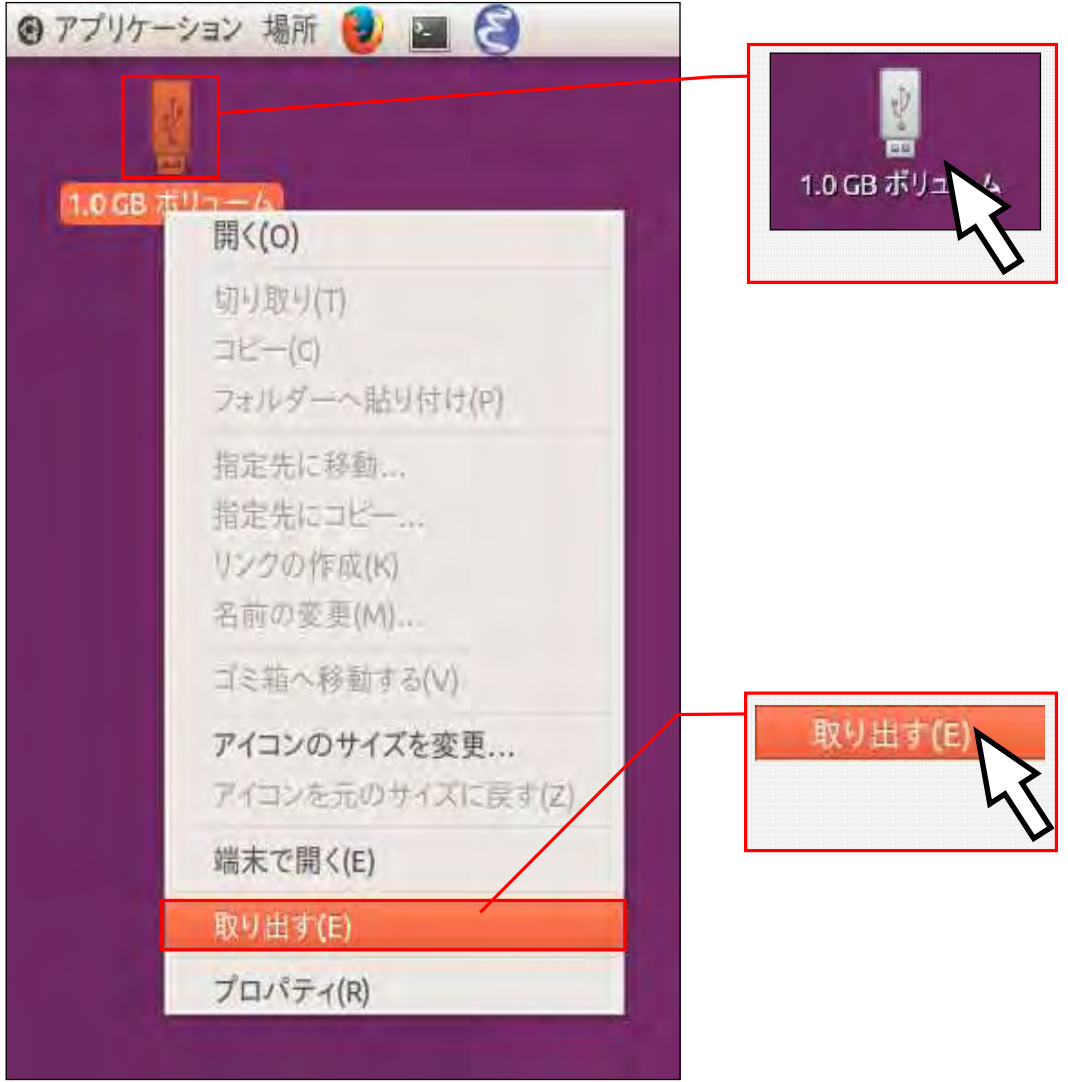

(2) デスクトップ上に図のアイコンが表示されていないのを確認した後、USB ポートから USB メモリ を取り外してください。

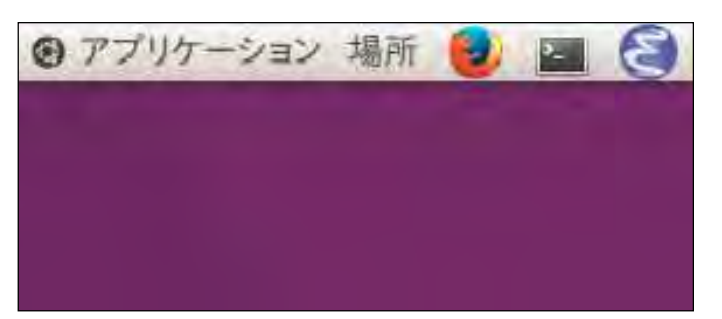

この手順以外で USB メモリを取り外した場合、USB メモリに保存されたファイルが壊れる可能性が ありますので注意してください。また、取り外しは、コネクタ部分をしっかり支えながら行って ください。不安定な状態で取り外すと、コネクタが壊れたりケーブルが断線したりするなど、故 障の原因になりますのでおやめください。

# 5 もっと詳しく知りたい方へ

京都産業大学 情報センターでは、Web サイト「コンピュータ環境の使い方」(http://www.kyoto-su.ac.jp/ccinfo/) を公開しています。

この「コンピュータ環境の使い方」では本学の<mark>情報システムを利用する際の手引きや、各種サービスを利用す</mark> る際に必要となる情報を提供しています。本書を理解した上で、「さらに詳しく知りたい!」、「情報システムを活 用したい!」という方はこの「コンピュータ環境の使い方」をご覧ください。

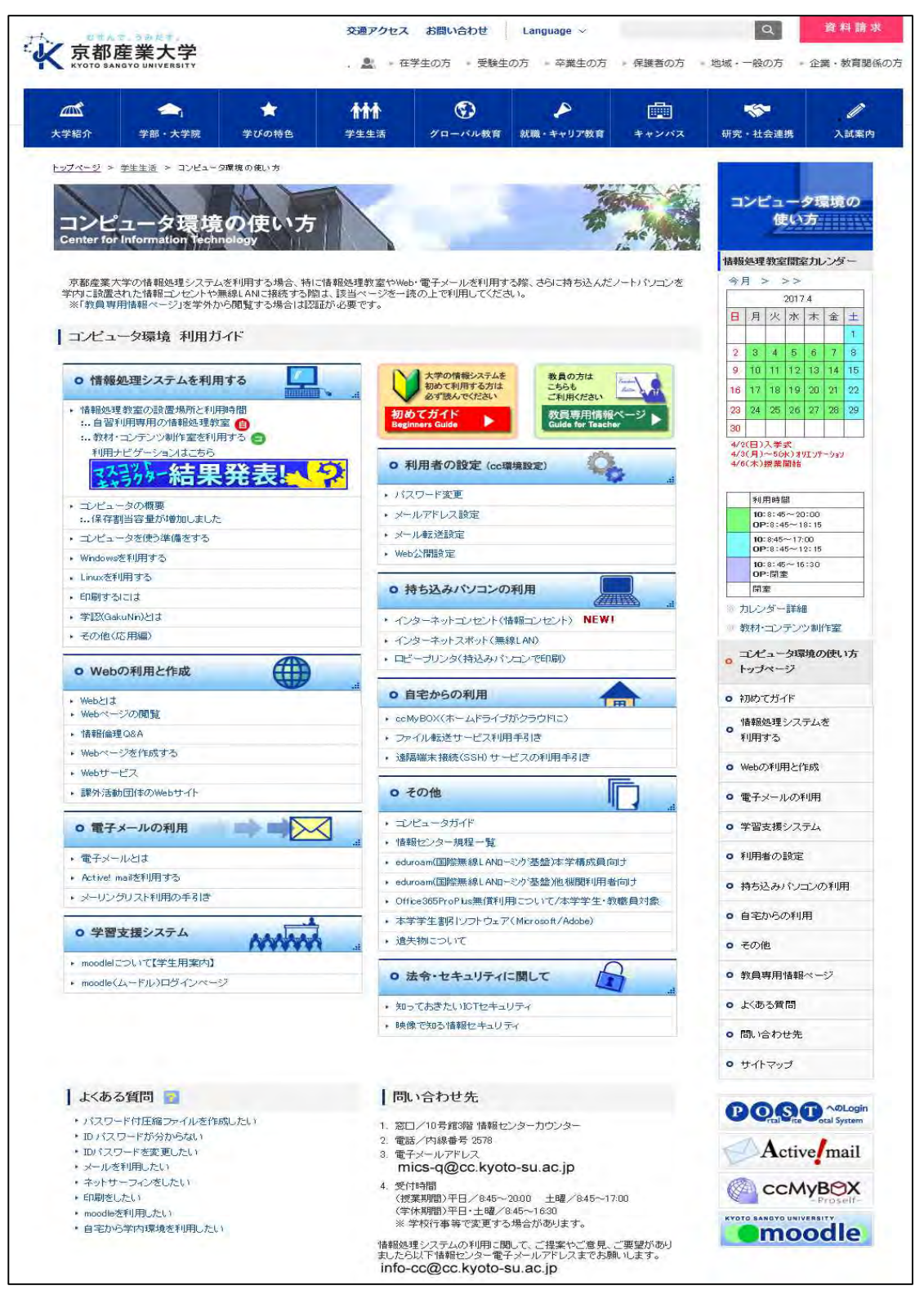

I

# 6 その他

# 6.1 京都産業大学インターネット利用に関するガイドライン

#### 1. はじめに

インターネットは便利な道具であり,たくさんの利便性を持ち,様々な可能性を秘めています。大学生活や一 般社会において,これをいかに使いこなすかは非常に重要な課題です。

インターネットを活用する上で,欠かせないことはルールの遵守です。便利だからと言って何でもして良い訳 ではありません。パソコンやスマートフォンなどからネットワークを利用するにあたり,「京都産業大学ネットワ ークセキュリティ規程」および各種法令を遵守してください。京都産業大学ネットワークセキュリティ規程につ いては,本学 Web ページ「コンピュータ環境の使い方(http://www.kyoto-su.ac.jp/ccinfo/)」内,「情報センタ ー規程一覧」に掲載していますので,必ず確認してください。

このガイドラインでは,そのうち特に重要な項目について具体的に説明します。

なお,違反行為をした利用者については,本人に通知することなく,当該行為の停止,利用停止等の処置を行 うことがあります。

#### 2. 法律・規則による遵守事項

 インターネットの世界でも法律は適用されます。利用者が相互に権利を尊重し合い,ルールを守って気持ちよ くネットワークを利用してください。

#### 2. 1. 人権(人格権,プライバシー権, 肖像権等)について

 日本国憲法第3章第 13 条には「すべて国民は,個人として尊重される。生命,自由及び幸福追求に対する国民 の権利については、公共の福祉に反しない限り、立法その他の国政の上で、最大の尊重を必要とする。」と定めら れており、民法第709 条には「故意又は過失によって他人の権利又は法律上保護される利益を侵害した者は、こ れによって生じた損害を賠償する責任を負う。」と定められています。

 当然のことですが,他人の悪口や個人情報,プライバシーを言いふらしてはいけません。これらの行為は他人 の人権を侵害します。ブログや Twitter などのネット上であっても同じことです。写真をブログに載せる場合な どでも、写り込んでいる人に、ネットに載せることに不都合がないか許可を求めることが必要です。

#### 2.2.著作権について

著作権は、産業財産権と共に知的財産権に含まれる権利の一つです。「知的財産権」とは、知的な創作活動によ って何かを創り出した人に対して付与される,「他人に無断で利用されない」といった権利です。著作権は,手続 きを一切必要とせず,著作物が創られた時点で「自動的」に付与されることが,国際的なルールとなっています。

 簡単に言えば,著作者の許可なしに著作物を複製したり,二次利用してはいけない,ということを定めていま す。

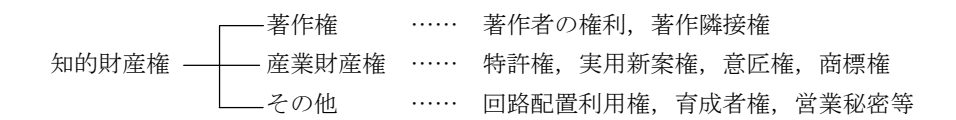

身近な例では,次のような行為が著作権侵害となります。

・インターネットに不正に置かれたビデオや音楽等をダウンロードする行為

- ・著作権の存在するビデオや音楽等をコピーして人にあげる行為
- ・雑誌を立ち読みして,気に入ったページを写真に撮る行為

・二次利用が許可されていない画像を自分のブログに使う行為

 著作権を侵害すると刑事罰(著作権法に定められた懲役や罰金)の他,民事訴訟による損害賠償請求を受ける 可能性があります。

 著作権には,許諾なしに複製を可能とする条件も定められています。私的利用に限って複製を認める条項(著 作権法第 30 条)と, 学校での教育現場に限って複製を認める条項(著作権法第 35 条) がありますが, 何れも条 件を拡大解釈しないよう注意してください。一言で言えば,著作者から訴えられるような利用の仕方をしてはい けません。引用(著作権法第 32 条)についても同様です。なお、学校の機材を用いて行う複製は私的利用とは認 められません。

#### 2.3.本学規程について

 個人に発行されたユーザ ID とパスワードは,それぞれが責任を持って管理する義務があります。ネットワーク 上で何らかのトラブルが発生した場合は,それに用いられたユーザ ID の所有者に責任が問われます。ユーザ ID を人に貸す行為は認めていませんので、パスワードを他人に教えてはいけません。なお、どのような場合でも, 大学がパスワードを尋ねることはありません。言葉巧みにパスワードを聞き出して悪用する事例がありますので 注意してください。

 また,本学の ID は教育・研究を目的として発行されています。教育研究の目的にそぐわない利用方法は慎んで ください。例えば、学習に必要のない画像・音楽・動画ファイルを大学のサーバに保存することや、政治・宗教 活動などを行ってはいけません。

 自分の情報を自分で公開することは法律上禁じられていませんが,本学ネットワークセキュリティ規程では, 不要なトラブルを避けるため,自己の情報をみだりに公開することを禁じています。ストーカー被害などに遭わ ないためにも,不用意に情報を出さないようにしてください。

 なお,スマートフォン等 GPS 付機器で撮影した写真には位置情報が埋め込まれている場合があります。自宅で 撮影した写真をブログ等に掲載すると,その写真から自宅の位置が分かることになりますので,位置情報を削除 してから掲載するなど,注意が必要です。

#### 3. マナー,心得

インターネットは単なる道具・テクノロジーではなく,手紙や電話と同様に社会性をもった通信手段であり, 一種の社会的空間です。文字のみのコミュニケーションもあり,相手の意図することを誤解したり,こちらの意 図することが理解してもらえなかったりして,互いに不快な思いをすることがあります。この様なことを避ける ためにも,マナーを身に付けて,全ての人が快適に利用できるように心掛けましょう。

#### 3.1.名乗る

インターネットで電子メールの受送信や Web を介した問い合わせなどを行う際は、まず所属と本名を名乗りま しょう。気心の知れた相手でない限り,それが礼儀です。

#### 3. 2. インターネットは匿名ではない

 必要に応じて,本名の代わりに匿名性のあるハンドル(ネーム)という別名を用いる場合があります。自分で 考えたニックネームを本名の代わりに利用することで,ネットワーク上でプライバシーを守りながら活動を行う ことができます。

 しかし,しばしば匿名だからと無責任な発言がされることが見受けられます。「匿名でなければ情報発信できな い」と思うような内容は発信してはいけません。高い人格を持ってインターネットを利用してください。

 そして,一見,匿名性がありそうに見えるインターネットですが,大抵の場合,個人を特定することが可能で す。警察が調べれば,いつどこのパソコンからアクセスしたかが分かりますし,ブログの書き込みや写真などに 含まれるヒントを集めて解析することでも個人を特定できることがあります。

#### 3. 3. インターネットへ発信した情報は取り消しができない

 インターネット上の情報はどんどんコピーされます。検索サイトが取り込んだり,誰かがブログに引用したり する他,インターネット上の全てのデータを定期的に収拾しているサイトもあります。このため,一度ネット上 に出した情報は取り消すことができないと考えてください。

#### 3.4.文字だけではニュアンスは伝わらない

 インターネット上での情報交換の多くは,文字によって行われます。文字だけでは互いの顔が見えないため, 表現のニュアンスを意図したとおり伝えることができない,もしくは相手の持つ文化的背景が違うなどの要因か ら,誤解やトラブルが発生することがあります。

 情報を発信する際は相手のことをよく考え,意図することが間違いなく相手に伝わる内容であることを確認し ましょう。

#### 3.5.反社会的な情報を発信しない

「未成年だが酒を飲んだ」「高速道路で 150km 出した」など,反社会的な内容を発信すると,大勢からバッシン グを受けるでしょう。たとえ冗談でもそのような内容を書き込むべきではありません。

#### 3.6.ブログや Facebook などは友達以外の人も見ている

 ブログや Facebook などに書き込んだ内容は,世界中の誰もが見ることができます。たとえあなたが友達限定に していても,友達の誰かがシェア(引用して発言)すると,その発言は制限なしに誰でも見ることができます。

 「友達グループしか見ていない」,または「自分の発言なんて誰も見ていない」と思うのは大きな間違いです。 ネットへの書き込みは,誰に見せても問題のない内容に留めましょう。

#### 3. 7. 郷に入っては郷に従え

 インターネットには独特の文化があります。例えば質問サイトでは,質問を行う際には既に同じ質問がされて いないか調べてから行う,早く回答を貰おうとたくさんの掲示板にマルチポストしてはいけない,質問のタイト ルには「質問」とだけ書いたりせずに何の質問かわかるようにする、などがあります。

これらの文化はサービス、サイト毎に少し違っていますので、新しいサービスを利用する際は、まずその雰囲 気に慣れることから始め,マナーを学んでから本格的に利用しましょう。

#### 3.8.情報を鵜呑みにしない

 どのようなメディアにも言えることですが,メディアが発信する情報は正しいものばかりではありません。間 違いや思い込みで誤った情報が書かれていることもありますし,情報操作を目的に,わざと事実と違うことを書 いている場合もあります。特にインターネットは誰でも手軽に情報発信できるため、誤った情報が多く含まれま す。

 情報の真偽を見極める目が必要です。例えばステルスマーケティングと呼ばれる,消費者に気付かれないよう に宣伝する(サクラが個人の口コミを装ってある商品を褒めるなどの)行為があり、近年問題となっています。

 重要な情報は,複数のメディア(ネット,新聞,雑誌,書籍,テレビ,聞き込みなど)を用いて,総合的に判 断しましょう。

#### 4. 安全対策

セキュリティの意識を持たずにインターネットを利用すると,自分自身または第三者が不利益を被る事件に巻 き込まれてしまう場合があります。また,コンピュータウィルスなどに感染したコンピュータをそのまま利用し てしまうことで,意図せずトラブルを拡大させてしまうことも考えられます。

必要な知識と意識を持って,全ての人が快適に利用できるように心掛けましょう。

 なお,学内ネットワークで,自分のユーザ ID を知らない間に他人が使用しているのではないかという形跡があ る場合や,ウイルス,マルウェアに感染した形跡がある場合は,速やかに情報センターに連絡してください。

#### 4.1.パスワード管理

昨今,新聞やTVなどのマスメディアでも報道されるように、ネットワークに不正侵入したり、他人のユーザ ID を不正に使用して混乱させたり,情報を不正に入手したりする人々がいます。ユーザ ID を不正に使用されな いために最も単純で確実な方法は,自分のユーザ ID に適切なパスワードを設定することです。

パスワードを盗む手法の一つに「コンピュータを用いて総当りで順に試す」というものがあります。この攻撃 では、短時間で効率よく解析するために、短い桁数から試す、数字だけの組み合わせから試す、辞書に載ってい る単語や個人情報を組み込んで試すといったことが行われます。従って,適切なパスワードは次のようなものに なります。

・自分だけが知っているオリジナルの文字列である

- ・英大文字・英小文字・数字・記号を全て含んでいる
- ・長さが 10 文字以上である
- ・書き留める必要がなく覚えることができる
- ・誰かに覗かれても覚えられないように,素早くタイプすることができる

また,インターネット上のサービスを利用すると,そのサービス専用のユーザ ID の作成を求められることが多 く,サービスの利用に応じて管理するユーザ ID が増えます。その際,全て同じ ID とパスワードに設定した場合, 管理は簡単になりますが,どこか一箇所でもパスワードが漏えいしてしまった場合,他の全てのサービスに不正 アクセスされかねないリスクが伴いますので,それぞれ違うパスワードを付けてください。

万が一,パスワードが漏洩したとしても,それに気付くことは困難です。これに対しては,パスワードを定期 的に変更することで被害を最小限に留めることができます。

#### 4.2.パソコンのセキュリティ対策

現在のコンピュータウイルスには、犯罪者が遠隔操作をするために作成されているものが増えています。犯罪 者は迷惑メールの代理送信や,特定サイトへの攻撃代理などを請け負うアンダーグラウンドビジネスに利用する ため,世界中に遠隔操作ができるパソコンを増やしています。金儲けができるので,その足がかりとなるウイル スはプロを雇って,極めて高度なプログラムテクニックを用いて作成されています。

 ウイルスは,感染すると犯罪者からの指示があるまで何もせず潜伏します。犯罪者からの指示により実行され る内容は、大抵の場合他のサイトへの攻撃であり、感染したパソコン自体には何も破壊活動を行わないため、感 染に気付くことは極めて困難です。警察から,「あなたのパソコンから不正アクセスが行われた」と指摘され,初 めて気付くことになるでしょう。平成 24 年に起きた,遠隔操作による掲示板書き込みの冤罪逮捕事件は正にこの パターンであり,誰もが冤罪逮捕される危険があります。

また、ウイルスの種類が爆発的に増えており、ウイルス対策ソフトをインストールしていても、全てのウイル スを検知することはできません。特に「標的型攻撃」と呼ばれる特定の組織を狙って配布されるウイルスは、一 般に出回らないためにウイルス対策ソフトのメーカーが標本を採取することができず、パターン検出での対策が 取れません。

 かなり絶望的ともいえる現状ですが,ウイルスが感染する経路はだいたい決まっています。次にあげる対策を 行うことでウイルス感染の可能性をかなり下げることができますので、必ず実行してください。なお、セキュリ ティ更新がされなくなった古い OS やソフトウェアは危険ですのでネットワークにつないではいけません。

(1) OS のセキュリティを最新にする

ウイルスは、OS の脆弱性をついて感染します。発見された脆弱性は、Microsoft や Apple など, OS メーカ ーから提供されるセキュリティパッチを適用することで解消します。常に最新の状態に保ちましょう。

(2) アプリケーションソフトのセキュリティを最新にする

Word や Excel, PDF などの文書ファイルに感染するウイルスがあります。これらは Word や Excel, Adobe Reader など,アプリケーションソフトの脆弱性をついて感染を広げます。発見された脆弱性はメーカーから 提供されるセキュリティパッチを適用することで解消します。常に最新の状態に保ちましょう。

(3) ブラウザのバージョンを最新にする

ウイルスは,ブラウザの脆弱性をついて感染します。発見された脆弱性は,ブラウザメーカーやプラグイ ンソフトメーカーから提供されるセキュリティパッチを適用することで解消します。常に最新の状態に保ち

ましょう。Flash や JAVA は狙われやすいので特に注意が必要です。また,ウイルス感染を目的に開設されて いる Web ページもありますので、怪しいサイトに近寄らないことも大切です。

(4) ウイルス対策ソフトをインストールする

全てのウイルスは止められませんが,一般的に出回っているかなりのウイルスを防いでくれます。ウイル ス対策ソフトのふりをしたウイルス付き偽ソフトも存在するので,信頼のおけるものを使ってください。ウ イルス対策ソフトはパターンファイルと呼ばれる,ウイルス判定データを最新にしておかないと役に立ちま せん。パソコン購入時に付属するウイルス対策ソフトは大抵の場合ライセンス期限付きです。期限が切れる とパターンファイルが更新されなくなります。注意してください。

(5) USB メモリ等の自動実行を止める

USB メモリや DVD を挿入すると自動的に再生を始めたり,プログラムを起動する仕組みを悪用してウイルス 感染プログラムを自動実行させて繁殖するウイルスがあります。少し不便になりますが,自動実行は停止さ せておく方が無難です。

(6) 自宅のインターネット接続にはブロードバンドルーターを用いる

1台しかパソコンを使わない場合は,ブロードバンドルーターを用いずともインターネットに接続するこ とができますが,この接続方法はインターネットからパソコンに直接アクセスが可能な状態であり,一瞬で 不正アクセスを許してしまう可能性があります。ブロードバンドルーターを間に挟むことで,インターネッ トからパソコンへの直接アクセスが不可能になります。

(7) P2P ファイル共有システム等,不正な経路で手に入れたプログラムを実行しない

P2P ファイル共有システムや Web サイトなどで,高価なソフトやゲームソフトを不正に無料配布している違 法行為があります。これを手に入れて使いたいと思う心理を利用して、犯罪者は正規ソフトに見せかけてウ イルスを配布しています。P2P ファイル共有システムなどで配布されているソフトはほとんどがウイルス付き だと思ってよいくらい,ウイルス感染の温床となっています。なお,この理由により,本学では P2P ファイ ル共有ソフトの利用を禁じています。

(8) メールの添付ファイルに気をつける

迷惑メールについてくる添付ファイルだけでなく,友人から届いたメールであっても,友人のパソコンに 感染したウイルスが,友人のふりをしてメールを送ってきていることがあります。

#### 4.3.スマートフォン等のセキュリティ対策

 スマートフォンの中身はパソコンと同じです。パソコンのウイルス対策と同様の対策がスマートフォンにも必 要です。料金を徴収する仕組みや連絡先,メールなどの情報がある分,パソコンより危険だともいえます。

 iPhone 系は比較的安全な仕組みがありますが,Android 系はウイルスが入り込みやすい仕組みになっています。 Android でアプリをインストールする際には,アクセスする情報の確認画面が表示されます。単なる電卓アプリ なのに連絡帳にアクセスを求めているなど,不審なアプリはインストールしてはいけません。

#### 4.4.クラウドサービスの利用に関する注意

 Dropbox や Evernote など,クラウドにデータを預けるサービスがありますが,これらの物理的な保存先はイン ターネットの向こう側にある,それぞれの会社が保有するサーバです。大抵の場合,十分なセキュリティ監視の 下に運用されていると思われますが,システムトラブルによる情報漏えい,倒産による情報売却など,想定外の 事案により情報が流出するリスクがあります。G-mail などのメールサービスも同様です。

個人情報や機密情報が含まれるデータを取り扱う場合は,充分に注意してください。

#### 4.5.防犯知識

インターネットを利用した犯罪が増加しています。特に近年は,詐欺の手口も非常に巧妙化しており,気が付 かない間に被害に遭うケースも少なくありません。被害を未然に防ぐため,次に代表的な犯罪の手法を挙げます ので参考にしてください。また,いつも最新の情報を収集して,防犯対策をしてください。なお,これらの勧誘 は,悪質な業者などが不特定多数に電子メールを発信しているものがほとんどです。もし,この様な電子メール が届いた場合,たまたまあなたに届いた程度と捉えて,無視することがよいでしょう。電子メールに返信したり, 電話で連絡することは,更に個人情報を相手に与え,事態が悪化することが考えられますので注意してください。

もし,犯罪の事例に遭遇した場合や犯罪に巻き込まれてしまった場合は,速やかに大学や警察,消費者センタ ーなどに相談してください。

(1) フィッシング(phishing)

主に金融機関などを装って電子メールを送信し、偽の Web サイトに誘導して暗証番号やクレジットカード 番号などの個人情報をだまし取る詐欺です。金融機関へは,メールに書かれた URL に直接アクセスせず,普 段から Bookmark している信頼できる URL からアクセスするなどの手法が有効です。

(2) 架空請求

主にアダルトサイトなどを名乗って架空の利用料金を請求する電子メールを送信し,金銭を振り込ませる 詐欺です。無視することが一番です。例外として,裁判所から特別送達(原則手渡し)で送られてくる「支 払督促」などは対応が必要ですが,支払督促を装った郵送物という手口もあるようです。

(3) ワンクリック詐欺

Web サイトでクリックした拍子に,「会員登録を受け付けました」などと表示して金銭を請求する詐欺です。 契約は双方の合意が必要であり,無関係のボタンをクリックしただけで一方的に契約が成立することはあり ません。無視することが一番です。

(4) その他

インターネットでも現実社会と同様に,甘い言葉や法律的な難しい言葉で巧みに金銭を奪い取ろうとする 悪徳業者や犯罪者がいます。

世の中うまい話はありません。本当にうまい話があれば,それは人に教えず自分だけで実施することでし ょう。少額の出資で多額の利益が出るように思わせる「ネズミ講」や「マルチ商法」など,騙されないよう に充分に注意してください。

#### 5.常に最新のセキュリティ情報を

 セキュリティ事案は対策が取られれば,新たな手口が生まれます。最新の攻撃手口を知ることは,トラブルに 巻き込まれないために有効です。次のような情報サイトを利用して,定期的に調べるとよいでしょう。

#### 本学 moodle 上「INFOSS 情報倫理」

https://cclms.kyoto-su.ac.jp/

本学では,1年次生に情報倫理教育を実施しており,e-Learning 教材「INFOSS 情報倫理」を提供して います。内容は事例を中心に毎年更新されていますので,2年次生以上の人も毎年再確認するとよいで しょう。

総務省「情報通信白書」

http://www.soumu.go.jp/johotsusintokei/whitepaper/

NISC 内閣サイバーセキュリティセンター「みんなでしっかりサイバーセキュリティ」

http://www.nisc.go.jp/security-site/

日本ネットワークセキュリティ協会 (JNSA)

http://www.jnsa.org/

警察庁「セキュリティポータルサイト」

http://www.npa.go.jp/cyberpolice/index.html

独立行政法人 情報処理推進機構(IPA) 「ここからセキュリティ」

http://www.ipa.go.jp/security/kokokara/

一般社団法人 JPCERT コーディネーションセンター(JPCERT/CC) http://www.jpcert.or.jp/ 独立行政法人 国民生活センター 「インターネットトラブル」

http://www.kokusen.go.jp/topics/internet.html

- ウイルス対策ソフトメーカー各社
	- シマンテック, マカフィー, トレンドマイクロ, etc.

#### 6.免責

本学におけるネットワークの利用は,基本的に自己の責任に基づくものとし,次の事項について大学は責任を 負いません。

- (1) 天災やテロ等の不慮の事故,システム管理上の予測できない事故によるネットワークの停止やデータの損 失
- (2) 本学のインターネット接続サービスや利用者が提供するサービス,またはそれらを通じて他のネットワー クサービスを利用することで発生した一切の損害

学校法人京都産業大学ネットワークセキュリティ委員会